# もくじ

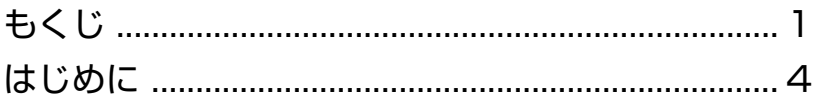

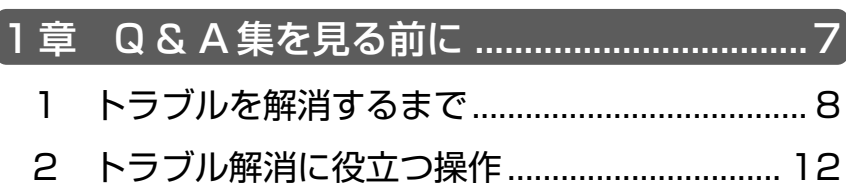

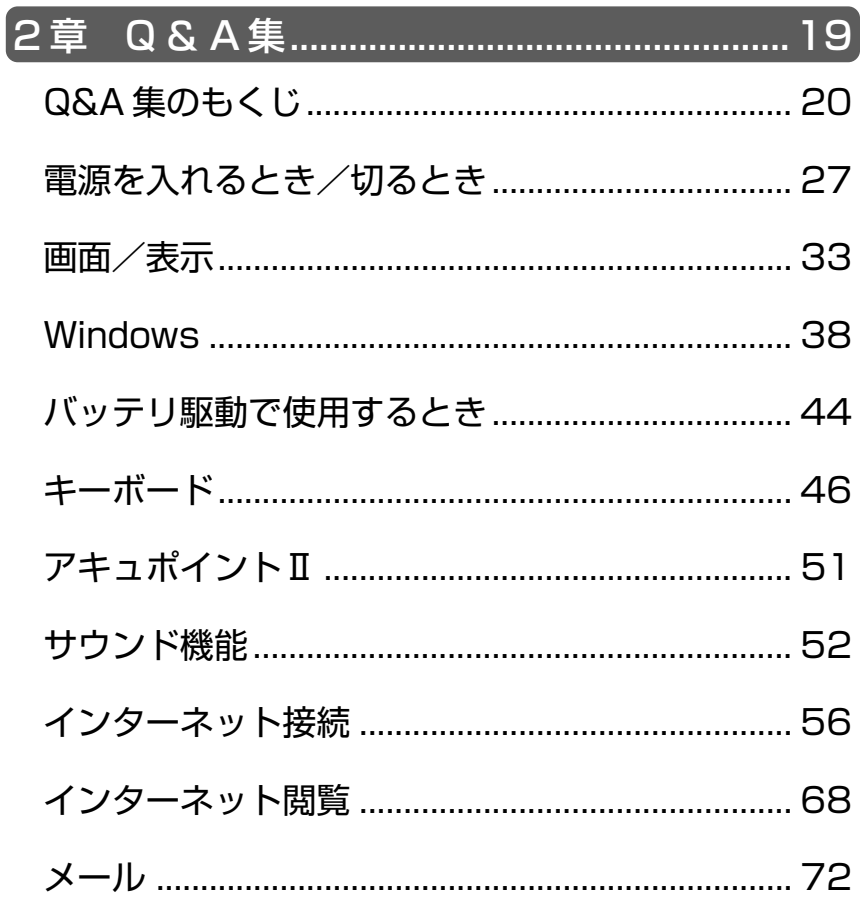

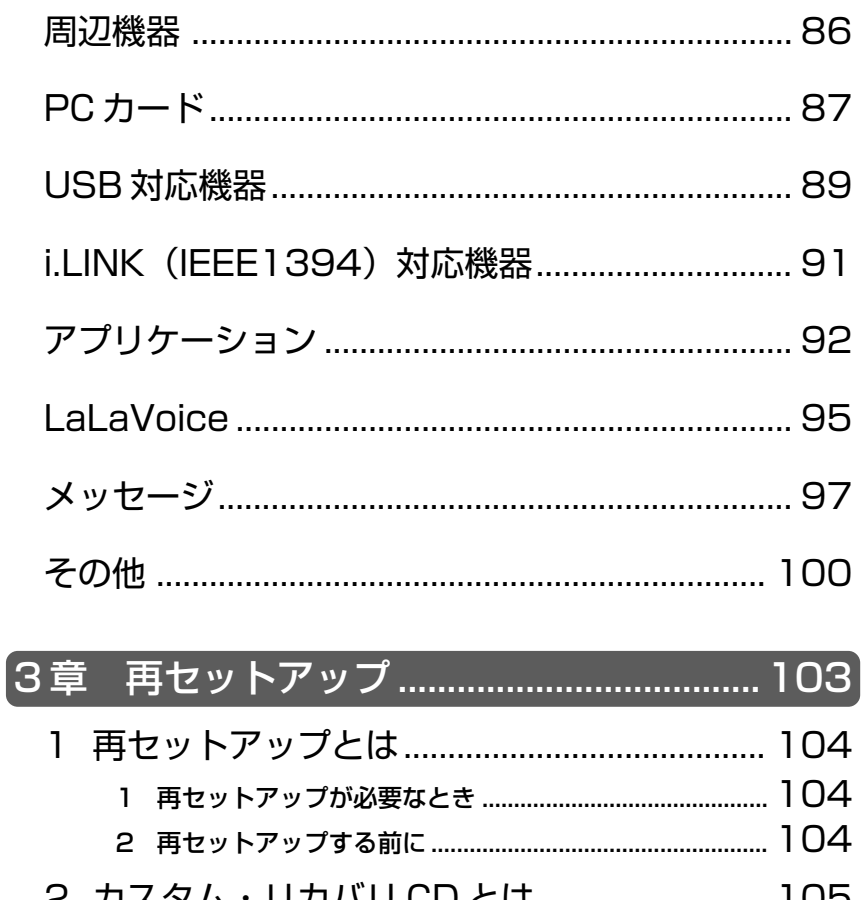

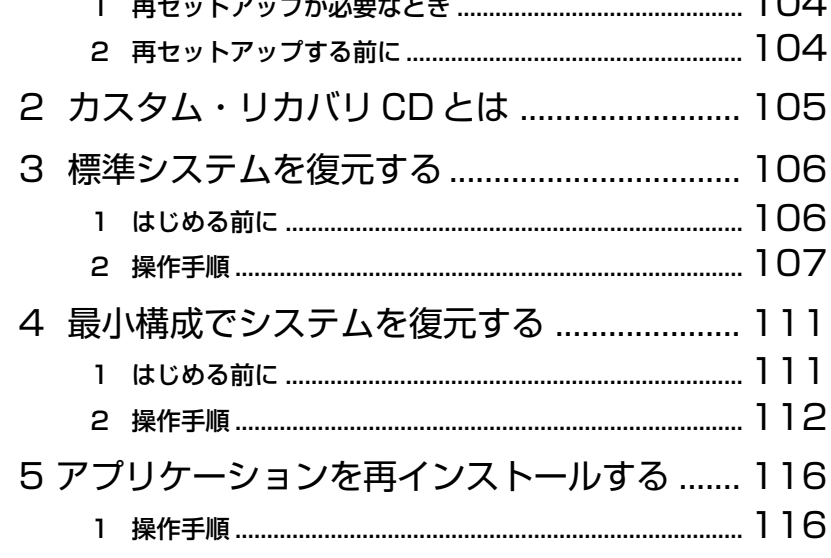

# ı 付録………………………………………………………… 121 アプリケーションのお問い合わせ先 ................... 124

- プロバイダのお問い合わせ先...................................128
- -

# はじめに

本製品を安心してお使いいただくための重要な事項が添付の冊子『安心して お使いいただくために』に記載されています。よくお読みください。 本書は、次のきまりに従って書かれています。

#### 記号の意味

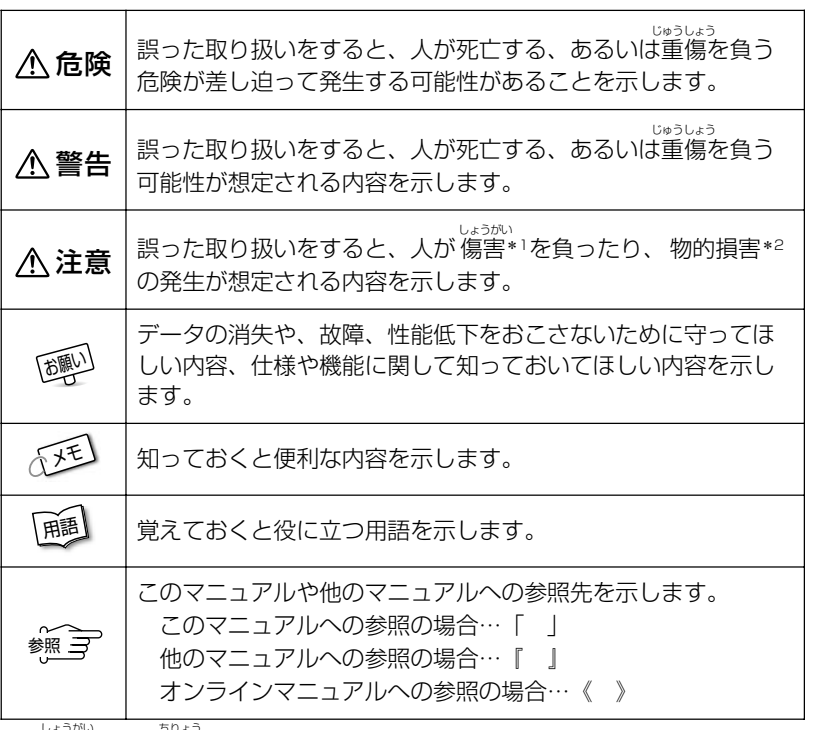

\*1 傷害とは、<sub>おおう</sub><br>\*1 傷害とは、治療に入院や長期の通院を要しない、けが・やけど・感電などを さします。

\*2 物的損害とは、家屋・家財にかかわる拡大損害を示します。

# 用語について

本書では、次のように定義します。

- システム................ 特に説明がない場合は、ご使用になるオペレーティングシ ステム(OS)を示します。
- アプリケーションまたはアプリケーションソフト ............................... アプリケーションソフトウェアを示します。 Windows ............. Microsoft® Windows® Millennium Edition operating system 日本語版を示します。 MS-IME ................ Microsoft® IME スタンダード 2002、Microsoft® IME2000 を示します。

# 記載について

・本書に記載している画面は、実際に表示される画面と異なる場合があります。

### **Trademarks**

- ・Microsoft、MS-DOS、Windows は、米国 Microsoft Corporation の米 国およびその他の国における登録商標です。
- ・Crusoe、Transmeta は、米国およびその他の国における Transmeta 社 の商標または登録商標です。
- ・i.LINK と i.LINK ロゴは商標です。

本書に掲載の商品の名称は、それぞれ各社が商標および登録商標として使用 している場合があります。

#### お願い

- ・本書の内容の一部または全部を、無断で転載することは禁止されています。
- ・本書の内容は、予告なしに変更することがあります。
- ・記憶装置(ハードディスク)に記憶された内容は故障や障害の原因にかか わらず保証いたしかねます。
- ・本製品にプレインストールされているシステム(OS)以外をインストール した場合の動作保証はいたしかねます。
- ・ご購入時に決められた条件以外での、製品およびソフトウェアの複製もし くはコピーをすることは禁じられています。お取り扱いにはご注意願いま す。
- ・パスワードを設定した場合は、忘れたときのために必ずパスワードを控え ておいてください。パスワードを忘れてしまって、パスワードを削除でき なくなった場合は、お使いの機種を確認後、お近くの保守サービスにご依 頼ください。パスワードの解除を保守サービスにご依頼される場合は、有 償です。またそのとき、身分証明書(お客様ご自身を確認できる物)の提 示が必要となります。

本書の内容について万一不可解な点や誤りなど、お気づきの点がございまし たら、東芝 PC ダイヤル(巻末参照)までご一報ください。

お使いになる前に本体同梱のお客様登録カードに必要事項をご記入のうえ、 返送してください。

保証書は記入内容を確認のうえ、大切に保管してください。

# **1章 Q&A 集を見る前に**

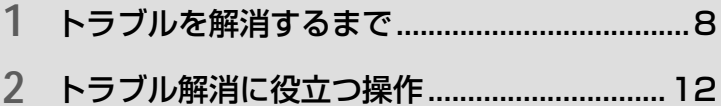

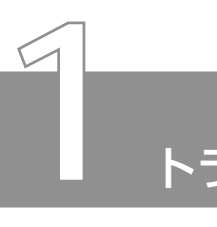

# トラブルを解消するまで

パソコンが動かなくなった! 今までとは違う動きをする! なんだか変! 不 安だ!

そんなときには次の順番で解決へのアプローチをたどってください。

# Step 1 本書をお読みください

パソコンについてよく問い合わせのあるトラブルの解消方法が、「2 章 Q&A 集」で説明されています。

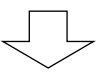

# Step 2 『オンラインマニュアル』やヘルプで調べ てください

#### ■『オンラインマニュアル』を見る

『オンラインマニュアル』にも、困ったときの解消方法が説明さ れています。

次のようなときは、パソコン上で『オンラインマニュアル』をご覧 ください。

● プレインストールされているアプリケーションを知りたい

● 本製品をいろいろなことに活用する方法を知りたい

● パソコンの操作に困ったとき

- 用語を知りたい
	- *1* パソコン本体の電源を入れる
	- 2 [スタート]→ [オンラインマニュアル] をクリックする デスクトップトの「オンラインマニュアル]アイコンをダブ ルクリックしても起動できます。

1 章 Q & A 集 を 見 る 前 に

a a s

『オンラインマニュアル』が起動します。

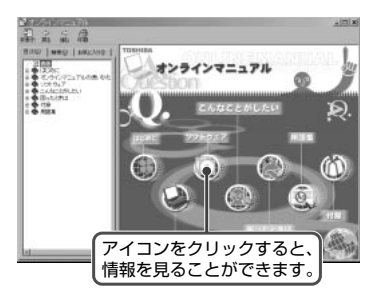

*3* 見たい項目のアイコンをクリックする

#### ■ Windows のヘルプを見る

Windows については、『Windows Me クイックスタートガイド』 や『ヘルプとサポート』をご覧ください。

*1* パソコン本体の電源を入れる

*2* [スタート]→[ヘルプ]をクリックする

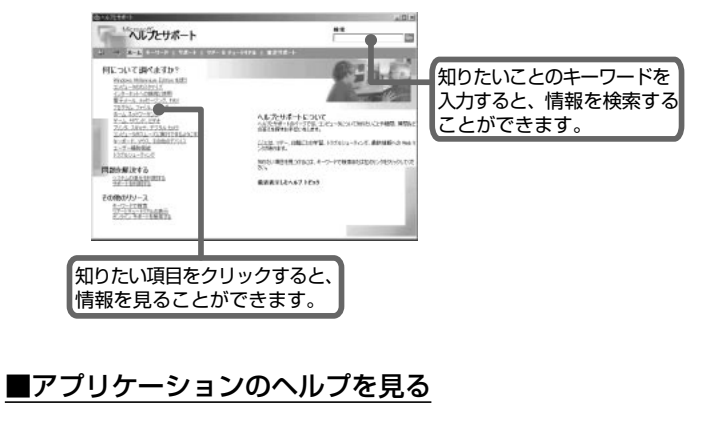

アプリケーションについては、『各アプリケーションに付属の説明 書』や、ヘルプをご覧ください。

# Step 3 インターネットで調べましょう

「dynabook.com」や会員専用ホームページ「東芝 PC Member's Club」で調べてみましょう。Libretto の技術情報などが掲載されて います。

#### ■「dynabook.com」を見よう

東芝 PC 情報サイト「dynabook.com」では、Libretto の最新情 報やサポート情報を提供しています。

URL http://dynabook.com/

#### ■会員専用ホームページ「東芝 PC Member's Club」を見よう

「東芝 PC Member's Club」は、東芝パソコンご愛用者だけのイ ンターネット情報サービスです。お得な情報が満載です。

#### URL http://www5.toshiba.co.jp/tpmc/

東芝 PC Member's Club へのご入会には、お客様登録をしていた だく必要があります。

お客様登録は、東芝 PC Member's Club のホームページから行う こともできます。

☆ ア お客様登録について ン 『まずはこれから ユーザ登録をする』

「東芝 PC Member's Club」の主な内容 (2001 年 5 月現在)

● 会員専用ホームページ

東芝 PC Member's Club にご入会いただいた方だけが、アクセ スできるホームページです。

◇ PC ダイヤル技術情報 技術サポート窓口「東芝 PC ダイヤル」に寄せられるお客様か らのご質問に対する Q&A 集。

1 章 Q & A 集 を 見 る 前 に

■ 東芝 PC メンバーズクラブニュース & マガジン (メール配信サービス) 東芝パソコンの新製品情報・イベント情報などをあなたの電子 メールアドレスに直接お届けする "雷子メールニュース・サービ ス"です。

最新情報を掲載するため、内容を変更することがあります。ご了承 ください。

この他、アプリケーションの取り扱い元では、ホームページに情報を 掲載している場合があります。

参照 ヨ ホームページアドレスについて

● 「付録 アプリケーションのお問い合わせ先」

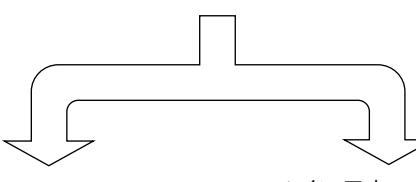

<パソコン本体のトラブル>

 <インストールされている アプリケーションのトラブル>

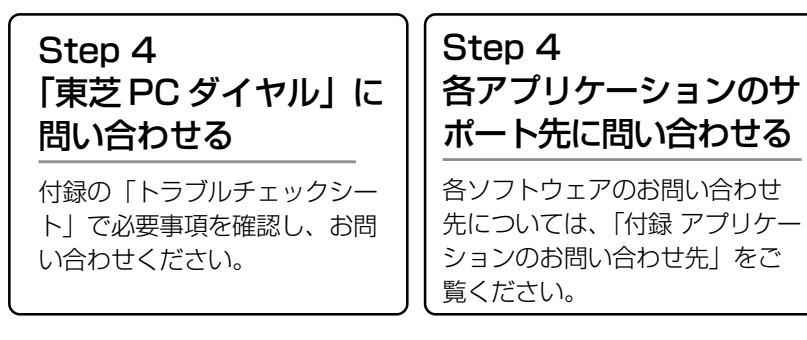

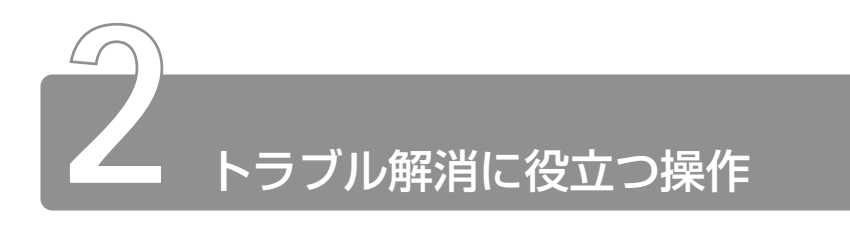

設定をするときによく使う操作を説明します。

# コントロールパネルの開きかた

コントロールパネルは、パソコンの設定をするときによく開くフォ ルダです。

#### ■ 方法 1 - [スタート] メニューから開く①

- *1* [スタート]ボタンをクリックし①、[Libretto クイックス タート]にポインタをあわせる②
- 2 「パソコンの設定]にポインタをあわせ③、[コントロール パネル]にポインタをあわせる④
- *3* 表示されたメニューから設定したい項目をクリックする⑤

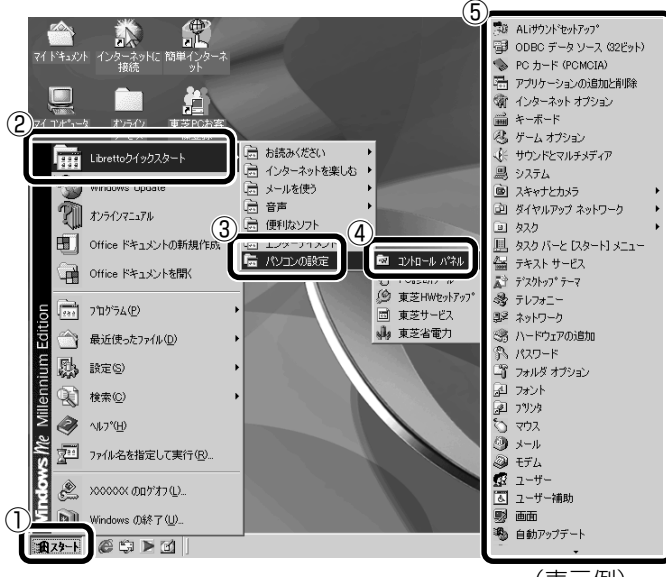

*1* 「スタート] ボタンをクリックし①、[設定] にポインタを あわせ②、「コントロールパネル]をクリックする③

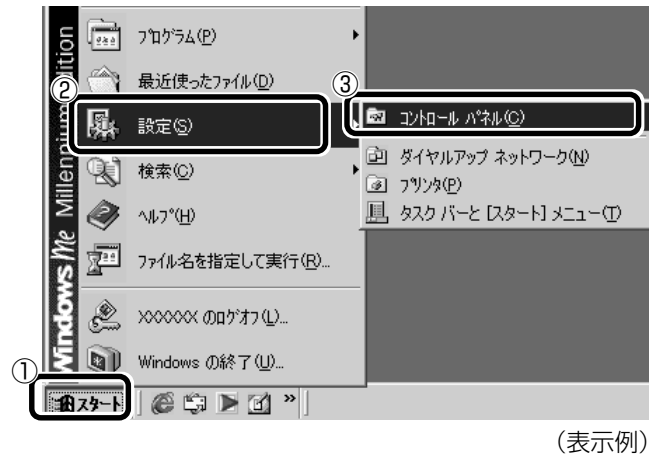

#### ■ 方法3 - [マイコンピュータ] から開く

- *1* デスクトップの「マイコンピュータ]アイコンをダブルク リックする
- 2 「コントロールパネル]アイコンをダブルクリックする

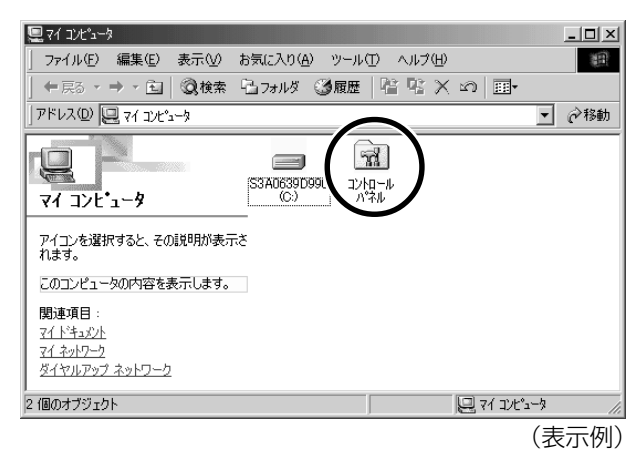

# [コントロールパネル]画面

[コントロールパネル]には 2 つの画面があります。 よく使うオプション(アイコン)だけを表示している画面と、すべて のオプション(アイコン)を表示している画面です。 この2つの画面を切り替える方法を説明します。 \*本書では、すべてのオプションを表示している状態で説明しています。

#### [よく使用するオプションのみを表示する]画面

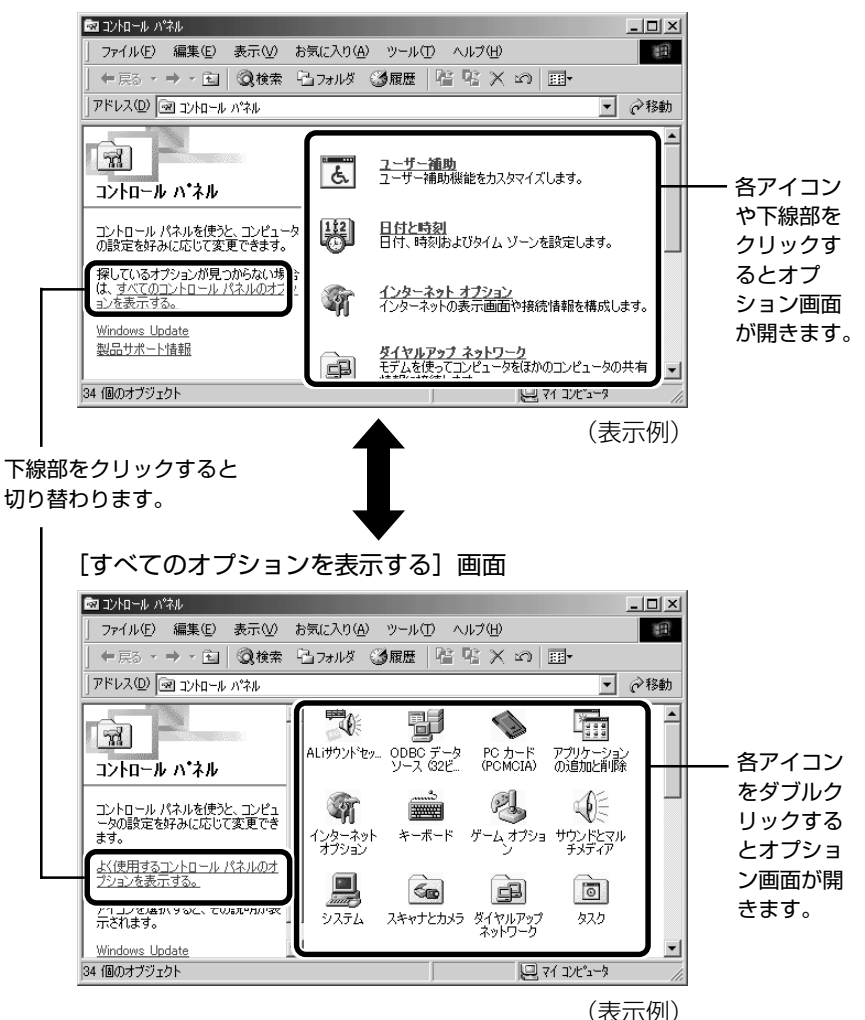

# コントロールパネルの閉じかた

設定や確認をした後の、「オプション]画面と「コントロールパネル] 画面の閉じかたを説明します。

*1* オプションを閉じる

変更した設定を有効にするかどうかによって、閉じかたが異なり ます。

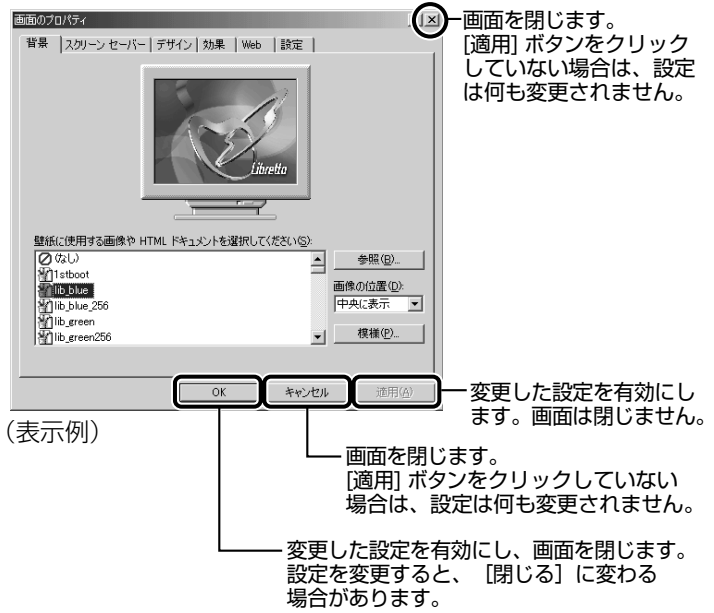

オプションから複数の画面を開いていた場合は、1 つ前の画面に 戻ります。

オプションの画面をすべて閉じると、「コントロールパネル]画 面に戻ります。

- **ベメモ** [適用] ボタンをクリックした後に、[キャンセル] ボタンまたは 「閉じる] ( 又 ) ボタンをクリックしても設定を無効にすること はできません。
	- $2$  「コントロールパネル]画面の [閉じる]ボタン ( X ) を クリックする

[コントロールパネル]画面が閉じます。

# パソコンを再起動する

設定を変更した後に、設定を有効にするにはパソコンの再起動が必要 な場合があります。

再起動とは、1 度パソコン本体の電源を切り、自動的に再び電源を入 れることです。

#### ■「再起動しますか?」と表示された場合

設定を変更した後に、次のようなメッセージが表示される場合があり ます。

\*メッセージは一例です。

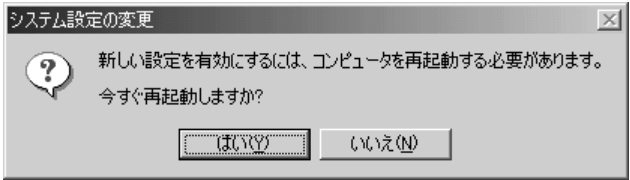

*1* [はい]ボタンをクリックする パソコンが再起動します。

*1* [スタート]①→[Windows の終了]②をクリックする

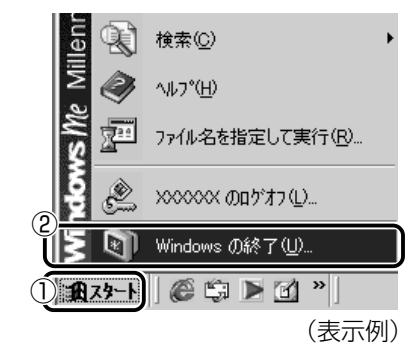

<sup>[</sup>Windows の終了]画面が表示されます。

2 ■ ボタンをクリックし①、[再起動] をクリックする②

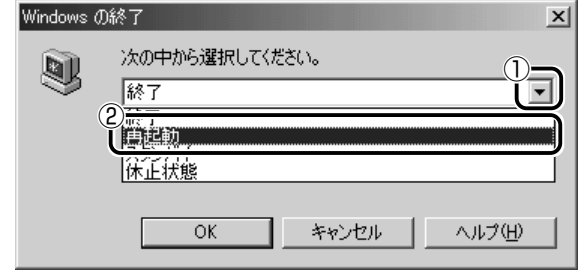

*3* [OK]ボタンをクリックする

# **2章 Q&A 集**

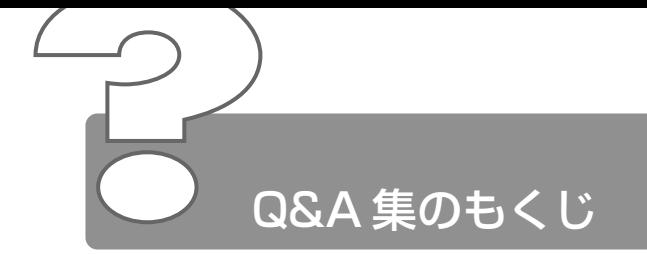

パソコン本体を使っていてうまく操作できないとき、動作がおかしいと感じ たときの解消法のヒントをご紹介します。

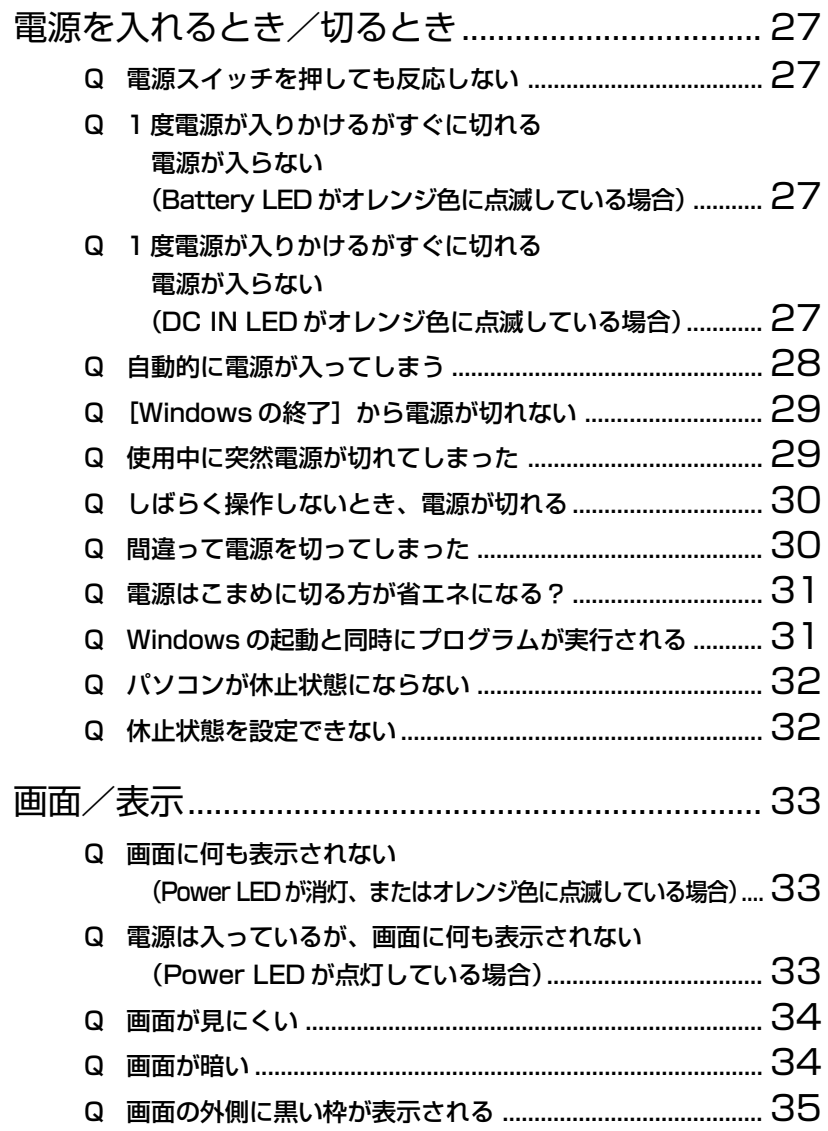

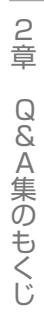

**Contract** 

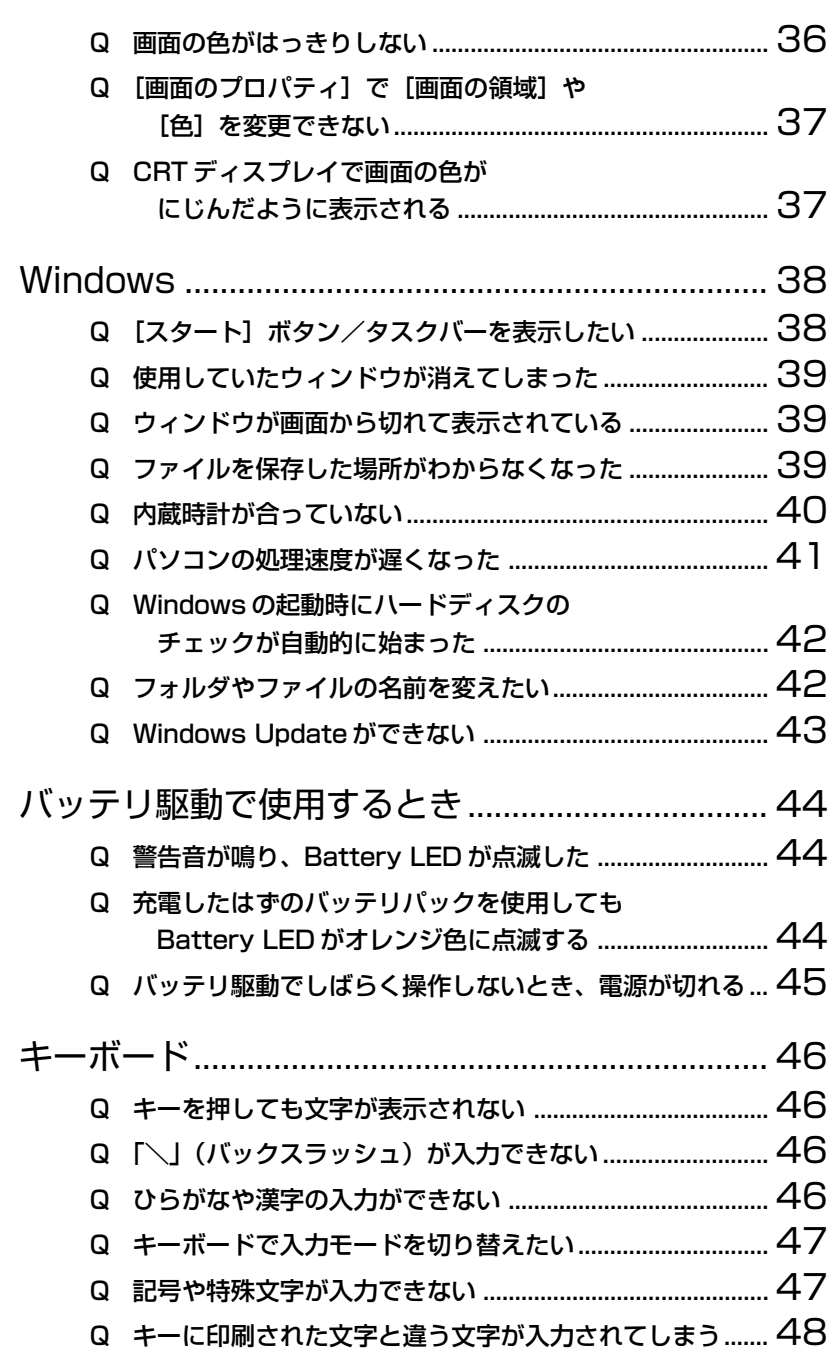

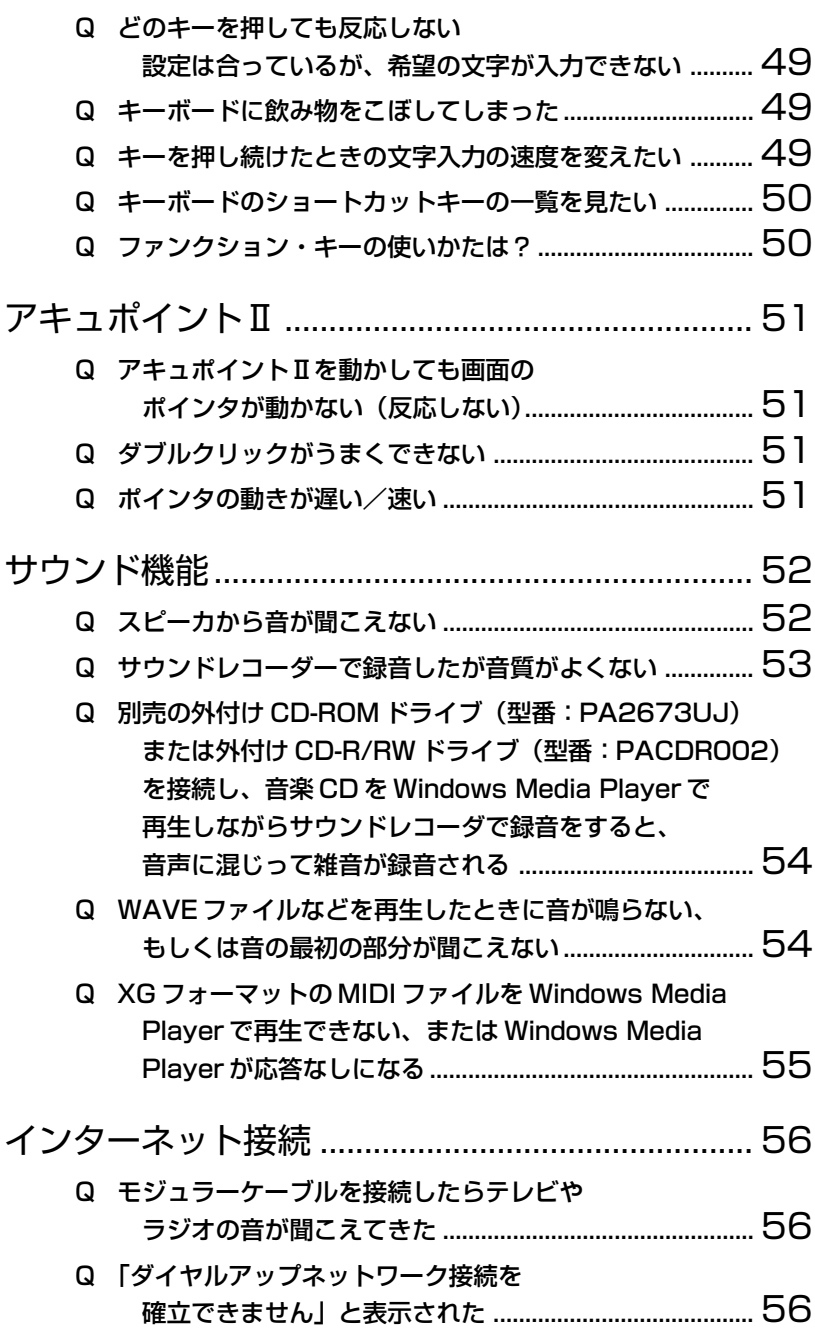

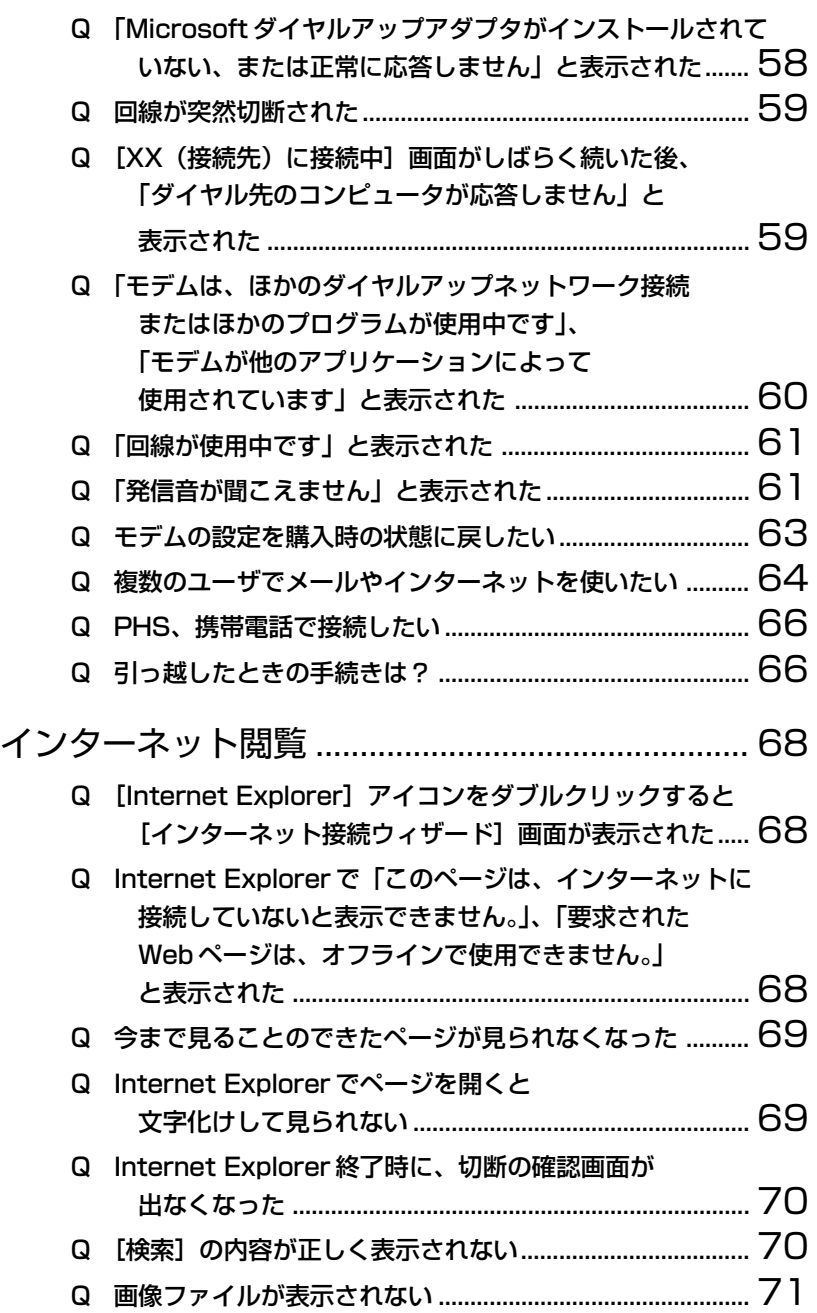

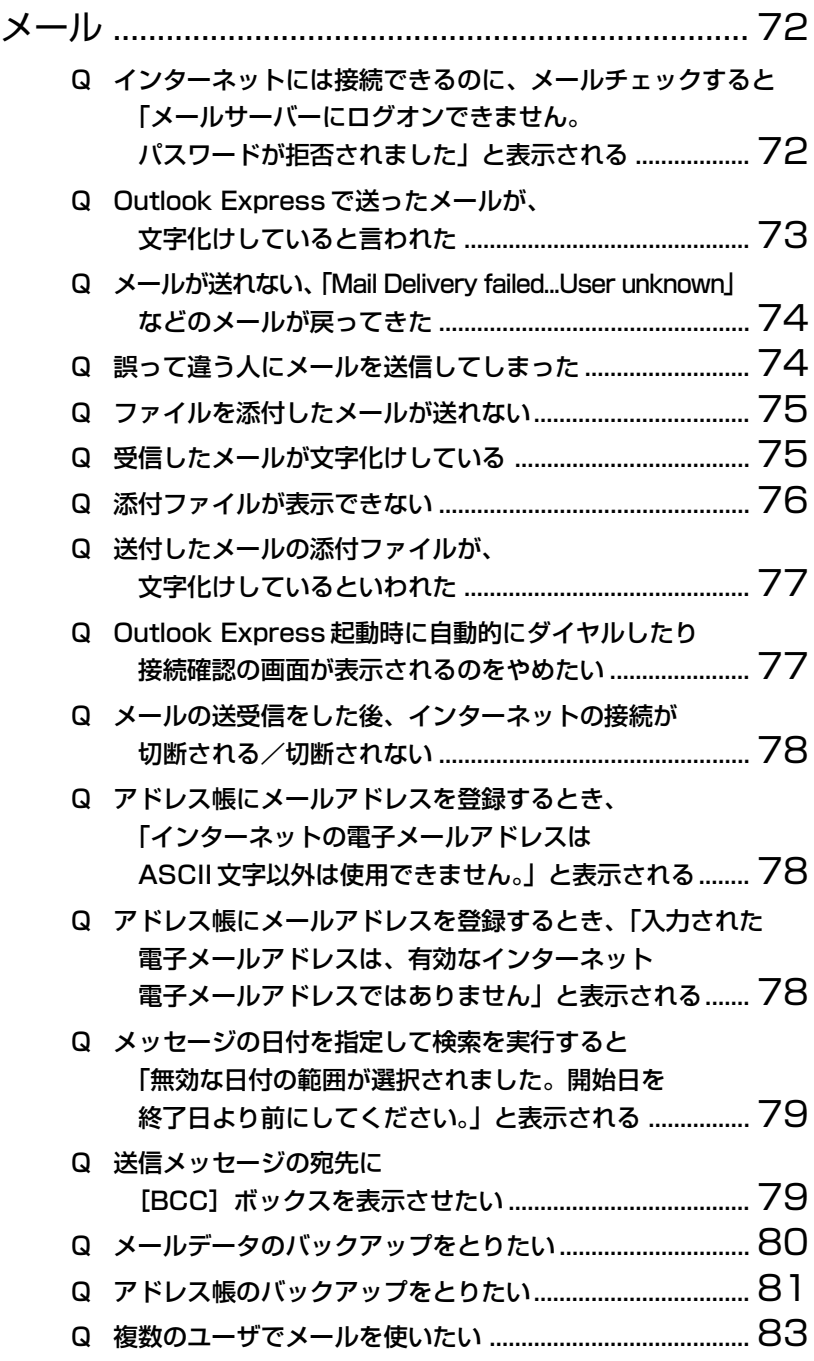

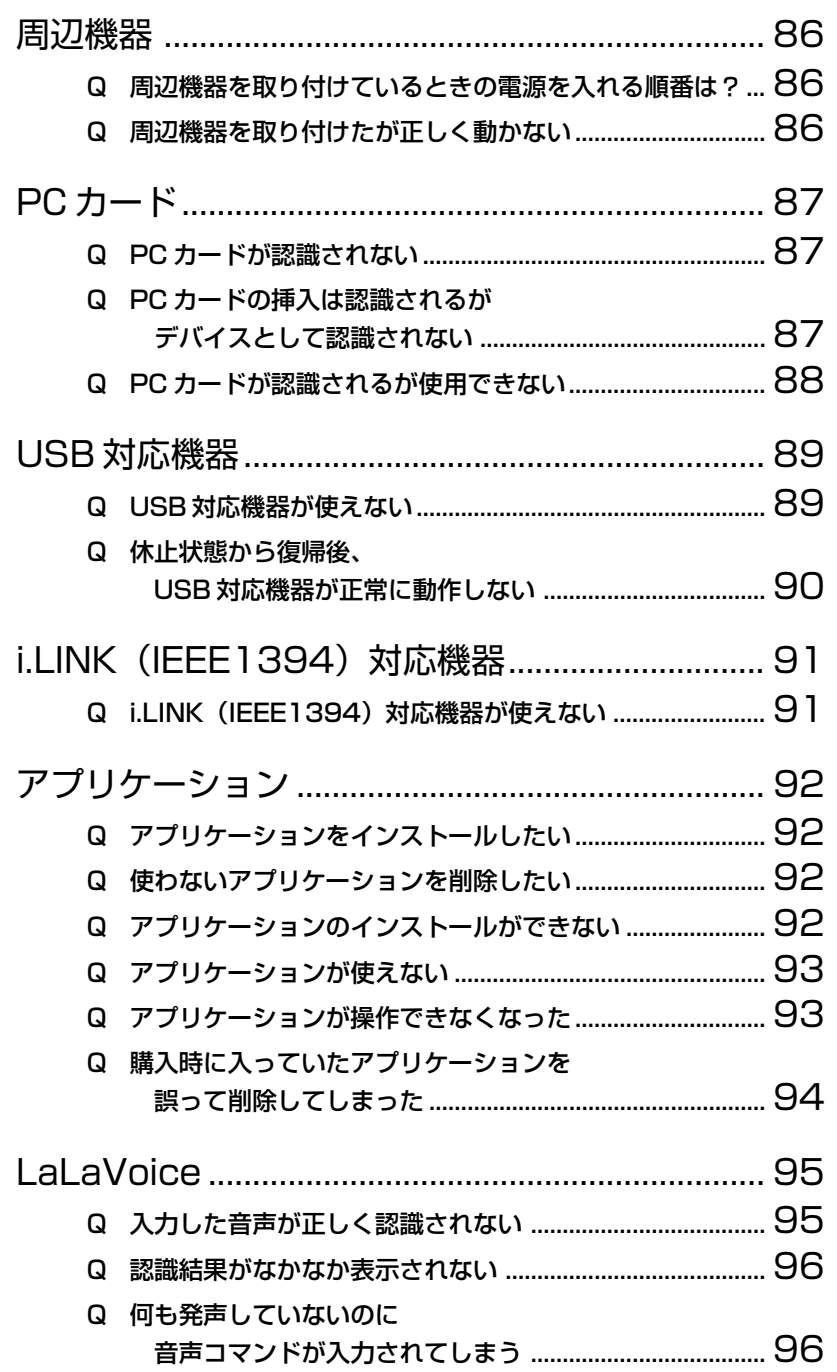

 $\mathcal{L}^{\text{max}}$ 

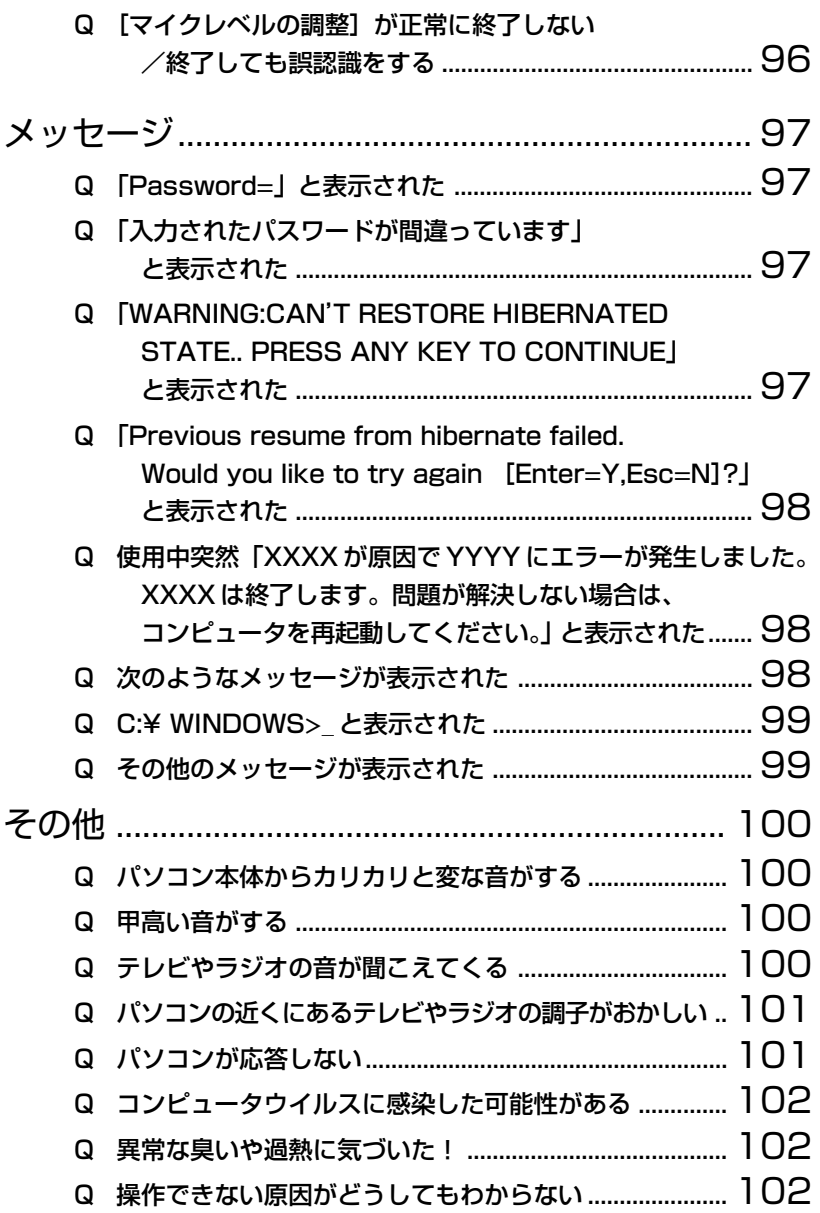

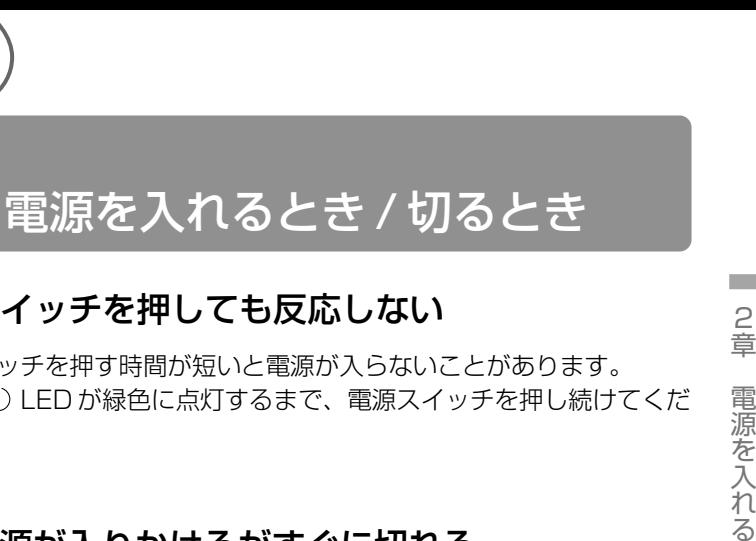

と き / 切 る と き

# ◎ 雷源スイッチを押しても反応しない

電源スイッチを押す時間が短いと電源が入らないことがあります。 Power<sup>(1</sup>) I FD が緑色に点灯するまで、雷源スイッチを押し続けてくだ さい。

# ◎ 1度雷源が入りかけるがすぐに切れる 電源が入らない

(Battery <br>
<<br />
LED がオレンジ色に点滅している場合)

- バッテリの充電量が少ない可能性があります。 次のいずれかの対処を行なってください。
	- 本製品用の AC アダプタを接続し、 雷源を供給する 他製品用の AC アダプタは使用できません。
	- 充電済みのバッテリパックを取り付ける

☆照子 バッテリについて

➲『Libretto を使いこなそう 5 章 2 バッテリを充電する』

# ◎ 1 度雷源が入りかけるがすぐに切れる 電源が入らない

(DC IN <sup>=■</sup>2 LED がオレンジ色に点滅している場合)

電源の接続の接触が悪い可能性があります。 バッテリパックや AC アダプタを接続し直してください。

☆照 ヨ バッテリパックの取り付け/取りはずし ➲『Libretto を使いこなそう 5 章 2-3 バッテリパックを交換する』

 $\frac{1}{2}$  AC アダプタの接続

➲『まずはこれから Windows のセットアップをしよう -

電源コードと AC アダプタを接続する』

- 意 危険防止機能が働いた可能性があります。 次の対処を行なってください。
	- パソコンを涼しい場所に移動するなどして、パソコンの内部温度 が下がるのを待つ パソコン内部温度の上昇が一定以上に達すると、危険防止機能が 働き、システムが自動停止します。
	- 通風孔のまわりには物を置かない 通風孔をふさぐと、パソコンの温度は非常に上昇しやすくなります。

以上の手順でも解決できない場合は、お近くの保守サービスにご連絡ください。

# 自動的に電源が入ってしまう

Windows のタスクスケジューラで設定されている可能性があります。 タスクスケジューラで「タスクの実行時にスリープを解除する]に設定 されていると、スタンバイ中や休止状態のときは自動的に電源が入り、 設定したタスクを実行します。 次の手順で設定を変更できます。

> ①[スタート]→[プログラム]→[アクセサリ]→[システム ツール] → [タスク] をクリックする

- ② 設定されているタスクをダブルクリックする 電源が入った時間などを参考に選択してください。
- 3)「設定] タブの「電源の管理]で「タスクの実行時にスリープを 解除する]のチェックをはずす
- ④[OK]ボタンをクリックする
- パネルスイッチ機能が設定されている可能性があります。 パネルスイッチ機能とは、ディスプレイを閉じると電源を切り、開ける と電源スイッチを押さなくても自動的に電源を入れる機能です。 次の手順で、パネルスイッチ機能の設定を解除できます。
	- (1)「コントロールパネル]を開き、「東芝省雷力]をダブルクリック する
	- ②「雷源設定]タブで利用する省雷カモードを選択して、「詳細]ボ タンをクリックする

**The College** 

③「動作] タブの「コンピュータを閉じたとき]で「何もしない] を選択する

画面の表示例は、手順②で利用する省雷力モードに「ノーマル] を選択した場合です。

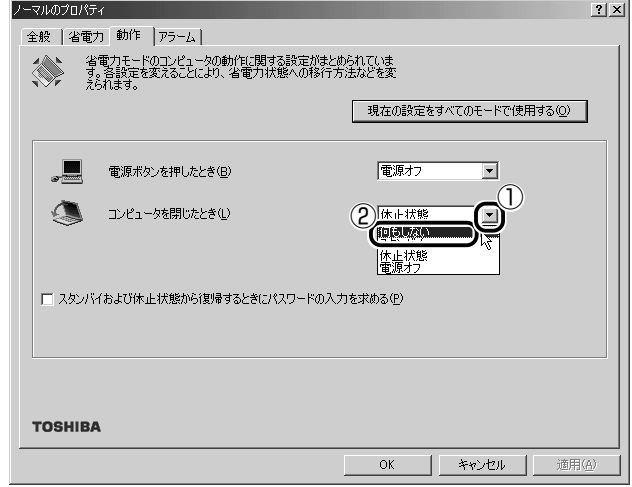

④[OK]ボタンをクリックする

# © [Windows の終了]から電源が切れない

- 次の操作を行なってください。
	- (Ctrl)+(Alt)+(Del)キーを押して、システムを再起動する
	- (Ctrl)+(Alt)+(Del)キーを押しても反応がない場合は、電源ス イッチを 5 秒以上押す

#### 使用中に突然電源が切れてしまった

パソコン内部の温度が一定以上に達すると危険防止機能が働き、システ ムが自動的に停止します。 パソコン本体が熱くなっている場合は、涼しい場所に移動するなどし て、パソコンの内部温度が下がるのを待ってください。 また、通風孔をふさぐと、パソコンの温度は非常に上昇しやすくなりま す。通風孔のまわりには物を置かないでください。 それでも電源が切れる場合は、お近くの保守サービスにご連絡ください。

# ◎ しばらく操作しないとき、電源が切れる

- $A$  Power (1) LED が点灯している場合、表示自動停止機能が働いた可能性 があります。画面には何も表示されませんが実際には電源が入っていま すので、電源スイッチを押さないでください。 次の操作を行なってください。
	- (Shift)キーや(Ctrl)キーを押す
	- アキュポイントⅡを操作する

Power LED がオレンジ色に点滅しているか、消灯の場合、自動的にス タンバイまたは休止状態になった可能性があります。 一定時間パソコンを使用しないときに、自動的にスタンバイまたは休止 状態にするように設定されています。 電源スイッチを押してください。

また、次の手順で設定を解除できます。

- ①[コントロールパネル]を開き、[東芝省電力]をダブルクリック する
- ②[電源設定]タブで利用する省電力モードをクリックする
- ③「省電力] タブで「システムスタンバイ] および「システム休止 状態]の設定を「なし」にする
- ④[OK]ボタンをクリックする
- ☆ ミンクンバイ、休止状態について
	- ➲『Libretto を使いこなそう 5章 5 パソコンの使用を中断する/簡単に電源を切る

#### ◎ 間違って電源を切ってしまった

▲ パソコンを終了する場合は、「スタート]→ [Windows の終了]をク リックします。

パソコンが処理をしている最中(Disk →LED が点灯中)に電源が切 れてしまうと、ハードディスクが故障する場合がありますので、正しい 終了手順を守ってください。

正しい終了手順に従わずに電源を切った場合は、次の起動時に自動的に スキャンディスク(ハードディスクの検査)を行います。スキャンディ スクの結果、ハードディスクに異常がなければ、Windows が起動します。 異常があった場合は、画面の指示に従って操作を行なってください。

#### 電源はこまめに切る方が省エネになる?

パソコンを起動、終了するときにも電力を消費しますのでかえって逆効 果になるかもしれません。作業中にちょっと席をはずすなど数十分程度 ならば、スタイバイを実行したり休止状態にしておくとよいでしょう。 本製品には省電力機能があります。

参照 ヨ 省電力機能について

➲『Libretto を使いこなそう 5章 5 パソコンの使用を中断する/簡単に電源を切る』

#### Windows の起動と同時にプログラムが実行される

- [スタートアップ]にプログラムが設定されている可能性があります。 [スタートアップ]は、設定されているプログラムを Windows 起動時 に自動的に実行します。 アプリケーションをインストールすると、自動的に「スタートアップ] に登録される場合があります。 次の手順でプログラムを削除できます。
	- ①[スタート] → [設定] → [タスクバーと [スタート] メニュー] をクリックする 「タスクバーと「スタート]メニューのプロパティ]画面が表示 されます。
	- ②「詳細設定]タブの「「スタート]メニュー]で「削除]ボタンを クリックする
		- [ショートカットやフォルダの削除]画面が表示されます。
	- ③[スタートアップ]をダブルクリックする 「スタートアップ]の下にアイコンが表示されます。
	- ④ 削除したいプログラムのアイコンをクリックし、[削除]ボタン をクリックする プログラムが「スタートアップ」から削除されます。
	- ⑤「ショートカットやフォルダの削除]画面で「閉じる]ボタンを クリックする
	- ⑥[タスクバーと[スタート]メニューのプロパティ]画面で [OK]ボタンをクリックする

# ◎ パソコンが休止状態にならない

- 休止状態に対応していない周辺機器(PC カードなど)を取り付けてい ると休止状態になりません。 休止状態に対応していない周辺機器を取りはずしてから、休止状態を実 行してください。
- 「スタートアップ」に休止状態の妨げになるアプリケーションが設定さ れている可能性があります。 「スタートアップ」からそのアプリケーションを削除し、Windows を再 起動してください。 スタートアップに登録されているアプリケーションの削除方法は、 「Q Windows の起動と同時にプログラムが実行される」をご覧ください。

## ◎ 休止状態を設定できない

- 休止状態の設定になっていない可能性があります。 次の手順で設定を変更してください。
	- ①[コントロールパネル]を開き、[東芝省電力]をダブルクリック する
	- ②「休止状態]タブで「休止状態をサポートする]をチェックする  $(\nabla)$
	- 3) [OK] ボタンをクリックする
	- ☆照子 休止状態について
		- ➲『Libretto を使いこなそう 5 章 5 パソコンの使用を中断する/簡単に電源を切る』

表 示

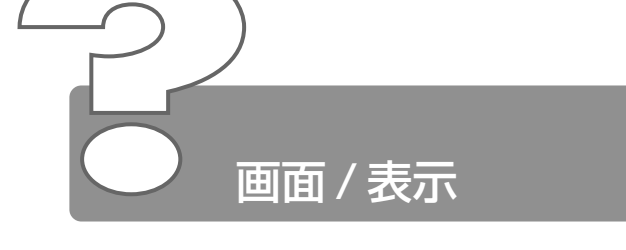

- 画面に何も表示されない (Power<sup>(1</sup>) LED が消灯、またはオレンジ色に点滅している場合)
- 電源が入っていない、またはスタンバイ状態になっています。 電源スイッチを押してください。
- ◎ 雷源は入っているが、画面に何も表示されない (Power (b) LED が点灯している場合)
	- 表示自動停止機能が働いた可能性があります。 次の操作を行なってください。
		- (Shift)キーや Ctrl)キーを押す
		- アキュポイントⅡを動かす

メモ� ● CRT ディスプレイを接続している場合、表示が復帰するまでに 10 秒前後かかることがありますが、故障ではありません。

- スクリーンヤーバーが働いた可能性があります。 次の操作を行なってください。
	- スクリーンセーバーパスワードを設定していない場合 (Shift) キーや (Ctrl) キーを押すか、アキュポイントⅡを動かす
	- スクリーンセーバーパスワードを設定している場合 スクリーンセーバーパスワードを入力し、Enter)キーを押す

☆ ゔ スクリーンセーバーパスワードについて ➲『Libretto を使いこなそう 5 章 4- スクリーンセーバーパスワード』

- 表示装置が適切に設定されていない可能性があります。 次の操作を行なってください。
	- Fn + F5 キーを押して表示装置を切り替える
	- **《※』『デ 詳細について**

➲『Libretto を使いこなそう 6 章 7 CRT ディスプレイを接続する』

# 画面が見にくい

■ ディスプレイを見やすい角度に調整してください。

#### ◎ 画面が暗い

- 画面の輝度が低く設定されている可能性があります。 次の手順で設定を変更してください。
	- (Fn)+(F7)キーを押して画面の輝度を上げる (明るくする) Fn + F6 キーを押すと画面の輝度は下がります。
- 省電力ユーティリティでモニタの輝度が低く設定されている可能性があ ります。

次の手順で設定を変更してください。

- ①[コントロールパネル]を開き、[東芝省電力]をダブルクリック する
- ②「電源設定]タブで利用する省電力モードを選択して、「詳細] ボ タンをクリックする
- ③[省電力]タブで[モニタの輝度]を設定する 画面の表示例は、手順②で利用する省雷力モードに「ノーマル] を選択した場合です。

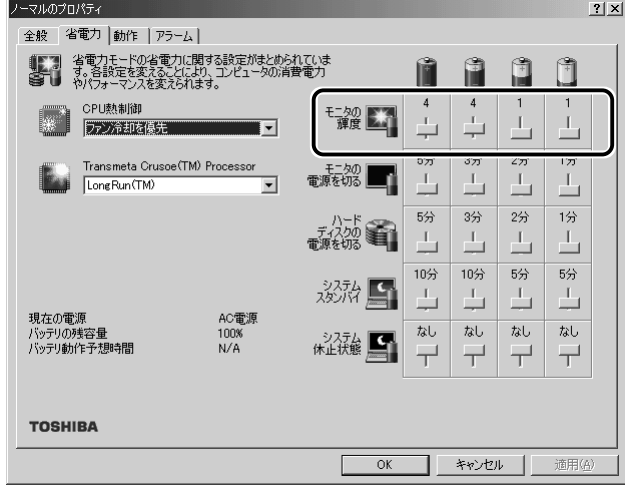

④[OK]ボタンをクリックする

設定を変更しても明るくならない場合は、ディスプレイに取り付けられ ているサイドライト用の FL 管(冷陰極管)が消耗している可能性があ ります。サイドライト用の FL 管(冷陰極管)は、ご使用になるにつれ て発光量が徐々に減少し、表示画面が暗くなります。その場合は、お使 いの機種をご確認後、お近くの保守サービスにご連絡ください。有償に て交換いたします。

# 画面の外側に黒い枠が表示される

- 低い解像度に設定されています。 次の手順で設定を変更してください。
	- ①[コントロールパネル]を開き、[画面]をダブルクリックする
	- ②[設定]タブの[画面の領域]で領域サイズを変更する

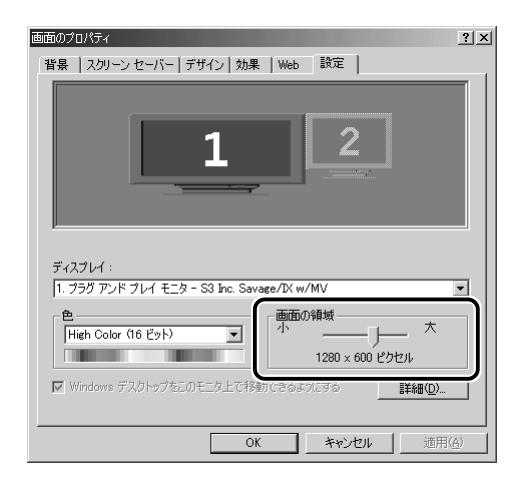

③[OK]ボタンをクリックする

2 章 画 面 / 表 示

# ◎ 画面の色がはっきりしない

色数が少ない場合に起こります。 色数の種類は「256 色」「High Color(16 ビット)」「True Color (32 ビット)」から選択します。 次の手順で設定を変更してください。

- ①[コントロールパネル]を開き、[画面]をダブルクリックする
- ②[設定]タブで[色]を「High Color(16 ビット)」や「True Color(32 ビット)」に設定する

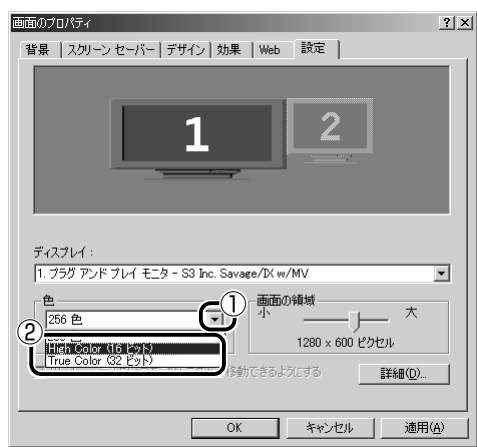

③[OK]ボタンをクリックする
# ◎ 「画面のプロパティ]で「画面の領域]や「色]を 変更できない

- [ディスプレイ]の設定があっていない可能性があります。 次の手順で確認してください。
	- (1) 「コントロールパネル] を開き、「システム] をダブルクリックする
	- ②「デバイスマネージャ] タブで「ディスプレイアダプタ] が正し く設定されているか確認する
	- 3 「S3 Inc. Savage/IX w/MV」が正しく接続されているか確認 する

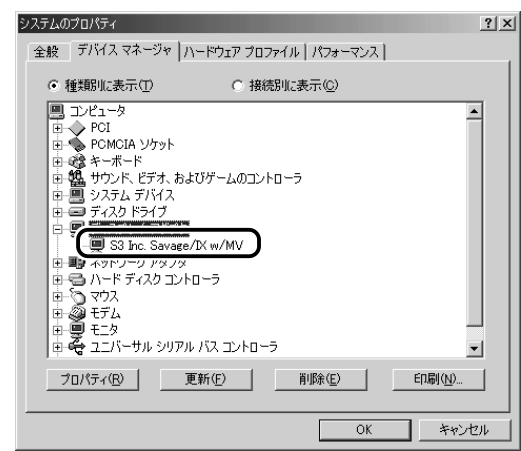

④[OK]または[閉じる]ボタンをクリックする

# C CRT ディスプレイで画面の色がにじんだように表 示される

テレビ、オーディオ機器のスピーカなど強力な磁気を発生する電気製品 の近くに設置している場合は、遠ざけてください。

メモ� ● 高圧電線の近くの建物の場合は、パソコン本体を置く位置を変え ることによって、画像の乱れが直る場合もあります。

**Contract** 

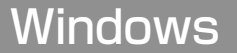

# ◎ 「スタート】ボタン/タスクバーを表示したい

- タスクバーの幅を狭く設定している可能性があります。 次の手順で幅を変更してください。
	- ① ポインタを画面の端に持っていく タスクバーは画面の上下左右の端に配置することができます。 タスクバーが表示されていた位置にポインタを移動してくださ い。

ご購入時の状態では、タスクバーは画面下にあります。

- ② ポインタの形状が上下の矢印(↑)または左右の矢印(→)に 変わったら、ポインタを画面の内側の方向にドラッグする
- ③ 適度な位置でドロップする
- △ タスクバーが「自動的に隠す] という設定になっている可能性があります。 次の手順で設定を変更してください。
	- ①[スタート]→[設定]→[タスクバーと[スタート]メニュー] をクリックする 「タスクバーと「スタート]メニューのプロパティ]画面が表示 されます。
	- ②「全般] タブで「自動的に隠す]のチェックをはずす

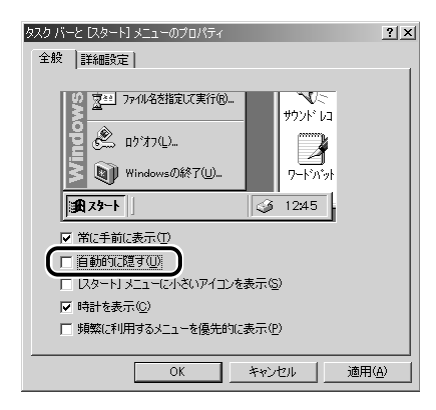

③[OK]ボタンをクリックする

a a shekara

## ◎ 使用していたウィンドウが消えてしまった

他のウィンドウの下に隠れて見えなくなっている可能性があります。 タスクバーに表示されている、使用していたウィンドウと同じ名前のボ タンをクリックすると、一番手前に表示されます。

### ウィンドウが画面から切れて表示されている

- ウィンドウの位置が画面の端にずれています。 次の手順で調節してください。
	- ① ポインタをタイトルバーにあわせる
	- ② 上下左右方向にドラッグする
	- ③ 適度な位置でドロップする

#### ◎ ファイルを保存した場所がわからなくなった

- [検索]機能を使って次の手順で検索してください。
	- ①[スタート]→[検索]→[ファイルやフォルダ]をクリックする [検索結果]画面が表示されます。
	- ②「ファイルまたはフォルダの名前]欄に探したいファイルの名前 を入力する ファイル名やフォルダ名は 1 文字でも検索できます。ただし、 指定した文字を含むすべてのファイルやフォルダが表示されるの で、ある程度の文字を入力した方が効率的です。
	- ③ [探す場所]の▼ をクリックし、表示される一覧から検索する 場所をクリックする
	- ④[検索開始]ボタンをクリックする ファイルの検索が始まり、しばらくすると検索結果が表示され ます。
	- ⑤ 目的のファイルが表示されたら、ファイル名をダブルクリックし て開く 目的のファイルが検索されなかった場合は、ファイル名や探す場 所など条件を変更して、もう 1 度検索してください。

# ◎ 内蔵時計が合っていない

- 次の手順で「日付と時刻」を修正してください。
	- ①「コントロールパネル]を開き、「日付と時刻]をダブルクリック する

[日付と時刻のプロパティ]画面が表示されます。

- ②[時刻]に表示されている、デジタル時計の数字の部分をクリッ クする 「時:分:秒」で項目が分かれているので、変更したい部分をク リックしてください。
- 3 デジタル時計の右端にある上下のボタン(→))で、時刻の修 正を行う
- ④[OK]ボタンをクリックする
- 長い間パソコンを使用しないと時計用バッテリの充電が不十分になり ます。

パソコン本体に AC アダプタを接続する、または充電したバッテリパッ クを取り付け、時計用バッテリを充電してください。

充電してもしばらくすると内蔵時計が合わなくなる場合は、時計用バッ テリの充電機能が低下している可能性があります。 お近くの保守サービスにご連絡ください。

**Contract Contract** 

### ◎ パソコンの処理速度が遅くなった

「東芝省電力ユーティリティ」の設定で、CPU の処理速度が切り替わっ た可能性があります。また、ご購入時の状態の省電力モードは、AC ア ダプタを接続しているときは「フルパワー]、バッテリ駆動で使用する ときは[ノーマル]に設定されていますので、AC アダプタ接続時に比 べてバッテリ駆動時のパソコンの処理速度は遅くなります。

CPU の処理速度は次の手順で変更できます。

(1)「コントロールパネル]を開き、「東芝省雷力」をダブルクリック する

[東芝省電力のプロパティ]画面が表示されます。

- ② 利用したい省電力モードを選択し、[詳細]ボタンをクリックする
- ③[省電力]タブで次の項目を設定する
	- 「Transmeta Crusoe(TM) Processor] に表示されたメ ニューから処理速度を設定する
- ④[OK]ボタンをクリックする
- ☆ デ 省雷力モードについて

➲『Libretto を使いこなそう 5 章 3 省電力ユーティリティを使う』

- パソコンの CPU が高温になり、自動的に処理速度が遅くなった可能性 があります。 しばらく作業を中止すると、CPU の温度が下がり処理速度が元に戻り ます。
- ハードディスクの空き容量が少なくなり、処理速度が遅くなった可能性 があります。 不要なファイルなどを削除して、ハードディスクの空き容量を増やして ください。

### Windows の起動時にハードディスクのチェックが 自動的に始まった

前回パソコンを使用したときに、正しい終了手順に従わずに電源を切っ た場合は、次の起動時に自動的にスキャンディスク(ハードディスクの 検査)を行います。 スキャンディスクの結果、ハードディスクに異常がなければ、Windows

が起動します。異常があった場合は、画面の指示に従って操作を行なっ てください。

# ◎ フォルダやファイルの名前を変えたい

- 次の手順で名前を変更します。
	- ① 変更したいフォルダやファイルのアイコンを右クリックする
	- ② 表示されるメニューの「名前の変更] をクリックする 名前の部分が反転表示されます。
	- ③ 名前を変更する

ご自分で作成したファイルやフォルダ以外は変更しないでください。 変更するとシステムやアプリケーションが正常に動作しなくなります。 次のフォルダやファイルは、Windows や各アプリケーションが使用し ますので、名前を変更しないでください。

- [Windows] フォルダと、その内容(フォルダやファイル) [Windows]フォルダの名前は変更できません。
- [Program Files] フォルダと、その内容(フォルダやファイル) [Program Files]フォルダの名前は変更できません。
- ●[My Documents]フォルダ([マイドキュメント]フォルダ)
- ●[My Music]フォルダ
- ●[My Pictures]フォルダ

**Contract** 

#### **B** Windows Update ができない

インターネットに接続する設定をしているか確認してください。 Windows Update は、インターネット経由で行われるため、インター ネットへの接続が必要です。

☆ ミマインターネットへの接続 ➲『まずはこれから インターネットに接続しよう』

モジュラーケーブルが正しく接続されているか確認してください。

☆照言 モジュラーケーブルの取り付け ➲『まずはこれから インターネットに接続しよう』

Windows ユーザ登録をしているか確認してください。 Windows Update を利用するには、マイクロソフト社への Windows ユーザ登録が必要です。�

**☆照 子 Windows ユーザ登録** ➲『まずはこれから ユーザ登録をする』 バッテリ駆動で使用するとき

### **■ 警告音が鳴り、Battery ■ LED が点滅した**

バッテリの充電量が残り少ない状態です。 ただちに次のいずれかの対処を行なってください。

- パソコン本体に AC アダプタを接続し、電源を供給する
- 電源を切ってから、フル充電のバッテリパックと取り換える

対処しないと、休止状態が有効に設定されている場合、パソコン本体は 自動的に休止状態になり、電源を切ります。 休止状態が無効の場合、パソコン本体は何もしないで電源が切れますの

で、作業中のデータが消失するおそれがあります。休止状態を有効にし ておくことをおすすめします。ご購入時は有効に設定されています。 また、データはこまめに保存してください。

☆※ ミ バッテリの充電方法

➲『Libretto を使いこなそう 5 章 2-2 バッテリを充電する』

### 充電したはずのバッテリパックを使用してもBattery **ILEDがオレンジ色に点滅する**

バッテリパックは使わずにいても充電量が少しずつ減っていきます。 もう 1 度充電してください。 充電しても状態が変わらない場合は、バッテリパックの充電機能が低下し ている可能性があります。別売りのバッテリパックと交換してください。 それでも状態が変わらない場合は、パソコン本体が故障していると考え られます。お近くの保守サービスにご連絡ください。

☆※ ミ バッテリの充電量について

➲『Libretto を使いこなそう 5 章 2-1 バッテリ充電量を確認する』

### ● バッテリ駆動でしばらく操作しないとき、電源が切 れる

- 一定時間パソコンを使用しないときに、自動的にスタンバイまたは休止 状態にし、システムの動作をオフにするように設定されています。 設定を解除してください。
	- ①[コントロールパネル]を開き、[東芝省電力]をダブルクリック する

[東芝省電力のプロパティ]画面が表示されます。

- ②[電源設定]タブで利用する省電力モードをクリックし、[詳細] ボタンをクリックする
- ③「省電力] タブで「システムスタンバイ]および「システム休止 状態]の設定を「なし」にする
- ④[OK]ボタンをクリックする

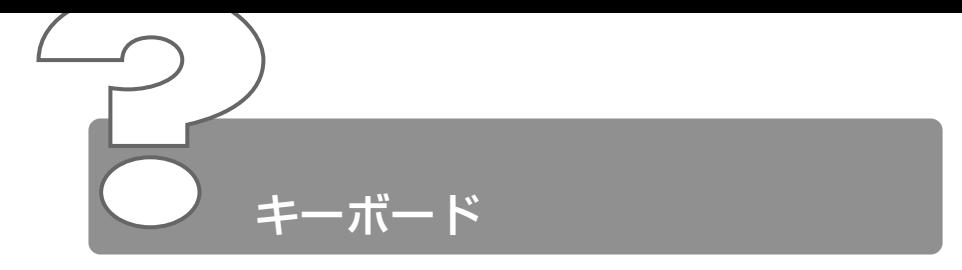

# ◎ キーを押しても文字が表示されない

■ システムが処理中の可能性があります。 ポインタが砂時計の形(図)をしている間は、システムが処理をして いる状態のため、キーボードやアキュポイントⅡなどの操作を受け付け ないときがあります。システムの処理が終わるまで待ってから操作して ください。

## ◎ 「\ 」(バックスラッシュ) が入力できない

日本語フォントでは「 \ 」は入力できません。 を押すと¥が表示されますが、同じ機能を持ちます。

### ◎ ひらがなや漢字の入力ができない

日本語入力システムが起動していない状態になっています。 半 / 全 キーを押してください。日本語入力システムが起動すると、 MS-IME ツールバーが次のように表示されます。

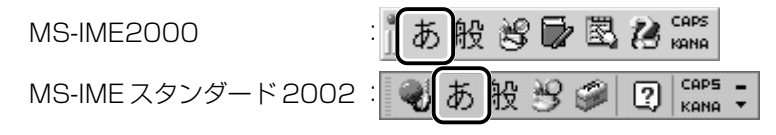

#### **\*照 三 詳細について**

➲『Libretto を使いこなそう 1 章 7-2 日本語を入力するには』

**The College** 

# ◎ キーボードで入力モードを切り替えたい

△ ショートカットキーを利用して入力モード(ひらがな入力、ローマ字入 力、半角英数入力、大文字ロック状態など)を変更できます。 (Shift) + (CapsLock英数) キーや、 (Fn) + (F11) キー、 (Fn) + (F10) キー、 (Alt)+(カタカナひらがな)キーを使って、文字入力の状態を合わせてか ら入力してください。

☆ ラ 詳細について つ『Libretto を使いこなそう 1 章 7 キーボード』

### ◎ 記号や特殊文字が入力できない

- 次の手順で文字コード表から希望の文字を探してください。
	- ①[スタート]→[プログラム]→[アクセサリ]→[システム ツール]→「文字コード表] をクリックする 「文字コード表]が表示されます。
	- ②[フォント名]を選択し、[文字コード表]の使用したい文字をダ ブルクリックする
	- ③[コピー]ボタンをクリックする
	- ④ 文書を開いているアプリケーションのメニューから「編集]→ [貼り付け] をクリックする 文書に手順②で指定した文字が挿入されます。挿入された文字に は、手順②で選択したフォントを指定してください。
- ▲ MS-IME には「IME パッド〕という機能があります。 この一覧から希望の文字を捜すことができます。

<sup>☆</sup> 詳細について つ『MS-IME のオンラインヘルプ』

# キーに印刷された文字と違う文字が入力されてしまう

- キーボードドライバの設定が正しくない可能性があります。 次の手順でドライバを再設定してください。
	- ①[コントロールパネル]を開き、[システム]をダブルクリックする [システムのプロパティ]画面が表示されます。
	- ② [デバイスマネージャ] タブで [キーボード]を「106 日本語 (A01)キーボード(Ctrl +英数)]をクリックする
	- 3)「プロパティ]ボタンをクリックする
	- ④「ドライバ」タブで「ドライバの更新] ボタンをクリックする [デバイスドライバの更新ウィザード]画面が表示されます。
	- ⑤[ドライバの場所を指定する]を選択し、[次へ]ボタンをクリッ クする
	- ⑥[特定の場所にあるすべてのドライバの一覧を表示し、インス トールするドライバを選択する]を選択し、「次へ]ボタンをク リックする
	- ⑦ [すべてのハードウェアを表示] をクリックする [製造元]と[モデル]の一覧が表示されます。
	- ⑧[製造元]から[(標準キーボード)]、[モデル]から[106 日本 語 (A01) キーボード (Ctrl +英数)] を選択して、[次へ] ボ タンをクリックする [ドライバ更新の警告]画面が表示されます。
	- ⑨[はい]ボタンをクリックする
	- ⑩[次へ]ボタンをクリックする ドライバがインストールされます。
	- ⑪[完了]ボタンをクリックする
	- ⑫[閉じる]ボタンをクリックする
	- ⑬[閉じる]ボタンをクリックする
	- (4) 「スタート1 → 「Windows の終了] → [再起動] を選択し、 [OK]ボタンをクリックする パソコンが再起動します。

**The College** 

### ◎ どのキーを押しても反応しない 設定は合っているが、希望の文字が入力できない

- 次の操作を行なってください。この場合、保存していない作成中の文書 は消去されます。
	- 電源を切って、しばらくしてから雷源を入れ直す
	- (Ctrl)+(Alt)+(Del)キーを押してシステムを再起動する
	- 電源スイッチを5秒以上押す

### ◎ キーボードに飲み物をこぼしてしまった

飲み物など液体がこぼれて内部に入ると、感電、本体の故障、作成デー タの消失などのおそれがあります。もし、液体がパソコン内部に入った ときは、電源を切り、AC アダプタとバッテリパックを取りはずして、 ただちにお買い求めの販売店、または保守サービスに点検を依頼してく ださい。

### ◎ キーを押し続けたときの文字入力の速度を変えたい

- 次の手順で[キーボードのプロパティ]の設定を変更してください。
	- ①[コントロールパネル]を開き、[キーボード]をダブルクリック する
	- ②「速度」タブの「表示までの待ち時間」や「表示の間隔」のつま みをドラッグして調節する
	- ③[OK]ボタンをクリックする

#### ◎ キーボードのショートカットキーの一覧を見たい

- 次の手順で一覧を表示できます。
	- ①[スタート]→[ヘルプ]をクリックする [ヘルプとサポート]が起動します。
	- ②「ホーム」タブで「キーボード、マウス、その他のデバイス]を クリックする
	- ③[キーボードのカスタマイズ]をクリックする
	- (4) 「キーボードショートカットを使う] をクリックする いろいろなショートカットキーについてのタイトルの一覧が表示 されます。
	- ⑤ 知りたいタイトルをクリックする 右側に説明が表示されます。

#### ◎ ファンクション・キーの使いかたは?

キーボードの上段にあるファンクション・キーには便利な機能があります。 ただし、割り振られている機能の多くはアプリケーションごとに違いが あります。『各アプリケーションに付属の説明書』で確認してください。 多くのアプリケーションでは、次のように割り振られています。

 F1 …ヘルプの呼び出し F2 …ファイル名の変更 F3 …ファイルの検索 F5 …最新の状態に更新 F6 …ひらがなに変換 F7 …全角カタカナに変換 F8 …半角カタカナに変換 F9 …全角アルファベットに変換 F10 …半角アルファベットに変換

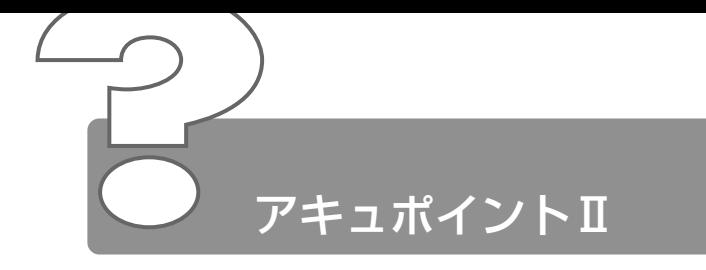

- ◎ アキュポイントⅡを動かしても画面のポインタが動 かない(反応しない)
	- システムが処理中の可能性があります。 ポインタが砂時計の形( 図) をしている間は、システムが処理中のた め、アキュポイントⅡ、キーボードなどの操作を受け付けないときがあ ります。システムの処理が終わるまで待ってから操作してください。

# ◎ ダブルクリックがうまくできない

- 次の手順で、ダブルクリック速度を自分に合った速度に調節してください。
	- ①[コントロールパネル]を開き、[マウス]を選択し、 Enter キー を押す
	- ②「ボタン]タブで「ダブルクリックの速度]のスライダーバーを 左右にドラッグする
	- ③[OK]ボタンをクリックする

#### ■ ポインタの動きが遅い/速い

- 次の手順でポインタの速度を変更してください。
	- ①[コントロールパネル]を開き、[マウス]をダブルクリックする
	- ②「ポインタオプション]タブで「ポインタの速度]を変更する
	- ③「詳細設定]ボタンをクリックする
	- ④[ポインタの加速度の詳細設定]画面でお好みの速度を設定し、 [OK]ボタンをクリックする
	- ⑤[マウスのプロパティ]画面で[OK]ボタンをクリックする

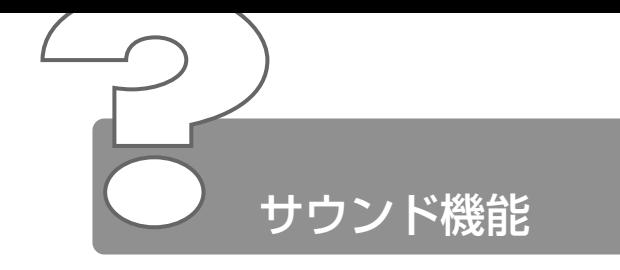

# ■ スピーカから音が聞こえない

- ヘッドホン出力端子にヘッドホンを接続したままになっていませんか? ヘッドホン出力端子からヘッドホンを取りはずしてください。
- パソコン本体のボリュームダイヤルで音量を調節してください。
- システムスピーカが無効になっている可能性があります。 次の手順で設定を変更してください。
	- ①[コントロールパネル]を開き、[東芝 HW セットアップ]をダ ブルクリックする
	- ②「アラーム」タブで「システムビープ音を鳴らす]をチェックす る(▼)
	- ③[OK]ボタンをクリックする
- [ボリュームコントロール]の[ミュート]にチェックが入っていませんか? 次の手順で変更してください。
	- ① タスクバーの[音量]アイコンをクリックする
	- ②「ミュート〕にチェック( ▽ ) がついている場合は、チェック をはずす
	- ③ つまみをドラッグして調整する つまみを上にするとスピーカの音量が上がります。
- 標準の[優先するデバイス]が変更されている可能性があります。 次の手順で設定を変更してください。
	- (1)「コントロールパネル]を開き、「サウンドとマルチメディア]を ダブルクリックする
	- ②「オーディオ] タブで「再牛]の「優先するデバイス] を正しく 設定する
	- ③[OK]ボタンをクリックする
- 上記の操作を行なっても音量が変わらなければ、標準のサウンド用デバ イスドライバが壊れているか、誤って消去された可能性があります。 付属の[アプリケーション&ドライバ CD-ROM]からサウンド用デバ イスドライバ「ALi Audio Wave」を再インストールしてください。

参照 ヨ 再インストールについて

● 「3章 5 アプリケーションを再インストールする」

#### 2 章 サ ウ ン ド 機 能

**The College** 

### ◎ サウンドレコーダーで録音したが音質がよくない

次の手順で録音時のサンプリング周波数を変更してください。

- ①[スタート]→[プログラム]→[アクセサリ]→[エンターテ イメント]→[サウンドレコーダー]をクリックする
- ②「ファイル〕→「プロパティ〕をクリックする
- ③[詳細]タブで[形式の変換]の[今すぐ変換]ボタンをクリッ クする [サウンドの選択]画面が表示されます。

- 標準で[サウンド名]は、[ラジオの音質]に設定されています。 ④[属性]欄で属性を選択する
	- CD の音質の場合、属性は[44.100kHz 、16 ビット、ステレ オ]です。これを目安に属性を選択してください。ただし高音質 にすると、データ量が増大し、録音できる時間は短くなります。 例えば外部マイクを使用して録音するときは属性をモノラルに設 定するなど、なるべくデータ容量を少なくしてください。

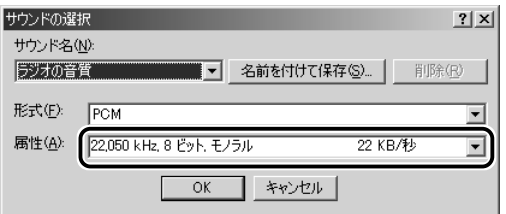

- ⑤[名前を付けて保存]ボタンをクリックする [名前を付けて保存]画面が表示されます。
- ⑥[新しいファイル名]に名前を入力し、[OK]ボタンをクリック する
- ⑦[サウンドの選択]、[サウンドのプロパティ]画面をそれぞれ [OK]ボタンをクリックして閉じる 「サウンドレコーダー]の画面に戻ったら、実際に録音して再生 音を確認してください。
- <sub>へ</sub>√モ サウンドレコーダーで新しい録音を開始すると、[サウンド名]は [ラジオの音質]に戻ります。もう 1 度設定し直してください。
- 別売りの外付け CD-ROM ドライブ(型番: **PA2673UJ)または外付け CD-R/RW ドライブ** (型番:PACDR002)を接続し、音楽 CD を Windows Media Player で再生しながらサウンド レコーダで録音をすると、音声に混じって雑音が録 音される
	- CD-ROM ドライブまたは CD-R/RW ドライブの PC カードのモードス イッチを「16bit」に設定してお使いの場合は、録音時に雑音が録音さ れます。モードスイッチを「Cardbus」に設定してお使いください。

# WAVE ファイルなどを再生したときに音が鳴らな い、もしくは音の最初の部分が聞こえない

 $A$  [ALiサウンドヤットアップ]の設定で、[同時にアンプの電源も切る]に チェックがついていると、アンプの電源を切るので、バッテリ駆動時間が少 し延びますが、WAVEファイルなどを再生したときに、0.5秒ほど音が鳴 らないことがあります。

次の手順で設定を変更してください。

- ①[コントロールパネル]を開き、[ALi サウンドセットアップ]を ダブルクリックする
- ②[同時にアンプの電源も切る]のチェックがついている場合は、 チェックをはずす

通常は、「同時にアンプの電源を切る」のチェックをはずした状態(ご 購入の状態)でお使いください。

**The College** 

# XG フォーマットの MIDI ファイルを Windows Media Player で再生できない、または Windows Media Player が応答なしになる

本製品は XGフォーマットの MIDIファイルをサポートしておりません。 XG フォーマットの MIDI ファイルを再生する場合は、YAMAHA のソフト シンセサイザアプリケーションをご購入ください。 <sup>2</sup>

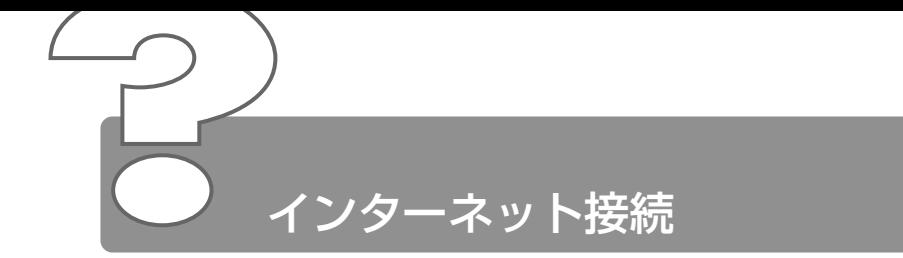

# ◎ モジュラーケーブルを接続したらテレビやラジオの 音が聞こえてきた

モジュラーケーブルを延長してパソコン本体と電話回線を接続している 場合、モジュラーケーブルがテレビ・ラジオの音を拾ってしまうことが あります。標準のモジュラーケーブルを使用するか、ノイズ除去がつい たケーブルを使用してください。

# 「ダイヤルアップネットワーク接続を確立できませ ん」と表示された

- [ダイヤルアップネットワーク]の次の項目の設定に間違いがあると、 上記のエラーメッセージが表示され、接続できません。
	- ダイヤルアップ時のユーザ ID
	- ダイヤルアップ時のパスワード
	- IP アドレス
	- ネームサーバアドレス

次の手順でそれぞれの設定を確認してください。

- ① [スタート] → [設定] → [ダイヤルアップネットワーク] をク リックする [ダイヤルアップネットワーク]画面が表示されます。
- ② 接続に使用するアイコンをダブルクリックする [接続]画面が表示されます。
- 33「ユーザー名]と「パスワード]が正しく入力されているか確認 し、間違っていたら入力し直す パスワードは入力すると\*(アスタリスク)で表示されているた め、画面上では確認できません。大文字と小文字など、キーボー ドの入力状態を確認して入力してください。 接続をやり直しても同じメッセージが表示される場合は、ご契約 のプロバイダにお問い合わせください。
- ④[接続]画面で[プロパティ]ボタンをクリックする [XX(接続先)]画面が表示されます。

- ⑤[ネットワーク]タブで[使用できるネットワークプロトコル] の「TCP/IP]がチェックされているか確認する インターネット接続には TCP/IP 接続だけを使用するので、 [NetBEUI]と[IPX/SPX 互換]のチェックをはずしてください。
- (6)「ネットワーク]タブで[使用できるネットワークプロトコル] の「TCP/IP 設定] ボタンをクリックする [TCP/IP 設定]画面が表示されます。
- ⑦[IP アドレスを指定する]の設定と、[ネームサーバーアドレス を指定する]の設定を確認する 設定できない IP アドレスを指定しているか、ネームサーバアド レスを指定するのを忘れている可能性があります。IP アドレス などの指定はプロバイダにより異なります。契約先のプロバイダ に連絡し、設定状態に問題がないか確認してください。
- ⑧[TCP/IP 設定]画面で[OK]ボタンをクリックする
- ⑨[XX(接続先)]画面で[OK]ボタンをクリックする
- [TCP/IP→ダイヤルアップアダプタ]が組み込まれていない場合は、 次の手順で組み込んでください。
	- ①[コントロールパネル]を開き、[ネットワーク]をダブルクリッ クする
		- 「ネットワーク]画面が表示されます。
	- ②「ネットワークの設定]タブで「現在のネットワークコンポーネ ント]に、TCP/IP が組み込まれているか確認し、表示されてい ない場合は、「追加]ボタンをクリックする [ネットワークコンポーネントの種類の選択]画面が表示されます。
	- ③「プロトコル] をクリックし、[追加] ボタンをクリックする [ネットワークプロトコルの選択]画面が表示されます。
	- (4) 「製造元] で「Microsoft]、「ネットワークプロトコル] で [TCP/IP]を選択する
	- ⑤[OK]ボタンをクリックする
	- ⑥[ネットワーク]画面で[OK]ボタンをクリックする
	- ⑦ メッセージに従って再起動する

# 「Microsoft ダイヤルアップアダプタがインストー ルされていない、または正常に応答しません」と表 示された

- 次の手順で「ダイヤルアップアダプタ]を削除してから、もう 1 度組み 込んでください。
	- ①[コントロールパネル]を開き、[アプリケーションの追加と削 除] をダブルクリックする
	- ②「Windows ファイル」タブの [コンポーネントの種類] で [通 信] を選択し、[詳細] ボタンをクリックする [通信]画面が表示されます。
	- ③「コンポーネントの種類]で「ダイヤルアップネットワーク]の チェックをはずし、[OK]ボタンをクリックする
	- (4) 「アプリケーションの追加と削除のプロパティ1画面で「OK1 ボ タンをクリックする
	- ⑤ メッセージに従って再起動する
	- ⑥[コントロールパネル]を開き、[アプリケーションの追加と削 除] をダブルクリックする
	- (7) [Windows ファイル] タブの「コンポーネントの種類]で「通 信] を選択し、[詳細] ボタンをクリックする [通信]画面が表示されます。
	- (8)「コンポーネントの種類]で「ダイヤルアップネットワーク]を チェックし、[OK]ボタンをクリックする
	- ⑨[アプリケーションの追加と削除のプロパティ]画面で[OK]ボ タンをクリックする
	- ⑩ メッセージに従って再起動する

**Contract** 

#### ◎ 回線が突然切断された

- キャッチホンサービスを受けている場合、モデムで通信中に電話がか かってくると、モデムによる通信が切れる場合があります。もう 1 度接 続し直してください。
	- また、次の手順でキャッチホン機能を解除できます。
		- ①[コントロールパネル]を開き、[テレフォニー]をダブルクリッ クする
			- [ダイヤルのプロパティ]画面が表示されます。
		- ②「キャッチホン機能を解除する番号〕をチェックし、▼ ボタンを クリックして[\* 70.]を選択する 通常は「\* 70.1 です。適切な番号については、ご契約の電話会 社にお問い合わせください。
		- ③[ダイヤルのプロパティ]画面で[OK]ボタンをクリックする

### [XX(接続先)に接続中]画面がしばらく続いた 後、「ダイヤル先のコンピュータが応答しません」 と表示された

[ダイヤルアップネットワーク]の電話番号の設定が間違っている可能 性があります。

次の手順で確認してください。

- ① [スタート] → [設定] → [ダイヤルアップネットワーク] をク リックする [ダイヤルアップネットワーク]画面が表示されます。
- ② 接続に使用するダイヤルアップアイコンを右クリックし、表示さ
- れるメニューの「プロパティ]をクリックする [XX (接続先)]画面が表示されます。
- 3)「全般」タブで「電話番号」が正しいか確認する
- ④[XX(接続先)]画面で[OK]ボタンをクリックする

[ダイヤルのプロパティ]の電話番号の設定が間違っている可能性があ ります。

次の手順で確認してください。

- ①[コントロールパネル]を開き、[テレフォニー]をダブルクリッ クする
	- [ダイヤルのプロパティ]画面が表示されます。
- ② 次の点を確認する
	- 発信元の「市外局番]を正しく設定しているか 携帯電話/ PHS を使用して通信する場合は、市外局番に 0000(実在しない市外局番)を設定してください。
	- 外線発信番号に不要な数字が登録されていないか
- ③[OK]ボタンをクリックする

# 「モデムは、ほかのダイヤルアップネットワーク接 続またはほかのプログラムが使用中です」、「モデム が他のアプリケーションによって使用されていま す」と表示された

前回のモデム使用状況が残っている可能性があります。 前回の使用状況によってはモデムが完全に初期化されていない場合があ ります。 Windows を終了してパソコンの電源を切り、1 分ほどおいてからもう 1 度電源を入れてください。

モデムを使う他のアプリケーションが終了していない可能性があります。 モデムを使用している他のアプリケーションを終了させてから、もう 1 度接続してください。

### 「回線が使用中です」と表示された

電話回線が混雑している可能性があります。 時間帯によっては、プロバイダが所有している電話回線が混雑して接続 できないことがあります。何度か連続して接続してみるか、時間をずら して接続し直してください。それでもうまくいかない場合はアクセスポ イントを変更してみてください(アクセスポイントはプロバイダにお問 い合わせください)。

### 「発信音が聞こえません」と表示された

章 モジュラージャックにモジュラーケーブル が接続されていない可能性があります。 モジュラーケーブルの接続を確認してくだ さい。

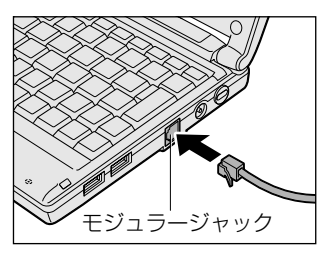

**☆照 ヨ モジュラーケーブルの取り付けについて** ➲『まずはこれから インターネットに接続しよう』

- 内線/外線の区別がある電話回線で使用している、あるいは、0 発信の 回線に接続している場合の設定がされていない可能性があります。 設定を行う前に、次のことを確認してください。
	- 0 発信で外線接続する回線で接続する場合、専用の電話機以外で は接続できない場合があります。
	- 構内交換機(PBX)を介した電話回線は、直接モデム装置を接続 できない場合があります。 詳しくは PBX 設置業者や PBX 装置のお取り扱い元にご確認くだ さい。
	- 0 発信で使用する場合、次の設定を行なってください。
		- ダイヤルのプロパティの設定
		- ①[コントロールパネル]を開き、[テレフォニー]をダブルクリッ クする

[ダイヤルのプロパティ]画面が表示されます。

- ②[所在地情報]タブで[外線発信番号]の[市内通話]、[市外通 話]にそれぞれ半角で 0 (ゼロ) を入力し、[OK] ボタンをク リックする
- ③[ダイヤルのプロパティ]画面で[OK]ボタンをクリックする
- モデムのプロパティの設定
- ①[コントロールパネル]を開き、[モデム]をダブルクリックする [モデムのプロパティ]画面が表示されます。
- ②「全般」タブで接続に使用するモデムを選択し、「プロパティ]ボ タンをクリックする
- ③[接続]タブで[詳細設定]ボタンをクリックする [接続の詳細設定]画面が表示されます。
- ④[追加設定]に半角で X3 と入力し[OK]ボタンをクリックする
- ⑤[XX のプロパティ]画面で[OK]ボタンをクリックする
- ⑥[モデムのプロパティ]画面で[閉じる]ボタンをクリックする
- ダイヤルアップネットワークの設定
- ①[スタート]→[設定]→[ダイヤルアップネットワーク]をク リックする [ダイヤルアップネットワーク]画面が表示されます。
- ② 接続に使用するアイコンを右クリックし、表示されるメニューか ら「プロパティ]をクリックする [XX(接続先)]画面が表示されます。
- 33「全般]タブで「市外局番とダイヤルのプロパティを使う]が チェックされているか確認する
- ④[XX(接続先)]画面で[OK]ボタンをクリックする
- ⑤ 再起動する
- 内蔵モデム装置が故障した可能性があります。 落雷などの影響で内蔵モデム装置が故障した場合でも、「発信音が聞こ えません」とエラーメッセージが表示されることがあります。お近くの 保守サービスにご連絡ください。

a an

### ◎ モデムの設定を購入時の状態に戻したい

- [ハイパーターミナル]を利用して設定ができます。 次の手順で操作してください。 この操作では実際に電話発信はしませんので、モデムに電話線を接続す る必要はありません。
	- (1) 「コントロールパネル] を開き、「モデム] をダブルクリックする [モデムのプロパティ]画面が表示されます。
	- ② 使用しているモデム名をクリックし、「プロパティ]ボタンをク リックする
	- ③[全般]タブで[ポート]を確認し、[OK]ボタンをクリックする ハイパーターミナルが扱えるポート番号は COM1 ~ COM4 で す。ご使用のモデムが COM5 以降のポート番号に割り当てられ ている場合は操作できません。COM1 ~ COM4 にポートを割 り当て直してください。
	- ④[スタート]→[プログラム]→[アクセサリ]→[通信]→ [ハイパーターミナル]をクリックする [接続の設定]画面が表示されます。
	- ⑤[名前]を入力し、[OK]ボタンをクリックする
	- ⑥[接続方法]を、モデムを割り当てているポート番号にダイレク ト接続する設定にする 例えば、COM2 に割り当てている場合は「Com 2 へダイレク ト]になります。 [Com XX へダイレクト]を選択すると同時に、国/地域番号、 市外局番および電話番号の入力はできなくなります。
	- ⑦[接続の設定]画面で[OK]ボタンをクリックする [COM XX のプロパティ]画面が表示されます。
	- ⑧[OK]ボタンをクリックする
	- ⑨ ハイパーターミナルの白い画面に、「AT&F&W」と入力する
	- ⑩ Enter キーを押す [OK]と表示されます。
	- ⑪ メニューバーから [ファイル] → [ハイパーターミナルの終了] をクリックする
	- ⑫[切断してもよろしいですか?]と表示されたら[はい]ボタン をクリックする
	- 13 「セッション XXX を保存しますか?] と表示されたら「いいえ] ボタンをクリックする

### ◎ 複数のユーザでメールやインターネットを使いたい

Windows のファミリログオン機能を使うと、Internet Explorer のお 気に入りや履歴、Outlook Express の設定、デスクトップの設定など をユーザごとに使い分けることができます。 次の設定が必要です。

- パスワード別にユーザの環境を設定する
- ファミリログオンの機能を設定する
- 複数のユーザで使用する設定をする
- 各ユーザごとにインターネットやメールの設定をする

それぞれ次の手順で設定してください。

- パスワード別にユーザの環境を設定する
- ①「コントロールパネル]を開き、「パスワード]をダブルクリック する

[パスワードのプロパティ]画面が表示されます。

- ②「ユーザープロファイル]タブで「ログイン時に各ユーザーのデ スクトップ設定に変更する]をチェックする
- ③「ユーザープロファイルの設定]の「デスクトップアイコンとマ イネットワークを含める]、[[スタート] メニューと [プログラ ム] グループを含める]をそれぞれチェックする
- ④[OK]ボタンをクリックする 再起動しますか?というメッセージが表示されます。
- ⑤[はい]ボタンをクリックする パソコンが再起動します。
- ファミリログオンの機能を設定する
- ①[コントロールパネル]を開き、[ネットワーク]をダブルクリッ クする

「ネットワーク]画面が表示されます。

- ②「ネットワークの設定] タブで「追加] ボタンをクリックする
- 3)「ネットワークコンポーネントの種類の選択]画面で「クライア ント]を選択し、[追加]ボタンをクリックする
- (4)「ネットワーククライアントの選択]画面で、[製造元]から [Microsoft] を選択し、「ネットワーククライアント]から [Microsoft ファミリログオン]を選択する
- ⑤[ネットワーククライアントの選択]画面で[OK]ボタンをク リックする
- ⑥[ネットワークコンポーネントの種類の選択]画面の[閉じる] ボタン(X)をクリックする [ネットワーク]画面に戻ります。
- ⑦[現在のネットワークコンポーネント]に[Microsoft ファミリ ログオン1 が表示されているのを確認し、「優先的にログオンす るネットワーク]の▼ ボタンをクリックする
- ⑧[Microsoft ファミリログオン]を選択し、[OK]ボタンをク リックする 再起動しますか?というメッセージが表示されます。
- ⑨[はい]ボタンをクリックする パソコンが再起動します。
- 複数のユーザで使用する設定をする
- ①[コントロールパネル]を開き、[ユーザー]をダブルクリックする [ユーザー設定]画面が表示されます。
- ②「新規コーザー] ボタンをクリックする [ユーザーの追加]画面が表示されます。
- ③「次へ] ボタンをクリックする
- ④[ユーザー名]にユーザ名を入力し、[次へ]ボタンをクリックする [新規パスワードの入力]画面が表示されます。
- ⑤[パスワード]にパスワードを入力する
- 6 「パスワードの確認入力」に同じパスワードを入力し、「次へ」ボ タンをクリックする [個人用項目の設定]画面が表示されます。
- ⑦ 個人で使用したい項目をチェックし、[次へ]ボタンをクリック する

[ウィザードの完了]画面が表示されます。

- ⑧[完了]ボタンをクリックする
- **⑨「スタート]→「Windows の終了]→「再起動]を選択し、** [OK]ボタンをクリックする パソコンが再起動します。
- 各ユーザでインターネットやメールの設定をする
- ① Windows Me に各自のユーザ名とパスワードでログオンする
- ② 必要に応じて設定をする 各自のインターネットに接続する設定、Outlook Express の設 定などを行なってください。ファミリログオン機能により、ユー ザごとに環境が設定されます。

複数のユーザでメールを使い分けるには、各自のメールアドレスを取得 していることが前提となります。

また、ファミリログオン機能を設定する前のメールや Internet Explorer の「お気に入り]、「マイドキュメント]フォルダ内のファイルなどが、 各ユーザにコピーされている場合があります。必要に応じて削除してく ださい。

メール環境のみ、複数のユーザで使い分けたい場合は「本章 メール -Q. 複数のユーザでメールを使いたい」をご覧ください。

### PHS、携帯電話で接続したい

本製品で PHS、携帯電話を使用してインターネット接続を行う場合は、 別途、接続機器(別売り)が必要です。 接続について詳しくは、『PHS、携帯電話に付属の説明書』や『接続機 器に付属の説明書』をご覧ください。

### ◎ 引っ越したときの手続きは?

■ 次の変更を行なってください。

●電話番号の設定を変更する

インターネットに接続する電話回線を、引っ越し後にお使いになる電話 回線に変更してください。

また、プロバイダのアクセスポイントまで電話料金がかかりますので、 引っ越し先の住所に最も近いアクセスポイントに変更することをおすす めします。

詳しくは、ご契約のプロバイダにお問い合わせください。 設定は次の手順で変更できます。

- 発信元の電話番号の設定
- ①[コントロールパネル]を開き、[テレフォニー]をダブルクリッ クする

[ダイヤルのプロパティ]画面が表示されます。

- ② 発信元の情報を変更する お使いになる電話回線について、次の点を確認してください。
	- 登録名 引っ越し先を新たに登録したい場合は[新規]ボタンをクリッ クしてください。
	- 発信元の市外局番
	- 外線発信番号
	- ダイヤル方法

③[OK]ボタンをクリックする

2 章 イ ン タ ー ネ ッ ト 接 続

**COLLECTION** 

- 接続先の電話番号の設定
- ① [スタート] → [設定] → [ダイヤルアップネットワーク] をク リックする [ダイヤルアップネットワーク]画面が表示されます。
- ② 接続に使用するダイヤルアップアイコンを右クリックし、表示さ れるメニューの[プロパティ]をクリックする [XX(接続先)]画面が表示されます。
- 33「全般] タブで「電話番号]欄に、これから使用したいアクヤス ポイントの電話番号を市外局番から入力する
- ④[XX(接続先)]画面で[OK]ボタンをクリックする
- ●東芝 PC お客様登録に登録した住所、電話番号などを変更する 次のいずれかにご連絡いただき、登録情報の変更の手続きをお願いいた します。
	- 東芝 PC Member's Club インターネットで登録情報を変更できます。 http://www5.toshiba.co.jp/tpmc/
	- パソコンお客様ご登録係 TEL / 043-278-5997 受付時間/9:00~17:00 (土・日、祝日、特別休日を除く)
- ●ご契約のプロバイダや、Windows や各アプリケーションのユーザ登録 などに登録した住所、電話番号などを変更することをおすすめします。 詳しくは、各登録先にお問い合わせください。

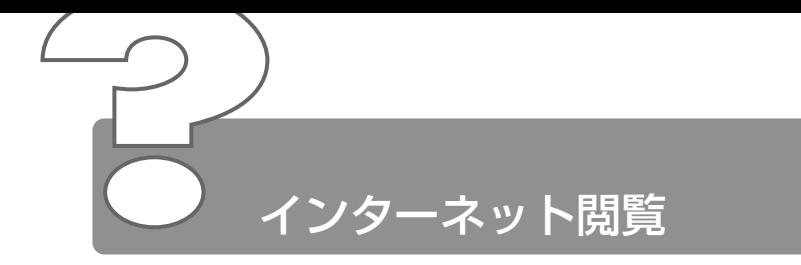

ここでは、Internet Explorer をお使いの場合について説明します。

- © [Internet Explorer] アイコンをダブルクリック すると[インターネット接続ウィザード]画面が表 示された
	- インターネット接続の設定をしていない可能性があります。 インターネットに接続して Internet Explorer を使うには、プロバイダ と契約し、インターネットに接続するための設定を完了していることが 必要です。
		- ☆ ミマ インターネット接続の設定について ➲『まずはこれから インターネットに接続しよう』
- Internet Explorer で「このページは、インター ネットに接続していないと表示できません。」、「要 求された Web ページは、オフラインで使用できま せん。」と表示された

[オフライン]の設定でホームページを見ている可能性があります。 一度表示されたホームページは、インターネットに接続しない状態(オ フライン)で表示することができますが、ページによっては、インター ネットに接続しないと見られない場合があります。 [オフラインでは使用できない Web ページ]画面で、[接続]ボタンを クリックするとオフライン状態が解除され、インターネットに接続して 見たいページを表示できます。必要がないときは、[オフライン継続] ボタンをクリックしてください。 また、[オフライン]の設定状態は、Internet Explorer のメニューバー から「ファイル]→「オフライン作業]がチェックされているかどうか で確認できます。

### ◎ 今まで見ることのできたページが見られなくなった

- 次の手順で一時ファイルを削除してください。
	- ① メニューバーから「ツール]→「インターネットオプション]を クリックする
	- (2)「全般] タブで「ファイルの削除]ボタンをクリックする 「ファイルの削除]画面が表示されます。
	- ③[OK]ボタンをクリックする
	- ④[インターネットオプション]画面で[OK]ボタンをクリックする
	- ⑤ Internet Explorer 画面で [更新]ボタン( | ) をクリックする

上記の操作を行なってもページが表示されない場合は、アドレス(URL) が変更になった、または削除された可能性があります。そのホームペー ジの管理者またはプロバイダにお問い合わせください。

### ■ Internet Explorer でページを開くと文字化けして 見られない

文字コードの設定が合っていない可能性があります。 メニューバーの「表示]→「エンコード]→「日本語(自動選択)]を クリックして●をつけてください。 「表示]→「エンコード]→「自動選択」にチェックがついていると、 日本語の文字コード選択の精度が落ち、文字化けの原因となるのではず してください。 外国語のページの場合は「表示〕→「エンコード〕→「その他〕をク リックし、表示されたメニューから表示させたい外国語を選択します。 外国語フォントをインストールしたい場合、[スタート]→ [Windows Update] をクリックするとマイクロソフト社の「Windows Update] のホームページが表示されます。このページからフォントをインストー ルすることができます。

# Internet Explorer 終了時に、切断の確認画面が出 なくなった

- $[4]$  [ダイヤルアップの設定]で「接続が必要なくなったとき切断する]に チェックがついていない可能性があります。 次の手順で設定を変更してください。
	- ①「コントロールパネル]を開き、「インターネットオプション]を ダブルクリックする 「インターネットのプロパティ]画面が表示されます。
	- ②「接続] タブで「ダイヤルアップの設定]の「設定] ボタンをク リックする 「XX (接続先)設定]画面が表示されます。
	- ③[ダイヤルアップの設定]の[プロパティ]ボタンをクリックする [XX(接続先)]画面が表示されます。
	- ④「ダイヤル]タブで「接続が不要なときは切断する]をチェック する ( ☑ )
	- ⑤[XX(接続先)]画面で[OK]ボタンをクリックする
	- ⑥[XX(接続先)設定]画面で[OK]ボタンをクリックする
	- ⑦[インターネットのプロパティ]画面で[OK]ボタンをクリック する

### ◎ 「検索】の内容が正しく表示されない

[検索]画面のタイトルバーを右クリックし、表示されたメニューから [最新の情報に更新] をクリックしてください。 ツールバーの「更新] をクリックしても「検索ページ]は更新されません。

**The College** 

### ◎ 画像ファイルが表示されない

- 「更新」ボタンをクリックしてください。 もう 1 度データを読み込むことにより、画像ファイルが表示される場合 があります。
- Internet Explorer で、画像ファイルを表示しない設定になっている可 能性があります。

次の手順で設定を変更してください

- ①[ツール]→[インターネットオプション]をクリックする [インターネットオプション]画面が表示されます。
- ②「詳細設定] タブで「マルチメディア]の「画像を表示する]を チェックする
- ③[OK]ボタンをクリックする
- ④ [更新] ボタン ( | ) をクリックする
- セキュリティレベルを下げないと画像が表示されない場合があります。 次の手順で設定を変更してください
	- ①「ツール]→「インターネットオプション]をクリックする [インターネットオプション]画面が表示されます。
	- ②「セキュリティ]タブで「このゾーンのセキュリティのレベル] の「規定のレベル]ボタンをクリックする
	- ③ スライダバーを調節してセキュリティレベルを下げる
	- ④[OK]ボタンをクリックする

画像を確認したら、上記と同様の手順でセキュリティレベルを元に戻し ておいてください。

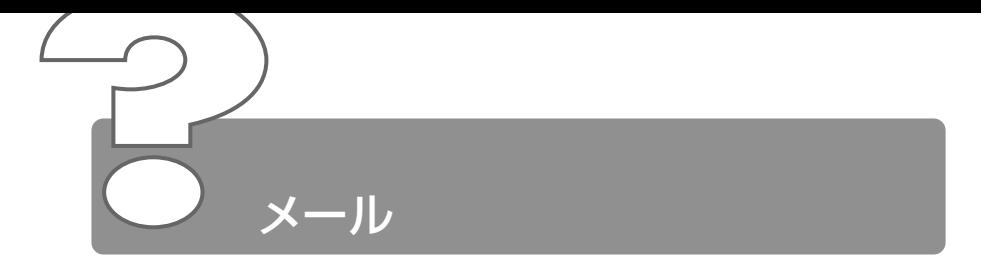

ここでは、Outlook Express をお使いの場合について説明します。 その他のメールソフトをお使いの場合は、『メールソフトに付属の説明 書』をご覧ください。

# インターネットには接続できるのに、メールチェッ クすると「メールサーバーにログオンできません。 パスワードが拒否されました」と表示される

- メールサーバへの接続パスワードが間違っている可能性があります。 次の操作の後、もう 1 度接続を行なってください。
	- ① メニューバーの「ツール】→「アカウント] なクリックする [インターネットアカウント]画面が表示されます。
	- ②「メール】タブで使用するメールアカウントを選択し、「プロパ ティ1 ボタンをクリックする
	- ③「サーバー]タブで「パスワードを保存する]をチェックし、「パ スワード]にパスワードを入力する パスワードは入力すると\*(アスタリスク)で表示されるため、 画面上では確認できません。大文字と小文字など、キーボードの 入力状態を確認して入力してください。
	- ④[OK]ボタンをクリックする
	- ⑤[インターネットアカウント]画面で[閉じる]ボタンをクリッ クする
## Outlook Express で送ったメールが、文字化けし ていると言われた

メールの形式が HTML 形式になっている可能性があります。 メールソフトによっては HTML 形式に対応していないため、受取人が そのメールを読めない場合があります。このような場合には、テキスト 形式でメールを送信する必要があります。

次の手順で設定をテキスト形式に変更して送信し直してください。

- ① メニューバーの「ツール]→「オプション]をクリックする [オプション]画面が表示されます。
- ②「送信】タブで「メール送信の形式]の「テキスト形式]を チェックする
- ③[OK]ボタンをクリックする
- 半角のカタカナ、または特殊な記号や漢字を使っている可能性があります。 件名や本文に半角のカタカナ、または特殊な記号や漢字を使うと、文字 化けする場合があります。 半角のカタカナは使わないでください。カタカナや「1。、・は全角にし て送ってください。

◆照子 詳細について

➲『Libretto を使いこなそう 3 章 2-10- メールで使える文字』

- 送信時のエンコードの設定が間違っている可能性があります。 送信し直すために作成したメールの画面でメニューバーの[書式]→ [エンコード]→[日本語(JIS)]をクリックしてください。 また、次の手順で Outlook Express の設定を変更してください。
	- ① Outlook Express画面でメニューバーの「ツール]→「オプ ション] をクリックする [オプション] 画面が表示されます。
	- ②「送信] タブで「エンコードの設定] ボタンをクリックする [送信メッセージのエンコード設定]画面が表示されます。
	- ③[標準のエンコード]で[日本語(JIS)]を選択する
	- ④[OK]ボタンをクリックする
	- ⑤[オプション]画面で[OK]ボタンをクリックする

2 章 メ ー ル

٠

## メールが送れない、「Mail Delivery failed...User unknown」などのメールが戻ってきた

メールアドレスが間違っている可能性があります。 メールアドレスをよく確認して、送信し直してください。 メールアドレ スは正しくても、全角文字を使用していると、送信されません。半角文 字になっていることを確認してください。 また、送り先のメールアドレスが使われていない(有効でない)場合も あります。

複数の相手に送るとき、メールアドレスがつながってしまった可能性が あります。 同じメールを複数の相手に送る場合は、[宛先]、[CC]などのボックス 内でメールアドレスを半角の「: ](ヤミコロン)または「 . ] (カンマ) で区切って入力してください。また、セミコロンの後にはスペースなど を入れないでください。

- メールの設定が間違っている可能性があります。 メールサーバ名や ID 、パスワードなどが正しく設定されているか確認 してください。
- 接続を切断するまでの時間が短く設定されており、送信が時間内に終わ らない可能性があります。 次の手順で接続時間を延長してください。
	- ① メニューバーの「ツール]→「アカウント]をクリックする 「インターネットアカウント]画面が表示されます。
	- ②[メール]タブで接続に使用するアカウントを選択し、[プロパ ティ]ボタンをクリックする
	- 33「詳細設定] タブで「サーバーのタイムアウト]のつまみを「長 い]の方へドラッグし、「OKT ボタンをクリックする
	- (4) 「インターネットアカウント]画面で「閉じる]ボタンをクリッ クする

## ◎ 誤って違う人にメールを送信してしまった

送信されたメールは取り消すことができません。 このような場合は、間違って送信してしまった相手にお詫びと送った メールの削除をお願いするメールを出しましょう。これも大事なメール マナーです。

an an

## ◎ ファイルを添付したメールが送れない

△ 添付ファイルのサイズが、プロバイダが定めているサイズの上限より大 きい可能性があります。 プロバイダやメールソフトによっては、送信できる添付ファイルのサイ ズを制限していることがあります。 圧縮ソフトを使って、ファイルを圧縮してから送ってください。また、 複数のファイルは 1 度に送らずに、数回に分けて送ってください。メー ルサイズの上限については、ご契約のプロバイダにご確認ください。

## ◎ 受信したメールが文字化けしている

- [文字設定の割り当て]の設定が間違っている可能性があります。 次の手順で設定を変更してください。
	- ① メニューバーの「ツール]→「オプション] をクリックする 「オプション」画面が表示されます。
	- ②「読み取り] タブで「フォント] ボタンをクリックする 「フォント」画面が表示されます。
	- ③「エンコード]が「日本語 (自動選択)] かどうか確認する 「日本語(自動選択)」以外に設定されている場合は、「日本語 (自動選択)]をクリックしてください。
	- ④[フォント]画面の[OK]ボタンをクリックする
	- ⑤[オプション]画面の[OK]ボタンをクリックする
	- 6 文字化けしているメールを開き、メニューバーの「表示]→「エ ンコード]→「日本語 (自動選択)] をクリックする
	- (7) メッセージが表示されたら「はい〕ボタンをクリックする 受信したメールによっては画面が表示されないことがあります。
	- ⑧ 開いているメールを閉じる
	- ⑨[Outlook Express]画面を閉じる もう 1 度 Outlook Express を起動し、文字化けが直っているか 確認してください。
- メールの送信元の設定などが間違っている可能性があります。 送信元に設定を確認してください。

## ◎ 添付ファイルが表示できない

クリックしている場所を間違えている可能性があります。 メッセージの差出人や件名が表示されているファイルのファイル名をク リックしてください。

● ※ 添付ファイルを開く

➲『Libretto を使いこなそう

3 章 2-10- メールに添付されたファイルを開く』

メールソフトが添付ファイルの変換方式に対応していない可能性があり ます。 使っているメールソフトが受信した添付ファイルの変換方式に対応して いない場合などに、文字化けになります。相手のメールソフトの変換方 式を確認してください。 Outlook Express は「MIME 形式」と「UUENCODE 形式」に対応し ています。

- 自分のパソコンに、対応するアプリケーションがない可能性があります。 添付ファイルに対応するアプリケーションがご自分のパソコンにない場 合は、ファイルを開くことはできません。送信元にどのようなアプリ ケーションで開けるかご確認ください。
- ファイル名に拡張子がない 可能性があります。 拡張子のないファイルは、ファイルの属性がわからないため、開けませ ん。また、「種類が(.dat)のファイルを開こうとしています。」という メッセージが表示される場合があります。 送信元にどのようなアプリケーションで開けるか確認してファイルを開 いてください。
- 添付ファイルが圧縮されている可能性があります。 添付ファイルの拡張子が「.lzh」や「.zip」の場合、ファイルは圧縮され ています。いったんハードディスクに保存して、解凍してください。 拡 張子が「.zip」のファイルは、ファイルを右クリックし、表示されたメ ニューから「すべて抽出」をクリックすれば解凍できます。
- 添付されているファイル名が文字化けしている可能性があります。 ファイル名が長い場合、文字化けしてファイルが開けなくなることがあ ります。メールの送信元に連絡して、ファイル名を短くして再送しても らってください。

## ◎ 送付したメールの添付ファイルが、文字化けしてい るといわれた

相手のメールソフトの設定を確認する 送った添付ファイルの変換方式に相手のメールソフトが対応していない 場合などに、メールは文字化けします。相手のメールソフトが対応して いる変換方式をご確認ください。Outlook Express は「MIME 形式」 と「UUENCODE 形式」に対応しています。ご購入時には「MIME 形 式」に設定されています。「UUENCODE 形式」に変更にするには次の 操作を行なってください。

- ① メニューバーの「ツール]→「オプション]をクリックする [オプション]画面が表示されます。
- ②「送信】タブで「メール送信の形式]の「テキスト形式]を チェックする
- ③「メール送信の形式]の「テキスト形式の設定]ボタンをクリッ クする
- ④[メッセージ形式]の[UUENCODE]をクリックし、[OK]ボ タンをクリックする
- ⑤[オプション]画面で[OK]ボタンをクリックする また、メールの相手先の設定が長いファイル名に対応していない ことがありますので、添付するファイル名はなるべく 8 桁の半 角英数字にしてください。

## Outlook Express 起動時に自動的にダイヤルした り接続確認の画面が表示されるのをやめたい

起動時にメッセージの送受信を実行する設定になっている可能性があり ます。

次の手順で設定を変更してください。

- ① メニューバーの [ツール] → [オプション] をクリックする 「オプション」画面が表示されます。
- ②「全般」タブの「メッセージの送受信」で「起動時にメッセージ の送受信を実行する]のチェックをはずす
- ③[OK]ボタンをクリックする

2 章 メ ー ル

٠

## メールの送受信をした後、インターネットの接続が 切断される/切断されない

- メールの送受信が終了したら切断する設定になっている可能性があります。 次の手順で設定を変更してください。
	- ① メニューバーの「ツール] → [オプション] をクリックする 「オプション」画面が表示されます。
	- ②[接続] タブの [ダイヤルアップ] で [送受信が終了したら切断 する]のチェックをはずす
	- ③[インターネット接続の設定]の[変更]ボタンをクリックする [インターネットのプロパティ]画面が表示されます。
	- ④[OK]ボタンをクリックする
	- ⑤[オプション]画面で[OK]ボタンをクリックする
	- ⑥ Outlook Express を再起動する [送受信が終了したら切断する]のチェックをはずすと、送受信 が終わってもインターネットの接続は解除されなくなります。

## ◎ アドレス帳にメールアドレスを登録するとき、「イ ンターネットの電子メールアドレスは ASCII 文字 以外は使用できません。」と表示される

入力したメールアドレスに全角文字や半角カタカナが含まれている可能 性があります。 半角英数字で入力し直してください。

## ◎ アドレス帳にメールアドレスを登録するとき、「入 力された電子メールアドレスは、有効なインター ネット電子メールアドレスではありません」と表示 される

電子メールアドレスを正しい形式で入力していない可能性があります。 メールアドレスは半角英数字で、「XX@XX.XX」の形式で登録されま す。入力に誤りがないか確認してください。

メッセージの日付を指定して検索を実行すると「無 効な日付の範囲が選択されました。開始日を終了日 より前にしてください。」と表示される

開始日・終了日の設定を間違えている可能性があります。 Outlook Express のメッセージの検索は、日付をさかのぼって行われ ます。 例えば、検索したい期間が 2001 年の 4 月 1 日から 4 月 10 日までの 場合は、4 月 10 日から検索をはじめ、4 月 1 日までさかのぼりますの

で、「メッセージの検索]ダイアログボックスで次のように入力してく

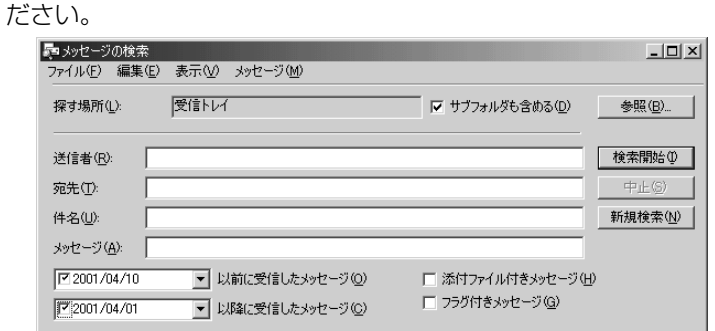

## ◎ 送信メッセージの宛先に [BCC] ボックスを表示 させたい

次の手順で設定を変更してください。

- ① メニューバーの「メッセージ] → [メッセージの作成] をクリッ クする
	- 「メッセージの作成」画面が表示されます。
- ② メニューバーの [表示] → [すべてのヘッダー] をクリックする [BCC]ボックスが表示されます。[BCC]ボックスを非表示に したい場合は、もう1度「表示]→「すべてのヘッダー]をク リックしてください。

2 章 メ ー ル

**The College** 

## メールデータのバックアップをとりたい

- 次の手順で、Outlook Express のメールデータのバックアップをとる ことができます。
	- ①「ツール]→「オプション]をクリックする [オプション] 画面が表示されます。
	- ②[メンテナンス] タブで [保存フォルダ] ボタンをクリックする [保存場所]画面が表示されます。
	- ③[個人メッセージ ストアは下のフォルダに保存されています:] に表示されたパスをメモする パスが長いためにすべてが表示されない場合は、パスの表示され ているボックス内をクリックし、→キーを押して文字列をスク ロールして確認してください。
	- (4) デスクトップ上の [マイコンピュータ] をダブルクリックする [マイコンピュータ]画面が表示されます。
	- ⑤ 手順③で確認した Outlook Express のメッセージが保存されて いるフォルダを開く
	- ⑥ 表示された、拡張子が「.DBX」のファイルをすべて、バック アップデータの保存先(フロッピーディスクなど)にコピーする

●バックアップしたメールデータを Outlook Express で読み込む 上記の手順で保存されたメールデータを Outlook Express で読み込む には、読み込ませたい Outlook Express を起動し、次の操作を行なっ てください。

- ① [ファイル] → [インポート] → [メッセージ] をクリックする
- ②[プログラムの選択]画面で、[Microsoft Outlook Express 5] を選択し、[次へ]ボタンをクリックする
- ③「場所の指定」で「Outlook Express 5 ストア ディレクトリか らメールをインポートする]をクリックする
- ④[OK]ボタンをクリックする
- ⑤ 上記のバックアップ手順⑥でメッセージを保存した場所を指定 し、「次へ]ボタンをクリックする
- 65「フォルダの選択]画面で、「すべてのフォルダ]をクリックす る、または「選択されたフォルダ]をクリックして読み込ませた いメールフォルダを選択して、「次へ」ボタンをクリックする [インポートの完了]画面が表示されます。
- ⑦[完了]ボタンをクリックする

メールのインポートを行なった場合、同じメールは上書きされません。 インポート作業が完了したあと同じ内容のメールが重複して存在する場 合があります。この場合、必要に応じて手動でメールの削除を行なって ください。

#### 2 章 メ ー ル

and the

## ◎ アドレス帳のバックアップをとりたい

- 次の手順で、Outlook Express のアドレス帳のバックアップをとるこ とができます。
	- ①[ファイル]→[エクスポート]→[アドレス帳]をクリックする 「アドレス帳エクスポートツール]画面が表示されます。
	- ②[テキストファイル(CSV)]を選択し、[エクスポート]ボタン をクリックする [CSV のエクスポート]画面が表示されます。
	- ③「参照]ボタンをクリックする [名前を付けて保存]画面が表示されます。
	- (4)「保存する場所]にバックアップ先を指定し、「ファイル名」に ファイル名を入力する
	- ⑤[保存]ボタンをクリックする [CSV のエクスポート]画面に戻り、[エクスポート先のファイ ル名]にパスが入力されます。
	- ⑥[次へ]ボタンをクリックする
	- (7)「エクスポートするフィールドを選択してください」で、バック アップをとりたい項目をチェックする
	- ⑧[完了]ボタンをクリックする 「アドレス帳のエクスポートは正常に完了しました」のメッセー ジが表示されます。
	- ⑨[OK]ボタンをクリックする 「アドレス帳エクスポートツール]画面に戻ります。
	- ⑩[閉じる]ボタンをクリックする
- ●バックアップしたデータを読み込む方法
	- ① データを読み込みたい Outlook Express を起動する
	- ②[ファイル]→[インポート]→[ほかのアドレス帳]をクリッ クする
		- 「アドレス帳インポートツール]画面が表示されます。
	- ③[テキストファイル(CSV)]を選択し、[インポート]ボタンを クリックする [CSV のインポート]画面が表示されます。
	- ④[参照]ボタンをクリックする 「ファイルを開く]画面が表示されます。
	- ⑤[ファイルの場所]と[ファイル名]に、バックアップしたファ イル名を指定する
	- 6 「開く] ボタンをクリックする [CSV のインポート]画面に戻り、[インポートするファイルの 選択]にパスが入力されます。
	- ⑦[次へ]ボタンをクリックする
	- ⑧[インポートするフィールドの割り当て]を変更する場合は、[割 り当ての変更]ボタンをクリックして設定する
	- ⑨[完了]ボタンをクリックする 読み込みたい Outlook Express のアドレス帳に同じ連絡先があ る場合は、[上書きの確認]画面が表示されます。表示に従って 操作してください。 「アドレス帳のインポートは正常に完了しました」のメッセージ が表示されます。
	- ⑩[OK]ボタンをクリックする 「アドレス帳インポートツール」画面に戻ります。
	- ⑪[閉じる]ボタンをクリックする

**Contract** 

#### ◎ 複数のユーザでメールを使いたい

- Outlook Express では、複数のユーザを登録してそれぞれの環境で メールを使用することができます。 次の手順で設定します。
	- ●メインユーザの情報を変更する ユーザの追加を行なう以前に使用していたユーザの情報は、[メイン ユーザー]として設定されています。 次の手順で、ユーザ名の変更やパスワードの設定を行なうことができます。
		- ① [ファイル] → [ユーザー] → [ユーザーの管理] をクリックする [ユーザーの管理]画面が表示されます。
		- ②「プロパティ]ボタンをクリックする [ユーザーのプロパティ]画面が表示されます。
		- ③[ユーザー名]に反転表示されている「メインユーザー」を削除 し、ユーザ名を入力する パスワードを設定したい場合は、手順④~⑤を行なってください。
		- ④ [パスワードを要求する] をチェックする [パスワードの入力]画面が表示されます。
		- ⑤[新しいパスワード]、[パスワードの確認入力]にパスワードを 入力して [OK] ボタンをクリックする
		- ⑥[ユーザのプロパティ]画面で[OK]ボタンをクリックする 「ユーザーの管理」画面で、ユーザ名が変更されているのを確認 してください。
		- ⑦[ユーザーの管理]画面で[閉じる]ボタンをクリックする

●ユーザを追加する

①「ファイル〕→「ユーザー】→「ユーザーの追加] をクリックす る、または、「ユーザーの管理]画面で「新規追加]ボタンをク リックする

[ユーザーの作成]画面が表示されます。

- ②「ユーザー名]にユーザ名を入力する パスワードを設定したい場合は、手順③~④を行なってください。
- ③ [パスワード] の [パスワードを要求する] をチェックする [パスワードの入力]画面が表示されます。
- ④[新しいパスワード]、[パスワードの確認入力]にパスワードを 入力して「OK] ボタンをクリックする
- ⑤[ユーザーの作成]画面で[OK]ボタンをクリックする [ユーザーを追加しました]画面が表示されます。
- ⑥[はい]ボタンをクリックする 「インターネット接続ウィザード]画面が表示されます。

⑦ ウィザードに従って、メールの設定を行なう 設定が完了すると、Outlook Express 画面が表示されます。 タイトルバーとフォルダバーに、ユーザ名が表示されていること を確認してください。 続けてユーザを追加する場合は、手順①から⑦を繰り返してくだ さい。

●複数のユーザ環境を切り替える

ユーザ環境を切り替えるには、現在使用しているユーザのログオフを行 なってから、次に使用したいユーザ名でログインします。

Outlook Express を終了する場合

- ①「ファイル]→「終了してログオフする]をクリックしてください。 次回、Outlook Express を起動すると、[ユーザーログイン] 画面が表示されます。
- ② 一覧からユーザ名を選択する パスワードが設定されている場合はパスワードを入力してください。
- ③[OK]ボタンをクリックする 選択したユーザ環境で Outlook Express が起動します。 タイトルバーとフォルダバーに、ユーザ名が表示されていること を確認してください。

ログオフをしないで Outlook Express を終了した場合、次回の起動時 には自動的に終了したときのユーザの環境になります。

パスワードを設定していても入力は要求されませんので、Outlook Express を終了するときはログオフの操作を行なうことをおすすめします。

Outlook Express を終了しないでユーザを切り替える場合

- ① [ファイル] → [ユーザーの切り替え] をクリックする [ユーザーの切り替え]画面が表示されます。
- ② 一覧からユーザ名を選択する パスワードが設定されている場合はパスワードを入力してください。
- ③[OK]ボタンをクリックする 選択したユーザ環境で Outlook Express が再起動します。 タイトルバーとフォルダバーに、ユーザ名が表示されていること を確認してください。

2 章 メ ー ル

**Contract** 

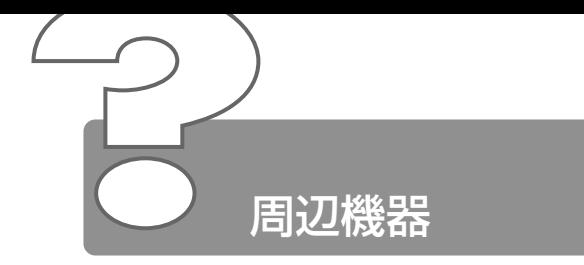

周辺機器については『Libretto を使いこなそう 6 章 Libretto を拡張す る』、『周辺機器に付属の説明書』もあわせてご覧ください。

## 周辺機器を取り付けているときの電源を入れる順番 は?

周辺機器の電源を入れてからパソコン本体の電源を入れてください。 USB 対応機器など、周辺機器によっては、パソコン本体が起動した後 に電源を入れても使うことができるものがあります。 詳しくは、『周辺機器に付属の説明書』をご覧ください。

#### ◎ 周辺機器を取り付けたが正しく動かない

- パソコン本体が周辺機器を、「新しいハードウェア」として認識してい ない可能性があります。 次の手順で「新しいハードウェアの追加ウィザード」を実行してください。
	- ①「コントロールパネル]を開き、「ハードウェアの追加]をダブル クリックする 「新しいハードウェアの追加ウィザード]が起動します。
	- ②「次へ] ボタンをクリックする 画面の指示に従って操作してください。
- 接続ケーブルが正しく接続されていない可能性があります。 接続ケーブルを正しく接続し直してください。

☆照 ヨ 周辺機器の接続について

➲『Libretto を使いこなそう 6 章 1-3 取り付け/取りはずしのご注意』

システム(OS)に対応していない可能性があります。 周辺機器によっては、使用できるシステム(OS)が限られているもの があります。Windows Me に対応しているか確認してください。 詳しくは、『周辺機器に付属の説明書』をご覧ください。

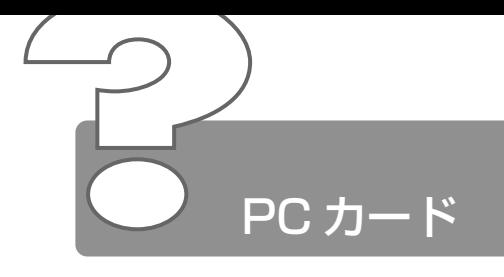

- **◎ PC カードが認識されない** 
	- PC カードが奥までしっかり差し込んであるか確認してください。

 $\frac{1}{2}$   $\frac{1}{2}$  PC カードの接続について

➲『Libretto を使いこなそう 6 章 2 PC カードを接続する』

## PC カードの挿入は認識されるがデバイスとして認 識されない

- PC カードによっては、使用できるシステム (OS) が限られているもの があります。 Windows Me に対応しているか確認してください。 詳しくは、『PC カードに付属の説明書』をご覧ください。
- 本製品は Windows 専用モデルです。MS-DOS プロンプト上での PC カードの使用はサポートしておりません。

## PC カードは認識されるが使用できない

IRQ が不足している可能性があります。 次の手順で使用しないデバイスを[デバイスマネージャ]で使用不可に してください。

- ①[コントロールパネル]を開き、[システム]をダブルクリックする
- ②「デバイスマネージャ]タブで使用しないデバイスの左の 日を クリックする
- ③ 表示される項目をクリックし、[プロパティ]ボタンをクリック する [XXX のプロパティ]画面が表示されます。(XXX にはクリック したデバイス名が入ります)
- ④[全般]タブの[このハードウェアプロファイルで使用不可にす る]をチェックする(■)
- ⑤[XXX のプロパティ]画面で[OK]ボタンをクリックする
- ⑥[システムのプロパティ]画面で[OK]、または[閉じる]ボタ ンをクリックする

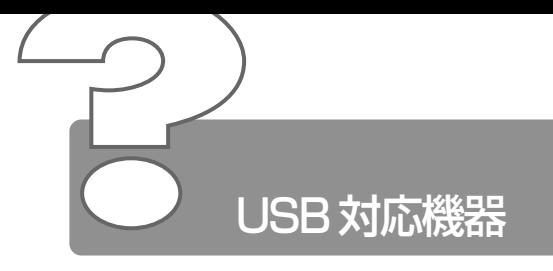

- USB 対応機器が使えない
	- ケーブルが正しく接続されていない可能性があります。 ケーブルを正しく接続し直してください。

#### ● ※ テ 接続について

➲『Libretto を使いこなそう 6 章 3 USB 対応機器を接続する』

- 何らかの原因で、システム(OS)が正しく USB 対応機器を認識してい ない可能性があります。Windows を再起動してください。
- ドライバが正しくインストールされていない可能性があります。 次の手順でハードウェアウィザードを実行してください。
	- ①[コントロールパネル]を開き、[ハードウェアの追加]をダブル クリックする [新しい八ードウェアの追加ウィザード]が起動します。
	- ②「次へ] ボタンをクリックする 画面の指示に従って操作してください。
- ドライバが[デバイスマネージャ]で使用不可に設定されている可能性 があります。

次の手順で設定を確認してください。

- ①[コントロールパネル]を開き、[システム]をダブルクリックする
- ② [デバイスマネージャ] タブで [ユニバーサル シリアル バスコ ントローラ]をダブルクリックする ドライバ名が表示されます。 ドライバ名の左に×( →→ ) がついている場合は、使用不可に 設定されています。 次の手順で設定を変更してください。
- ③ 使用不可になっているドライバ名をクリックする
- 4)「プロパティ]ボタンをクリックする
- ⑤[全般]タブの[このハードウェアプロファイルで使用不可にす る]のチェックをはずす
- ⑥[OK]ボタンをクリックする
- ⑦[システムのプロパティ]画面で[OK]、または[閉じる]ボタ ンをクリックする

## 休止状態から復帰後、USB 対応機器が正常に動作 しない

休止状態に対応していない USB 対応機器を接続している可能性があり ます。

USB 対応機器を USB コネクタから取りはずし、もう 1 度接続してく ださい。

# i.LINK(IEEE1394)対応機器

## **◎ i.LINK (IEEE1394)対応機器が使えない**

- 省電力ユーティリティで i.LINK(IEEE1394)対応機器が使えない設 定になっている可能性があります。 次の手順で設定を変更してください。
	- ①[コントロールパネル]を開き、[東芝省電力]をダブルクリック する

[東芝省電力のプロパティ]画面が表示されます。

- ②[デバイス設定]タブで IEEE1394 の設定を[使用する]にする
- ③[OK]ボタンをクリックする
- ケーブルが正しく接続されていない可能性があります。 ケーブルが、パソコン本体と i.LINK 対応機器に正しく接続されている かどうか確認してください。

 $\frac{1}{2}$  接続について ン 『Libretto を使いこなそう 6章 4 i.LINK (IEEE1394)対応機器を接続する』

- ドライバが正しくインストールされていない可能性があります。 次の手順でインストールしてください。
	- ①[コントロールパネル]を開き、[ハードウェアの追加]をダブル クリックする
		- 「新しいハードウェアの追加ウィザード]が起動します。
	- ②「次へ]ボタンをクリックする 画面の指示に従って操作してください。
- i.LINK 対応機器の電源が入っているかどうか確認してください。
- 何らかの原因で、システム(OS)が正しく i.LINK 対応機器を認識して いない可能性があります。Windows を再起動してください。

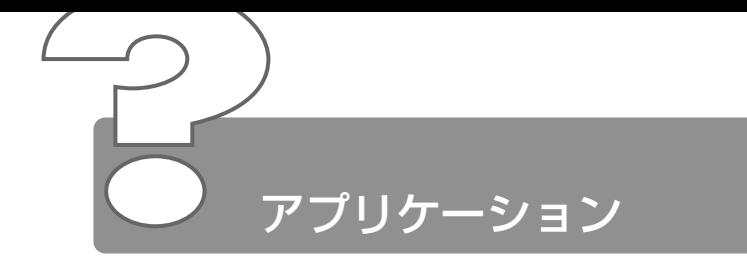

## ◎ アプリケーションをインストールしたい

[アプリケーションの追加と削除]で行います。 『Libretto を使いこなそう 4 章 2 アプリケーションの追加と削除』を ご覧ください。

#### 使わないアプリケーションを削除したい

[アプリケーションの追加と削除]で行います。 『Libretto を使いこなそう 4 章 2 アプリケーションの追加と削除』を ご覧ください。

#### アプリケーションのインストールができない

- 他のアプリケーションを実行している場合は、実行中のアプリケーショ ンをすべて終了してからインストールしてください。アプリケーション によっては、自動的に実行されている場合がありますので、確認して終 了してください。 また、モデムで通信中のときは、通信を切断してからインストールして ください。
- インストール先が A ドライブになっている可能性があります。 インストール先をハードディスクドライブ(ご購入時の状態では C ドラ イブ)に変更してください。
- ハードディスクの空き容量が足りない可能性があります。 ハードディスクに、アプリケーションをインストールする十分な空き容 量がないと、インストールに失敗したり、[ハードディスクの空き容量 が足りません]と表示されます。不要なファイルを削除するなどして、 ハードディスクの空き容量を増やしてから、もう 1 度インストールして ください。 ハードディスクの空き容量を確認するには「マイコンピュータ]をダブ ルクリックし、(C:)(ハードディスクドライブ)をクリックすると「使 用領域]と[空き領域]が表示されます。

**The College** 

## ◎ アプリケーションが使えない

- 正しくインストールしていない可能性があります。 『アプリケーションに付属の説明書』を読んで、正しくインストールし てください。
- システム(OS)に対応していない可能性があります。 アプリケーションによっては使用できるシステム (OS) が限られてい るものがあります。 詳しくは、『アプリケーションに付属の説明書』をご覧ください。
- ▲ メモリが足りない可能性があります。 アプリケーションを起動するために必要なメモリ容量がない場合は、そ のアプリケーションを使用することはできません。必要なメモリ容量 は、『アプリケーションに付属の説明書』をご覧ください。

☆※ デ メモリの増設について

➲『Libretto を使いこなそう 6 章 8 メモリを増設する』

アプリケーションによっては、システム構成の変更が必要です。 『アプリケーションに付属の説明書』を読んで、システム構成を変更し てください。

#### ◎ アプリケーションが操作できなくなった

- アプリケーション使用中に操作できなくなった場合は、次の手順でアプ リケーションを強制終了してください。終了後、もう 1 度アプリケー ションを起動してください。この場合、アプリケーションで編集してい たデータは保存できません。
	- ① Ctrl + Alt + Del キーを押す [プログラムの強制終了]画面が表示されます。
	- ②「応答なし」と表示されているアプリケーションをクリックする
	- ③「終了]ボタンをクリックする アプリケーションが終了します。

## 購入時に入っていたアプリケーションを誤って削除 してしまった

本製品にあらかじめインストールされている(プレインストールされて いる)アプリケーションやドライバは「アプリケーション & ドライバ CD-ROM」から再インストールできます。

● 第二 再インストールについて

● 「3 章 5 アプリケーションを再インストールする」

## **LaLaVoice**

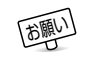

- お願い� ●「LaLaVoice」の音声認識ソフトウェアを使用するためには、 へッドセットマイクロフォン(別売り)が必要になります。 その場合、以下の商品をご使用になることを推奨します。 他の外部マイクを使用した場合、認識しない場合があります。
	- 製品名: スケルトンヘッドセットマイク
	- 取扱元: 東芝ダイレクト PC
	- 問合先: TEL:0120-13-1100 受付時間:10:00~17:00 (土、日、祝祭日を除く) E-mail :info-j@direct-pc.toshiba.co.jp

製品に関する情報は、東芝ホームページの「http:// shop.toshiba.co.jp/」に掲載しています。

#### ◎ 入力した音声が正しく認識されない

- 内部マイクでは、音声が正しく認識されない場合があります。 別売りのヘッドセットマイクをお使いください。
- マイクと口の距離が合ってない可能性があります。 マイクの位置は口の横、約 2cm 前後にし、息が吹きかからないように 調節してください。
- 周囲の雑音が大きすぎる可能性があります。 できるだけ静かなところで使用してください。
- 音声入力話者が正しくない可能性があります。 「マイクレベル調整]または「音声認識のプロパティ]で男性/女性/ 男女共通の選択をしてください。
- 入力レベルが合っていない可能性があります。 マイクからの入力レベルが小さすぎたり、大きすぎたりすると、正しく 認識できないことがあります。「マイクレベルの調整]またはボリューム コントロールで、マイクレベルの調整を行なってください。それでも正 しく認識されないときは、パソコンの入力レベルを調整してください。

**※照子 詳細について つ『LaLaVoice ヘルプ』** 

## ◎ 認識結果がなかなか表示されない

- 認識処理に時間がかかっている場合があります。 1度にたくさんの言葉を話すと、認識を処理するのに時間がかかる場合が あります。しばらくお待ちください。
- メモリが不足している可能性があります。 使用しないアプリケーションは終了してください。

## ◎ 何も発声していないのに、音声コマンドが入力され てしまう

- マイクにかかった息を誤認識している可能性があります。 マイクの位置は口の横、約2cm 前後にし、息が吹きかからないように調 節してください。
- マイクのレベルが高すぎて周囲の雑音を誤認識している可能性があります。 できるだけ静かなところで使用してください。

## ◎ 「マイクレベルの調整] が正常に終了しない/終了 しても誤認識をする

- マイクの On/Off ボタンを確認してください。
- 入力レベルが合っていない可能性があります。 パソコンの入力レベルを調整してください。

 $\widehat{B}$  詳細について ン『LaLaVoice ヘルプ』

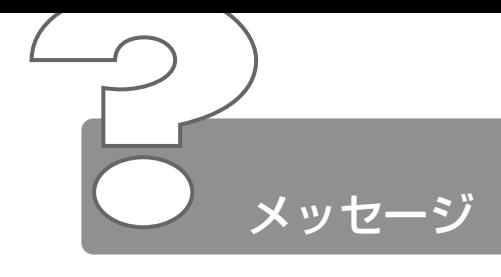

「Password=」と表示された

パスワードが設定されています。 [東芝HWセットアップ]で設定したパスワードを入力し、 (Enter)キー を押してください。 パスワードを忘れた場合は、キーフロッピーディスクを使用してください。 キーフロッピーディスクがない場合は、お使いの機種をご確認後、お近 くの保守サービスにご連絡ください。有償にてパスワードを解除いたし ます。その際、身分証明書(お客様ご自身を確認できる物)の提示が必 要となります。

☆※ ミ パスワードの入力について

➲『Libretto を使いこなそう 5 章 4 パスワードセキュリティ機能を使う』

## ● 「入力されたパスワードが間違っています」と表示 された

- 大文字ロック状態でパスワードを入力した可能性があります。 (Shift)+(CapsLock 英数)キーを押して大文字ロック状態を解除し、も う 1 度入力してください。
- 「WARNING:CAN'T RESTORE HIBERNATED STATE.. PRESS ANY KEY TO CONTINUE」と 表示された
	- 休止状態が無効になったというメッセージです。 電源を切る前の状態は再現できません。どれかキーを押してください。
- 「Previous resume from hibernate failed. Would you like to try again [ Enter=Y, Esc=N 1? I と表示された
	- 休止状態が無効になったというメッセージです。 電源を切る前の状態は再現できません。(Enter)キーを押してください。 もう1度同じメッセージが表示された場合は、 Esc キーを押してください。
- 使用中突然「XXXX が原因で YYYY にエラーが発 生しました。XXXX は終了します。問題が解決しな い場合は、コンピュータを再起動してください。」 と表示された

「XXXX」「YYYY」にはエラーの原因や発生場所が表示されます。

ソフトウェアの内部処理がうまくいきませんでした。 画面の指示に従い、「閉じる]ボタンをクリックし、パソコンを再起動 してください。 このとき、作成中のデータは保存されない場合があります。

## ◎ 次のようなメッセージが表示された

- ●「Insert system disk in drive.Press any key when ready」
- Non- System disk or disk error Replace and press any key when ready
- [Invalid system disk Replace the disk, and then press any key |
- FBoot:Couldn't Find NTLDR Please Insert another disk L
- [Disk I/O error Replace the disk, and then press any key l
- [Cannot load DOS press key to retry |
- 次の操作を行なってください。
	- ●オプションのフロッピーディスクドライブを取り付けている場合 は、フロッピーディスクドライブからフロッピーディスクを取り 出し、何かキーを押す
	- ●システムディスクをセットし、何かキーを押す

#### 2 章 メ ッセ ー ジ

an an

## © C:¥ WINDOWS> と表示された

MS-DOS プロンプトが全画面表示されています。 次の操作を行なってください。

●方法 1 - MS-DOS プロンプト画面をウィンドウ表示に切り替える

● (Alt)+(Enter)キーを押す

#### ●方法 2 - MS-DOS プロンプト画面を終了する

- ① (E)(X)(I)(T)とキーを押す
- ② (Enter)キーを押す

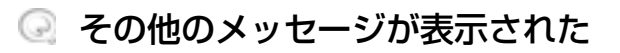

ご使用のシステムやアプリケーションの説明書をご覧ください。

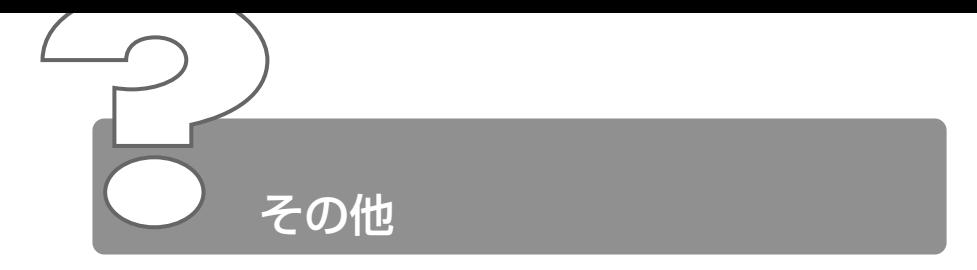

## ◎ パソコン本体からカリカリと変な音がする

ハードディスクが自動保存を行なっています。 パソコン操作中は、自動的にデータの保存などの内部作業が行われてい

ます。ハードディスクが動作する音が聞こえますが、問題はありません。 極端に異常な音が聞こえるなど、おかしいと思われる状態が発生したと きは、お買い求めの販売店またはお近くの保守サービスまでご連絡くだ さい。

## ◎ 甲高い音がする

■ ハウリングを起こしています。 ハウリングとは、スピーカから出た音がマイクに入り再びスピーカに返 されることで、音が増幅し発生する高く大きな音のことです。 使用するアプリケーションによっては、外部マイクとスピーカとでハウ リングを起こすことがあります。 次の方法で調整してください。

- 外部マイクをパソコン本体から遠ざける
- パソコン本体のボリュームダイヤルで音量を調整する
- 使用しているソフトウェアの設定を変える
- ボリュームコントロールの設定で音量を調整する

☆照 ヨ ボリューム、ボリュームコントロールについて ➲『Libretto を使いこなそう 1 章 5 音量の調節』

## ◎ テレビやラジオの音が聞こえてくる

モジュラーケーブルがテレビ・ラジオの音を拾っている可能性があります。 モジュラーケーブルを延長して、パソコン本体と電話回線を接続してい る場合は、標準のモジュラーケーブルのみを使用して確認してくださ い。また、モジュラーケーブルにノイズ除去用部品を取り付けてくださ い。それでも解決できない場合は、電話回線自体がノイズを拾っている 可能性があります。ご契約の電話会社に相談してください。

## ◎ パソコンの近くにあるテレビやラジオの調子がおか しい

- 次の操作を行なってください。
	- テレビ、ラジオの室内アンテナの方向を変える
	- テレビ、ラジオに対するパソコン本体の方向を変える
	- パソコン本体をテレビ、ラジオから離す
	- テレビ、ラジオのコンセントとは別のコンセントを使う
	- コンヤントと機器の電源プラグとの間に市販のフィルタを入れる
	- 受信機に屋外アンテナを使う
	- 平衡フィーダを同軸ケーブルに替える

#### ◎ パソコンが応答しない

応答しないアプリケーションを強制終了してください。

☆照 ヨ 対処方法について つ 「本章 アプリケーション - Q. アプリケーションが操作できなくなった」

アプリケーションを終了しても調子がおかしい場合は、以降の操作を行 なってください。

- Windows を強制終了し、再起動してください。 強制終了の方法は、次のとおりです。 システムが操作不能になったとき以外は行わないでください。強制終了 を行なうと、スタンバイ機能/休止状態は無効になります。また、保存 していないデータは消去されます。
	- ① Ctrl + Alt + Del キーを押す [プログラムの強制終了] 画面が表示されます。
	- ②「シャットダウン]ボタンをクリックする プログラムを強制終了し、電源が切れます。
	- ③ パソコン本体の電源を入れる

2 章 そ の 他

an an

## ◎ コンピュータウイルスに感染した可能性がある

ウイルスチェックソフトでウイルスチェックを行い、ウイルスが発見さ れた場合は駆除してください。

#### ◎ 異常な臭いや過熱に気づいた!

- パソコン本体、周辺機器の電源を切り、AC アダプタと電源コードを抜 き、バッテリパックを取りはずしてから、販売店または保守サービスに ご連絡ください。
	- なお、ご連絡の際には次のことをお知らせください。
		- 使用している機器の名称
		- ご購入年月日
		- 現在の状態(できるだけ詳しくご連絡ください)

## ◎ 操作できない原因がどうしてもわからない

付録の「トラブルチェックシート」で、必要事項をご確認のうえ、東芝 PC ダイヤルにご連絡ください。

# **3 章 再セットアップ**

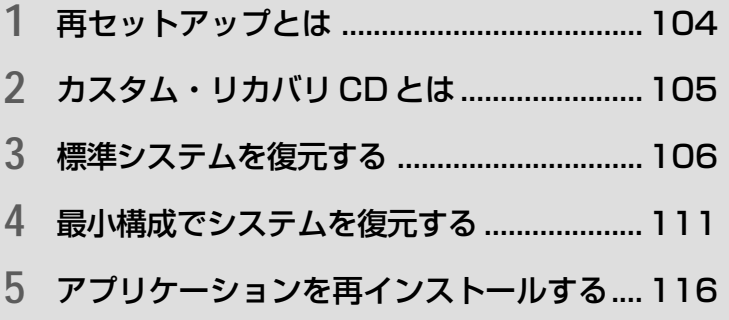

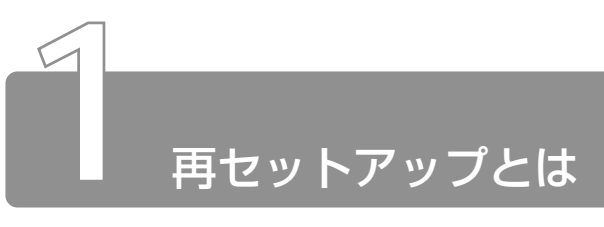

同梱されているカスタム・リカバリ CD を使って、システムやアプリケー ションをご購入時の状態にリカバリ(復元)することを再セットアップとい います。

## **1** 再セットアップが必要なとき

次のようなときに、再セットアップしてください。

- C ドライブをフォーマットしてしまった
- ハードディスク内のシステムファイルを削除してしまった
- 電源を入れても、システム(Windows)が起動しない
- プレインストールされていたアプリケーションを削除したが、もう 1 度イ ンストールしたい など

# **2** 再セットアップする前に

「2 章 Q&A 集」に、いろいろなトラブル解決方法が書かれています。そちら をご覧のうえ、解決できないときに再セットアップしてください。 再セットアップすると、ハードディスク内に保存されていたデータは、すべ て消えてしまいます。ご購入後に作成したファイルなど、必要なデータは、 あらかじめバックアップをとって保存してください。

また、インターネットやハードウェアなどの設定は、すべてご購入時の状態 に戻ります。再セットアップ後も現在と同じ設定でパソコンを使いたい場合 は、現在の設定を控えておいてください。

Aメモ ● Outlook Express のデータの保存は Outlook Express のエクス ポート機能を使うと便利です。 詳しくは『Outlook Express のヘルプ』をご覧ください。

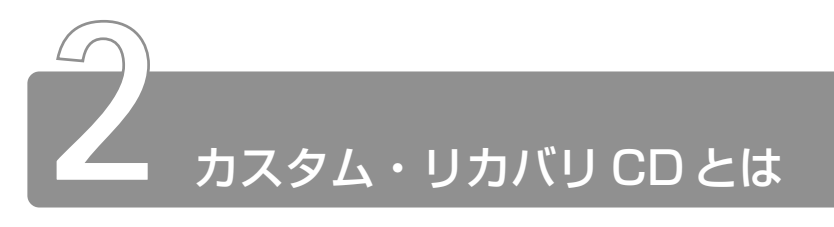

本製品には次のカスタム・リカバリ CD が同梱されています。

● プロダクト リカバリ Product Recovery CD-ROM

● アプリケーション & ドライバ CD-ROM

カスタム・リカバリ CD は再セットアップのときに必要です。絶対になくさ ないようにしてください。紛失した場合、再発行することはできません。 再セットアップには、次の方法があります。目的に合った再セットアップ方 法を選んでください。

システムを復元するときは、「標準システムを復元する」方法で行うことをお すすめします。

#### ■ 標準システムを復元する

システムをご購入時の状態に戻します。プレインストールされている アプリケーションもすべて復元します。

☆ ミン 詳細について ン 「本章 3 標準システムを復元する」

#### ■ 最小構成でシステムを復元する

Windows を復元します。デバイスドライバやアプリケーションなど はインストールされません。

☆照 ヨ 詳細について つ 「本章 4 最小構成でシステムを復元する」

#### ■ アプリケーションやドライバごとに再インストールする

プレインストールされているアプリケーションのなかから、必要なア プリケーションやドライバを指定してインストールできます。

☆ う 詳細について つ 「本章5 アプリケーションを再インストールする」

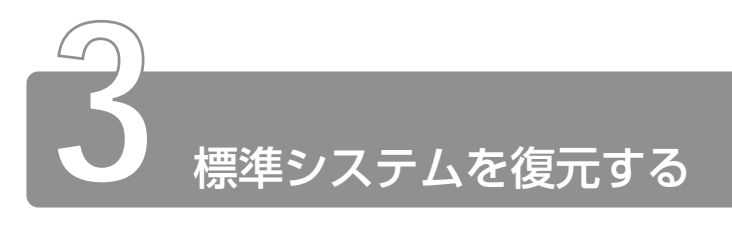

本製品にプレインストールされている Windows やアプリケーションをすべ て復元し、ご購入時の状態に戻します。

## **1** はじめる前に

#### ■ 必要なもの

- Product Recovery CD-ROM
- 取扱説明書『困ったときは』(本書)、『まずはこれから』
- Microsoft® Office XP Personal CD-ROM \*
- Microsoft® Bookshelf® Basic CD-BOM \*
- 外付け CD-ROM ドライブ (型番: PA2673UJ) または 外付け CD-R/RW ドライブ (型番: PACDR002)
- <sub>A</sub> <del>メモ</del> 外付け CD-ROM ドライブ「PA2673UJ」または外付け CD-R/ RW ドライブ「PACDR002」をお使いの場合は、PC カード側 面のモード切替スイッチを「16bit]側に設定してください。

「標準システムインストール起動ディスク」を使用すると、使用できる CD-ROM ドライブの種類が増えます。

☆ ア 詳細について ン 《オンラインマニュアル》

\* Office XP モデルの場合

#### ■ 準備

- 必要なデータを保存する システムを復元すると、ハードディスクの内容はすべて削除されま す。必要なデータは、あらかじめバックアップをとって保存してく ださい。
- パソコンを購入時の状態に戻す 増設したハードディスクドライブやメモリなど、ご購入後に追加し た周辺機器を取りはずしてください。
- ☆ ラ 周辺機器の取りはずし

➲『Libretto を使いこなそう 6 章 Libretto を拡張する』

☆ マ バッテリパックの取り付け/取りはずし

➲『Libretto を使いこなそう 5 章 2-3 バッテリパックを交換する』

# **2** 操作手順

- *1* パソコンの電源を切る
- *2* パソコンをご購入時の状態に戻す 周辺機器は取りはずしてください。
- *3* パソコンに CD-ROM ドライブを接続する パソコンの PC カードスロットに CD-ROM ドライブの PC カー ドを接続します。 「標準システムインストール起動ディスク」を使用すると、使用 できる CD-ROM ドライブの種類が増えます。
- ☆照 ヨ 詳細について つ 《オンラインマニュアル》

*4* 「Product Recovery CD-ROM Disk1」をセットする

- 5 キーボードの C キーを押しながら、パソコンの電源を入れる 「復元する構成を選択してください」というメッセージが表示さ れます。
- $6$  (1)キーを押す 「ハードディスクの内容は、すべて削除されます!」というメッ セージが表示されます。
- $7$  (Y)キーを押す 処理を中止する場合は、(N)キーを押してください。
- *8* 表示される次のメッセージを確認し、何かキーを押す

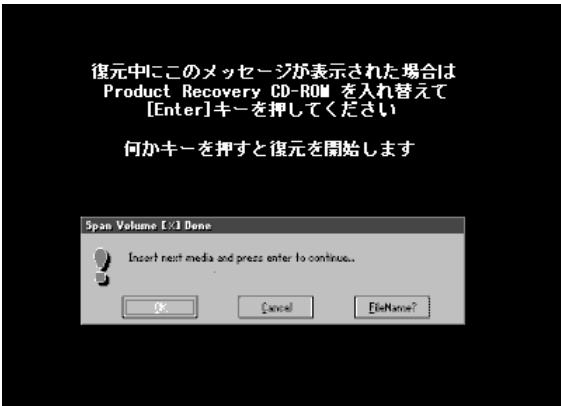

ここで表示される画面は、復元の途中で表示されるメッセージに ついての説明です。内容をご確認のうえ、そのまま何かキーを押 してください。
復元中は、次の画面が表示されます。 復元の進行状況を示すグラフ表示が、100%のところに達し、 もう 1 度グラフ表示が 100%に達すると完了です。

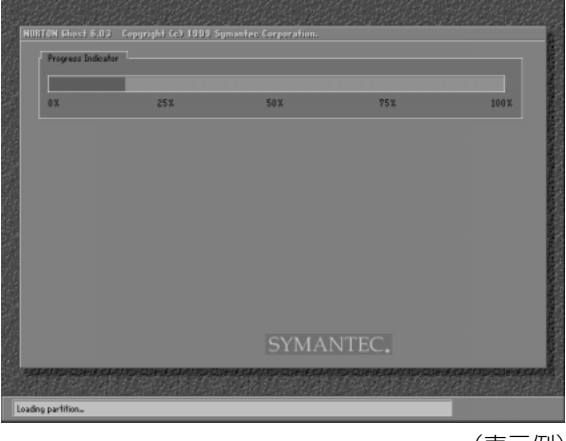

(表示例)

#### *9* 表示されるメッセージに従って復元を行う 復元中に次のメッセージが表示された場合、CD を入れ替え、

Enter キーを押してください。処理が続きます。

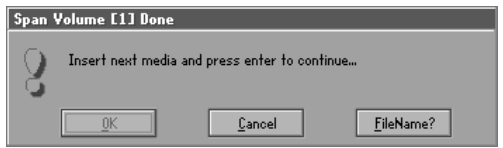

復元が完了すると、終了画面が表示されます。

- *10* CD を取り出し、パソコンから CD-ROM ドライブを取りは ずしてから、何かキーを押す システムが再起動します。
- *11* Windows のセットアップを行う
- $\widetilde{\mathbb{R}} \implies$  Windows のセットアップ
	- ➲『まずはこれから Windows のセットアップをしよう』

ご購入後に変更した設定がある場合は、Windows のセットアップ後に、もう 1 度設定をやり直してください。また、周辺機器の接続、お客様ご自身で追 加されたアプリケーションのインストールも、Windows のセットアップ後に 行なってください。

☆照 ヨ 周辺機器の接続 つ『Libretto を使いこなそう 6 章 Libretto を拡張する』

#### ☆ マプリケーションのインストール

➲『Libretto を使いこなそう 4 章 2-2 アプリケーションを追加する』

「Microsoft Office 」\*1 は、以上の手順では復元されません。 Windows のセットアップが終了した後に、アプリケーションのパッケージに 同梱されている説明書をご覧のうえ、復元してください。 「読み上げ」および「声で入力」の組み込み方法は、『LaLaVoice ヘルプ』の 「マクロのインストール/アンインストール」をご覧ください。

\*1:Microsoft® Office XP Personal

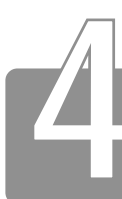

# **4** 最小構成でシステムを復元する

Windows を復元することができます。最小構成でシステムを復元します。 ご購入時にプレインストールされていたデバイスドライバやアプリケーショ ンなどはインストールされませんので、通常は標準システムを復元すること をおすすめします。

最小構成で復元した場合は、Windows のセットアップ終了後、本製品に同 梱されているアプリケーション & ドライバ CD-ROM から、デバイスドライ バおよび必要なアプリケーションをインストールしてください。

また、Windows のセットアップ画面が、パソコンのご購入後初めて電源を入 れるとき、または標準システムの復元のときと異なります。また、Windows のセットアップに時間がかかります。途中、作業画面が止まったように見え るときがありますが、間違って電源を切ったりしないでください。

# **1** はじめる前に

#### ■ 必要なもの

- Product Recovery CD-ROM
- 取扱説明書『困ったときは』(本書)
- 外付け CD-ROM ドライブ(型番:PA2673UJ) または 外付け CD-R/RW ドライブ (型番: PACDR002)
- メモ� 外付け CD-ROM ドライブ「PA2673UJ」または外付け CD-R/ RW ドライブ「PACDR002」をお使いの場合は、PC カード側 面のモード切替スイッチを「16bit]側に設定してください。

#### ■ 準 備

● 必要なデータを保存する システムの復元を行うと、ハードディスクの内容はすべて削除され ます。必要なデータは、あらかじめバックアップをとって保存して ください。

● パソコンを購入時の状態に戻す

増設したハードディスクドライブやメモリなど、ご購入後に追加し た周辺機器を取りはずしてください。

☆※ ヨ 周辺機器の取りはずし

➲『Libretto を使いこなそう 6 章 Libretto を拡張する』

☆ ミ バッテリパックの取り付け/取りはずし

➲『Libretto を使いこなそう 5 章 2-3 バッテリパックを交換する』

● Product Key を書き写す 最小構成で復元した場合は、Windows セットアップ時に Product Key の入力が必要です。Product Key はパソコン本体裏面に貼られ ているラベルに印刷されています。あらかじめ紙などに書き写して おいてください。

√メモ ● 最小構成でシステムを復元する場合でも、標準システムを復元す る場合と同じディスク使用量(ご購入時のディスク使用量)が必 要です。

# **2** 操作手順

- *1* パソコンの電源を切る
- *2* パソコンを購入時の状態に戻す 周辺機器は取りはずしてください。
- *3* パソコンに CD-ROM ドライブを接続する パソコンの PC カードスロットに CD-ROM ドライブの PC カー ドを接続します。
- *4* 「Product Recovery CD-ROM Disk1」をセットする

a a shekara

- *5* キーボードの C キーを押しながら、パソコンの電源を入れる 「復元する構成を選択してください」というメッセージが表示さ れます。
- **6** 2キーを押す 「ハードディスクの内容は、すべて削除されます!」というメッ セージが表示されます。
- $7$  (Y)キーを押す 処理を中止する場合は、(N)キーを押してください。
- *8* 表示される次のメッセージを確認し、何かキーを押す

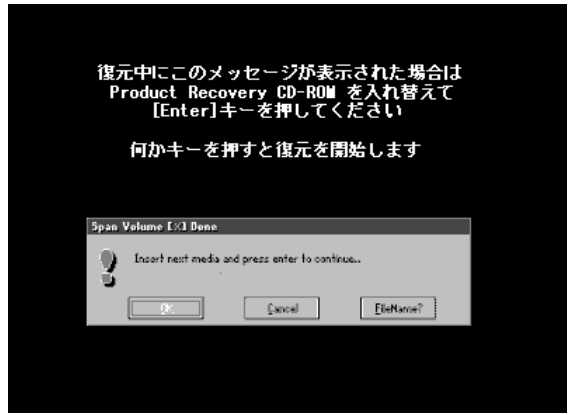

ここで表示される画面は、復元の途中で表示されるメッセージに ついての説明です。内容をご確認のうえ、そのまま何かキーを押 してください。

復元中は、次の画面が表示されます。 復元の進行状況を示すグラフ表示が、100%のところに達し、 もう 1 度グラフ表示が 100%に達すると完了です。

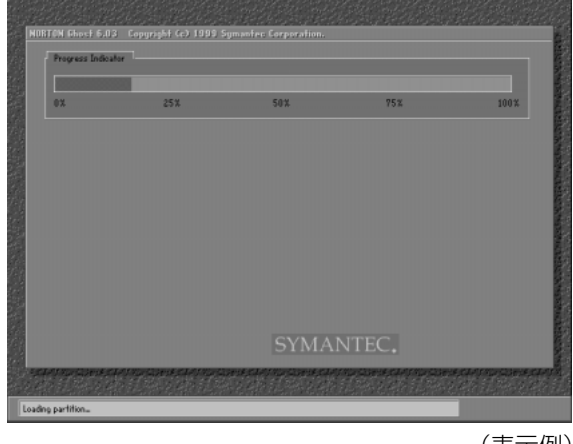

(表示例)

### *9* 表示されるメッセージに従って復元を行う 復元中に次のメッセージが表示された場合、CD を入れ替え、 Enter キーを押してください。処理が続きます。

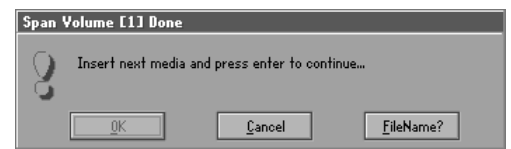

復元が完了すると、終了画面が表示されます。

*10* CD を取り出し、パソコンから CD-ROM ドライブを取りは ずしてから、何かキーを押す

パソコンが再起動し、[最小構成の復元]画面が表示されます。

- *11* 表示されるメッセージを確認し、何かキーを押す [Windows セットアップの確認]画面が表示されます。
- 12 (Enter)キーを押す Windows セットアップウィザードが起動します。

### *13* Windows のセットアップを行う

画面の指示に従って操作してください。

セットアップ途中に、[最小構成システムへ復元時に必ずお読みください。] 画面が表示されます。最小構成でシステムを復元した時の注意事項が書かれ ていますので、必ずお読みください。表示されていない部分を見るには、▲ ▼ボタンをクリックするか、PgUp キー、PgDn キーを使って画面を動かし てください。読み終わったら、「閉じる〕ボタン( X) をクリックし、画面 を閉じてください。

ご購入後に変更した設定がある場合は、Windows のセットアップ後に、もう 1 度設定をやり直してください。また、周辺機器の接続、お客様ご自身で追 加されたアプリケーションのインストールも、Windows のセットアップ後に 行なってください。

☆照 ヨ 周辺機器の接続 つ『Libretto を使いこなそう 6 章 Libretto を拡張する』

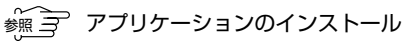

➲『Libretto を使いこなそう 4 章 2-2 アプリケーションを追加する』

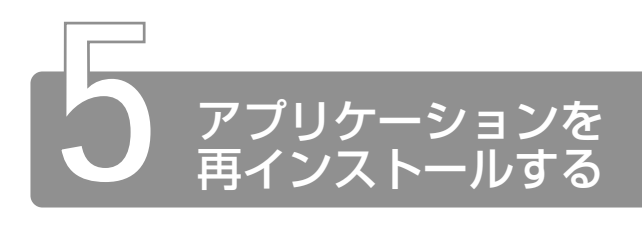

本製品にプレインストールされているアプリケーションやドライバを一度削 除してしまっても、必要なアプリケーションやドライバを指定して再インス トールすることができます。

#### ■ 必要なもの

- アプリケーション & ドライバ CD-ROM
- 取扱説明書『困ったときは』(本書)、『Libretto を使いこなそう』
- 外付け CD-ROM ドライブ(型番:PA2673UJ) または 外付け CD-R/RW ドライブ (型番: PACDR002)

# **1** 操作手順

- *1* パソコンに CD-ROM ドライブを接続する パソコンに PC カードスロットに CD-ROM ドライブの PC カー ドを接続します。
- *2* アプリケーション & ドライバ CD-ROM をセットする アプリケーション & ドライバ CD-ROM は、複数枚入っている場 合があります。
- *3* 表示されるメッセージに従ってインストールを行う [ファイルのダウンロード]画面が表示された場合は、[このプロ グラムを上記の場所から実行する]を選択し、[OK]ボタンをク リックしてください。
- んメモ) すでにインストールされているアプリケーションを再インストー ルするときは、コントロールパネルの「アプリケーションの追加 と削除」または各アプリケーションのアンインストールプログラ ムを実行して、アンインストールを行なってください。 アンインストールを行わずに再インストールを実行すると、正常 にインストールできない場合があります。ただし、上記のどちら の方法でもアンインストールが実行できないアプリケーションは、 上書きでインストールしても問題ありません。

# 4章 アフターケアと廃棄

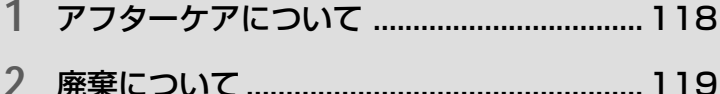

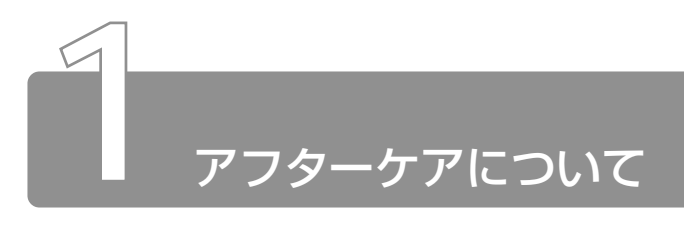

# 保守サービスについて

保守サービスへのご相談は、『東芝 PC サービス・サポートのご案内』 をご覧ください。

# 消耗品について

次の部品は消耗品です。

- バッテリパック (充電式リチウムイオン電池) 長時間の使用により消耗し、充電機能が低下します。 充電機能が低下した場合は、別売りのバッテリパックと交換してく ださい。
- 時計用バッテリ(交換は有償です) 消耗した場合は、お使いの機種をご確認後、お買い求めの販売店、 または保守サービスにご連絡ください。

# 補修用性能部品について

本製品の補修用性能部品(本製品の機能を維持するために必要な部品) の最低保有期間は、製造終了後 6 年間です。

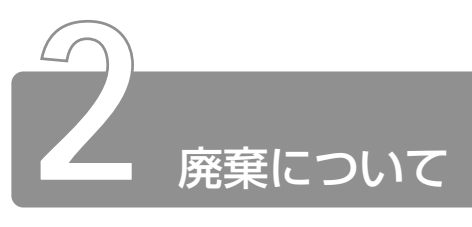

# バッテリパックについて

不要になったバッテリパックは、貴重な資源を守るために廃 棄しないで充電式電池リサイクル協力店へお持ちください。 その場合、ショート防止のため電極にセロハンテープなどの Li-ion 絶縁テープを貼ってください。

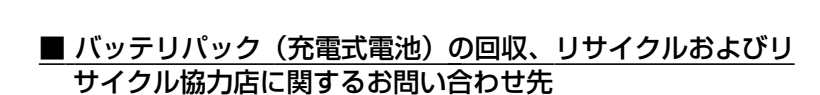

 社団法人 電池工業会 TEL / 03-3434-0261 ホームページ/ http://www.baj.or.jp

# パソコン本体について

本製品を廃棄するときは、地方自治体の条例または規則に従って処理 してください。詳しくは、各地方自治体にお問い合わせください。 (本製品は、プリント基板の製造に使用するはんだには鉛が、 LCD表示 部に使用している蛍光灯には水銀が含まれています。)

#### ■ 個人情報の削除について

パソコン内のデータは、個人的に作成した情報が多く含まれています。 廃棄の際には、第三者に情報が漏れないようにこれらの情報を削除す ることをおすすめします。

#### ■ お客様登録の削除について

お客様登録されている製品を廃棄される場合は、「パソコンお客様ご登 録係」までご連絡のうえ、登録の削除の手続きをお願いいたします。 パソコンお客様ご登録係 TEL / 043-278-5997 受付時間/9:00~17:00 (土・日、祝日、特別休日を除く)

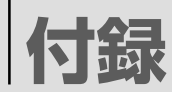

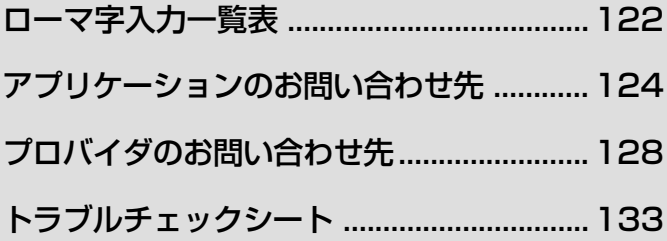

ローマ字入力一覧表

おもなローマ字とかなの対応表です。

ローマ字が 2 種類以上載っている欄は、最上段がヘボン式のつづりです。

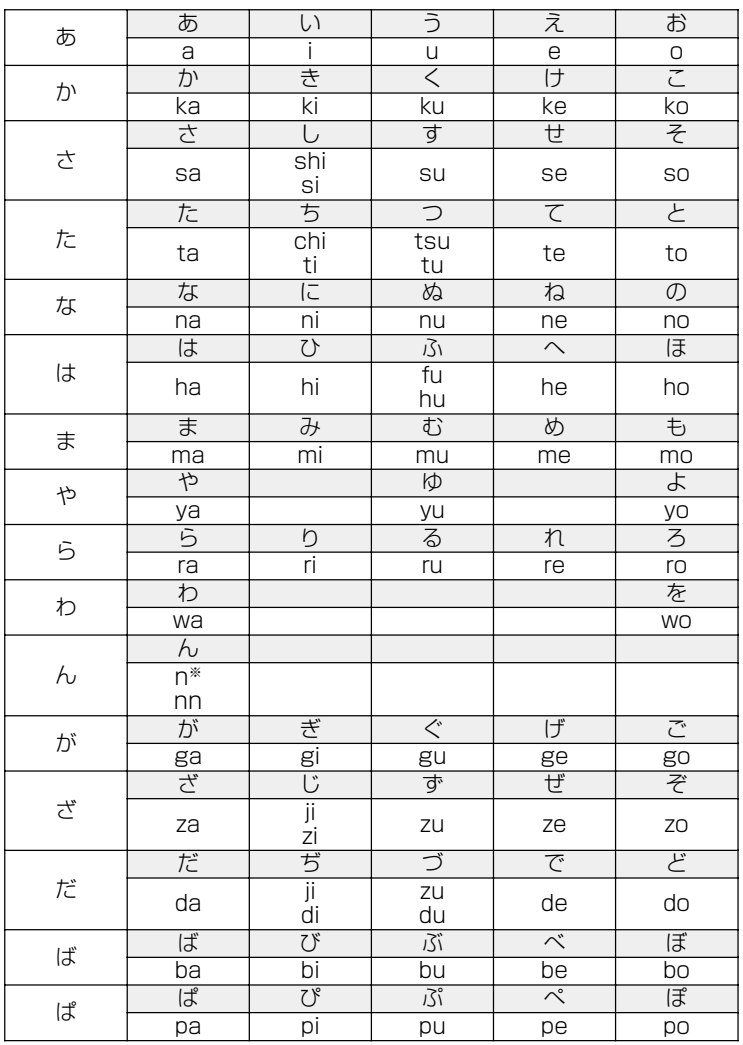

\*: n に続けて子音(k、s、t、n など)が入力されると「ん」になります。

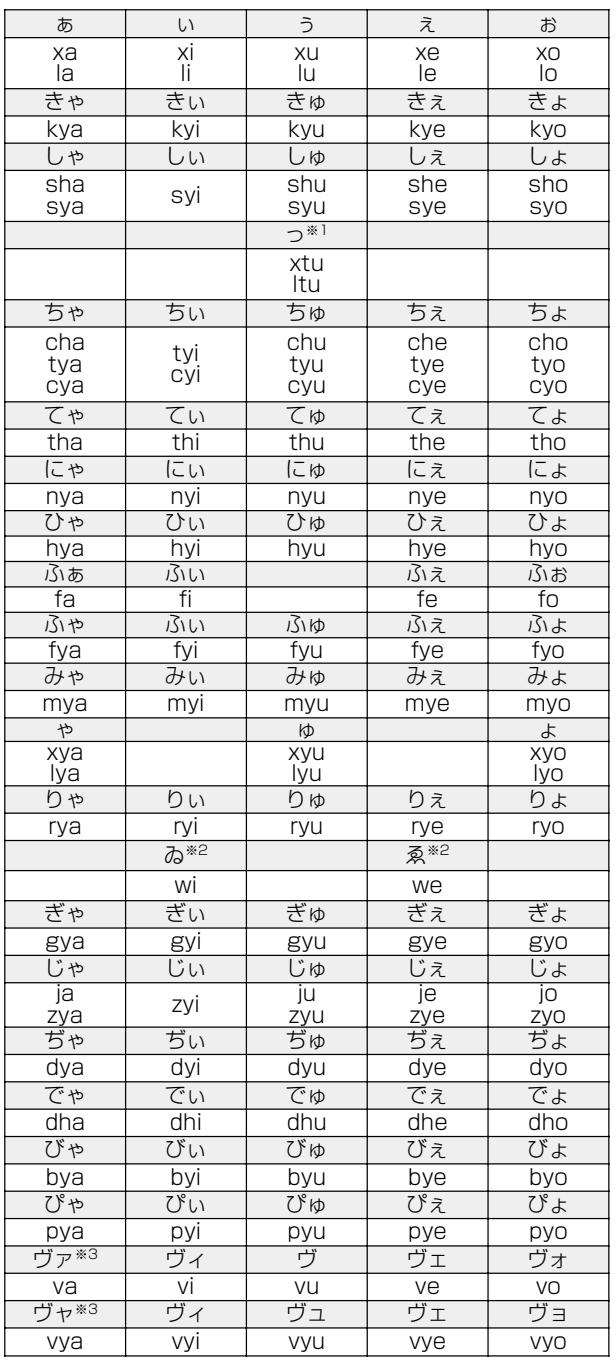

\* 1:通常は後ろの子音を 2 つ続けて入力します。【例】「いった」→ itta

\* 2:キーボードで入力した後、変換してください。

\* 3:「ヴ」にひらがなはありません。 ひらがな入力モードで変換したときはカタカナに変換する必要があります。

123

# アプリケーションのお問い合わせ先

本製品に用意されているアプリケーションのお問い合わせ先は、次のとおり です。

各アプリケーションのユーザ登録については、それぞれのお問い合わせ先ま でお問い合わせください。

アプリケーション名:

Acrobat Reader/Fn-esse/Internet Explorer/LaLaVoice/ Outlook Express/PC診断ツール/Windows Media Player/ 簡単インターネット/内蔵モデム用地域選択ユーティリティ

お問い合わせ先:

(1) 東芝 (東芝PCダイヤル)

ナビダイヤル(全国共通電話番号)

T E L : 0570-00-3100

受付時間 : 9:00〜18:00(平日)、9:00〜17:30(土曜日・日曜日) (祝日、12/31~1/3を除く)

お客様からの電話は全国6箇所(千葉市、大阪市、名古屋市、福岡市、仙台市、 札幌市)の最寄りの拠点に自動的に接続されます。海外からの電話、携帯電話等 で上記電話番号に接続できないお客様は、043-298-8780で受け付けており ます。

ナビダイヤルでは、ダイヤル後に通話区間料金のアナウンスが流れます。これは お客様から全国6箇所の最寄りの拠点までの通常電話料金で、サポート料金では ありません(サポート料金は無料です)。

ナビダイヤルでは、NTT以外とマイラインプラスをご契約の場合でも、自動的 にNTT回線を使用することになりますので、あらかじめご了承ください。

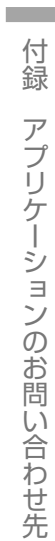

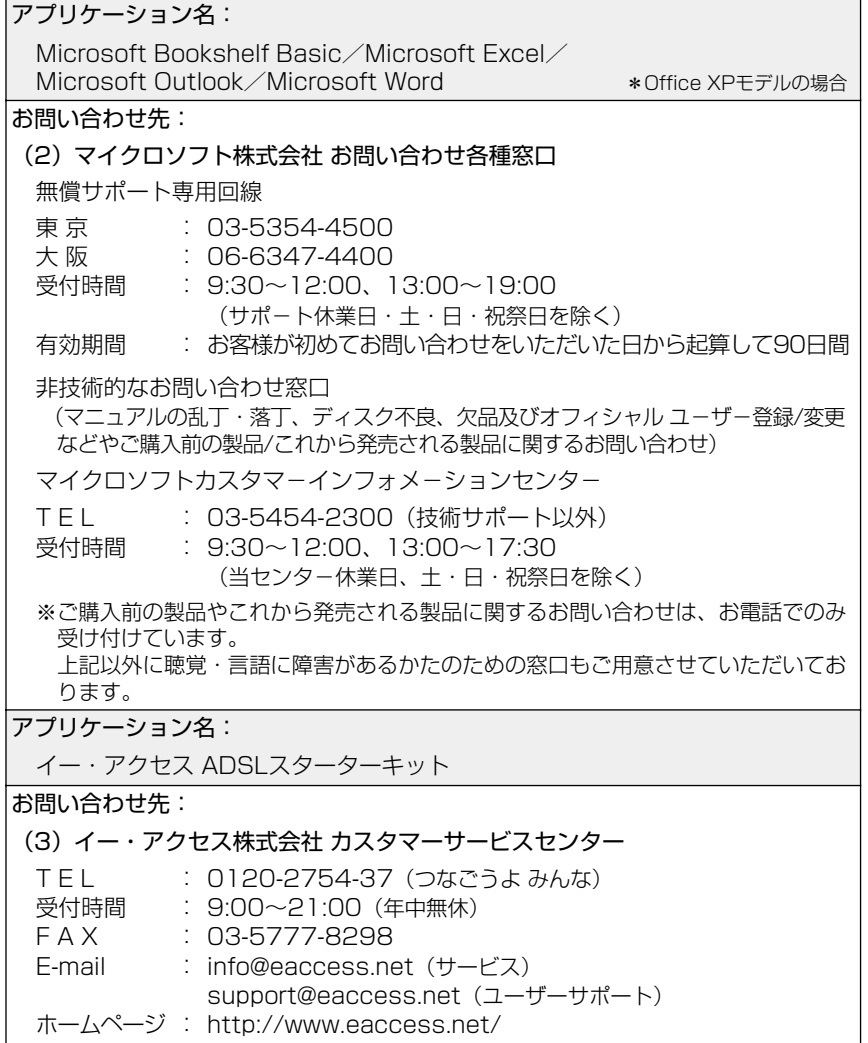

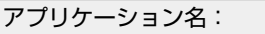

The翻訳インターネット

お問い合わせ先:

(4) 東芝翻訳サポートセンタ

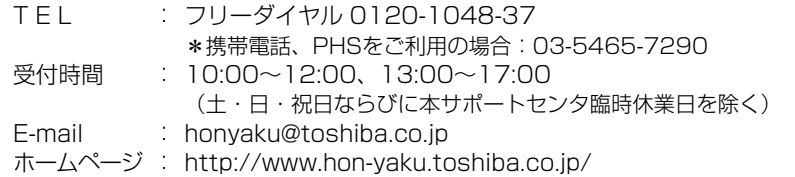

アプリケーション名:

PostPet

お問い合わせ先:

(5) ソニーコミュニケーションネットワーク株式会社

ポストペットの最新情報やQ&Aはポストペットホームページをご覧ください。 http://www.so-net.ne.jp/postpet/

アプリケーション名:

プロアトラス2001

お問い合わせ先:

(6) 株式会社アルプス社 ユーザーサポートセンター

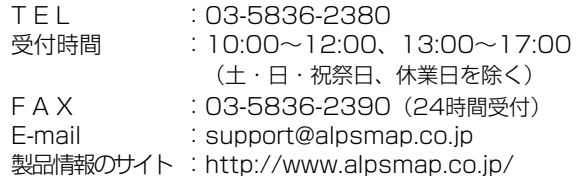

アプリケーション名:

駅すぱあと

お問い合わせ先:

#### (7) 株式会社ヴァル研究所 ユーザーサポートセンター

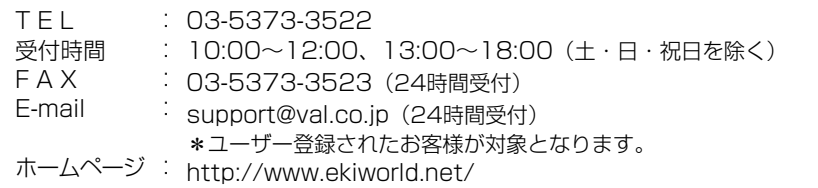

アプリケーション名:

McAfee VirusScan

お問い合わせ先:

(8) 日本ネットワークアソシエイツ株式会社 テクニカルサポート窓口

T E L : 03-3379-7770

受付時間 : 9:00〜17:00(土・日・祝祭日を除く)

ホームページ : http://www.nai.com/japan/

アプリケーション名:

KaraOK!

お問い合わせ先:

(9) 株式会社フェイス

「KaraOK!」の最新情報やご質問は「KaraOK!」のホームページをご覧ください。

ホームページ : http://www.so-net.ne.jp/karaoke/

アプリケーション名:

SUPER2本パック

お問い合わせ先:

(10) ソースネクスト オンラインお問い合わせ窓口

メールで受け付けております。次のホームページをご覧ください。

 $\pi$ ームページ : http://www.sourcenext.com/contact/form.html

# プロバイダのお問い合わせ先

「簡単インターネット」から契約できるプロバイダのお問い合わせ先は、次の とおりです。

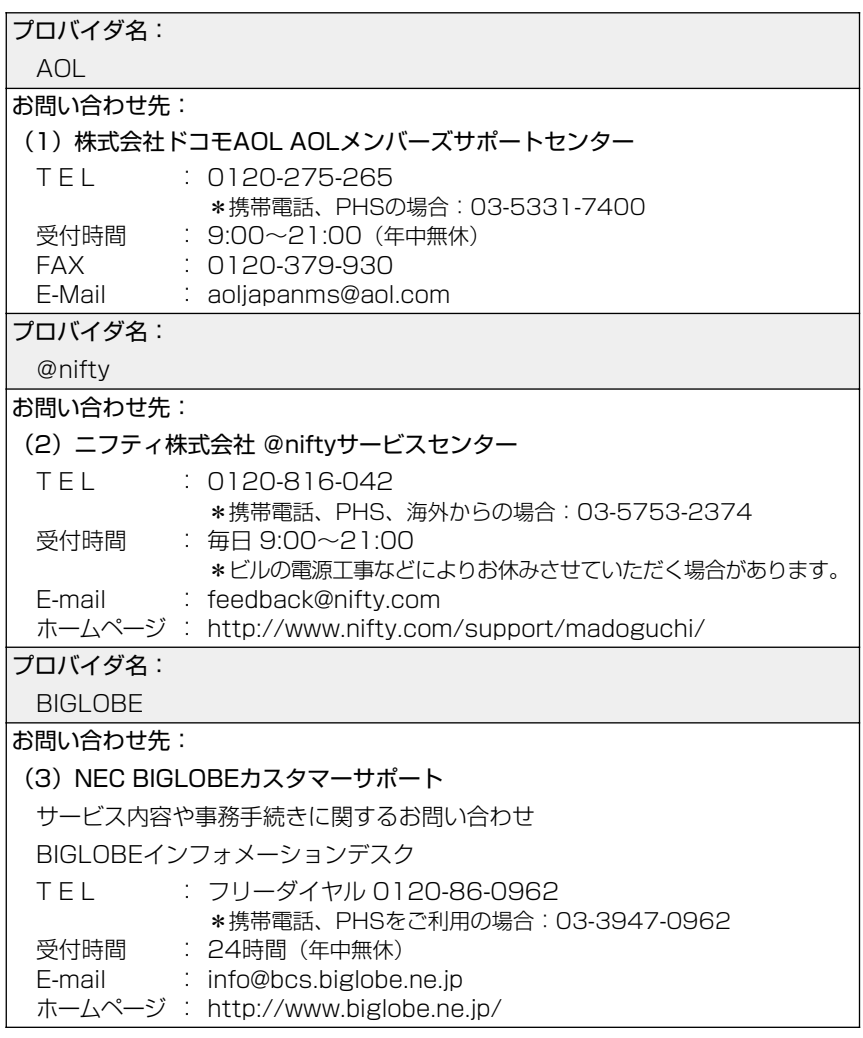

プロバイダ名: DION お問い合わせ先: (4) KDDカスタマサービスセンター TEL : (サービス内容) 0077-7192 (無料) 受付時間 : 9~ 0 :00 2 ) 1:0 (土・日・祝日も受付中 ホームページ : http://www.dion.ne.jp/ E-mail : (接続・設定等) 0077-20227(有料 全国一律 1分 10円) : (サービス内容)support@dion.ne.jp \*携帯、PHSからは 東京 03-5348-3975 (有料) 札幌 011-232-7012 (有料) (接続·設定等) tech support@dion.ne.jp プロバイダ名: DreamNet お問い合わせ先: (5) ドリームネット・インフォメーションセンター サービスに関してのお問い合わせ T E L 受付時間 F A X E-mail ホームページ : http://www.dream.com/ : 0120-5656-86 : 10:00~18:00(土・日・祝日を除く) : 045-222-8561 : request@info.dream.com プロバイダ名: infoPepper お問い合わせ先: (6) 東芝情報システム株式会社 infoPepperインターネットサービスサポート窓口 T E L 受付時間 FAX FAX·音声 情報サービス : 044-201-0449(24時間受付) E-mail ホームページ : http://www.pep.ne.jp/ : 044-201-0450  $: 10:00 \sim 12:00, 13:00 \sim 17:00$ : 044-246-1131 : support@staff.pep.ne.jp (土・日・祝祭日、当社休業日を除く)

プロバイダ名:

**OCN** 

お問い合わせ先:

(7) <OCNサービス全般のお問い合わせ、入会に関するご相談> OCNインフォメーションデスク

- $TFL$ : 0120-047-815
- F A X : 0120-047-817
- 受付時間 : 9:00〜19:00(土・日・祝日を除く)

E-mail : info@ocn.ad.jp

#### 〈OCNサービスご契約者専用お問い合わせ先〉 OCNカスタマサポート

 $TFL$ : 0120-047-860

F A X : 0120-047-861

受付時間 : 9:00~21:00(月~金) 9:00~17:00 (土・日・祝) \*年末、年始を除く

E-mail : support@ocn.ad.jp

ホームページ : http://www.ocn.ne.jp

プロバイダ名:

ODN

お問い合わせ先:

(8) ODNサポートセンター

ODNサービスに関するお問い合わせ

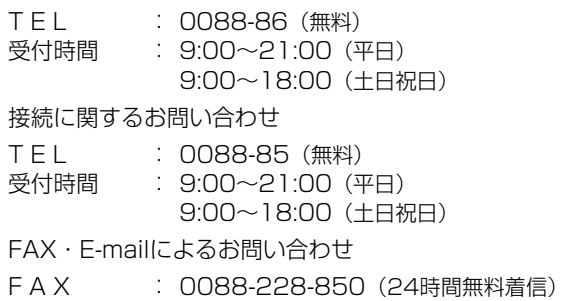

E-mail : odn-support@odn.ad.jp プロバイダ名:

So-net お問い合わせ先: (9) So-netカスタマーサポートセンター インフォメーションデスク(サービス内容に関するお問い合わせ窓口) 【全国共通インフォダイアル】:0570-00-1414 (日本全国どこからでも3分10円の通話料金でご利用になれます。) \* 携帯、PHSからおかけになる場合はこちらへ 【札幌】 : 011-711-3765 【東京】 : 03-3446-7555 【大阪】 : 06-6577-4000 【福岡】 : 092-624-3910 【仙台】 : 022-256-2221 【名古屋】 : 052-819-1300 【広島】 : 082-286-1286 受付時間――: 10:00〜21:00(年中無休) F A X E-mail : info@so-net.ne.jp : 03-3446-7557 自動応答サービス (24時間対応) 資料請求ダイアル : 03-5469-7200 So-netロボダイアル ナビダイヤル: 0570-00-7272 携帯/PHS : 03-3446-8955 自動返信メール : auto-info@so-net.ne.ip テクニカルサポートデスク(会員専用の技術関係のお問い合わせ窓口) 受付時間 : 10:00~22:00 (平日) 10:00~21:00 (土・日・祝祭日) プロバイダ名: **TTNet** お問い合わせ先: (10) 東京電話インターネットインフォメーションセンター TEL : 0081-1588 受付時間 : 9:00〜21:00(年中無休) E-mail : dup-info@ttcn.ne.jp 0120-719-033

ホームページ : http://www.dup.ttcn.ne.jp

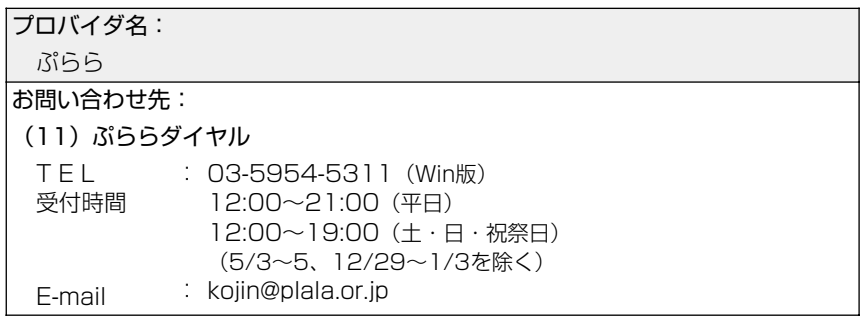

# トラブルチェックシート

パソコンの操作について、困ったときは、東芝 PC ダイヤルに連絡してくだ さい。

記述的なご質問、お問い合わせにお答えします。

# 東芝PCダイヤル

技術的なご質問、お問い合わせに電話でお答えします。 ※受付時間/平日:9:00 ~ 18:00 土曜日・日曜日:9:00 ~ 17:30

(祝日、12/31 ~ 1/3 を除く)

### ナビダイヤル 全国共通電話番号 0570-00-3100

電話番号はおまちがえのないよう、お確かめのうえ、 | おかけいただきますようお願いいたします

お客様からの電話は全国 6 箇所(千葉市、大阪市、名古屋市、福岡市、仙台 市、札幌市)の最寄りの拠点に自動的に接続されます。

ナビダイヤルでは、ダイヤル後に通話区間料金のアナウンスが流れます。こ れはお客様から全国 6 箇所の最寄りの拠点までの通常電話料金で、サポート 料金ではありません(サポート料金は無料です)。

ナビダイヤルでは、NTT 以外とマイラインプラスをご契約の場合でも、自動 的に NTT 回線を使用することになりますので、あらかじめご了承ください。

次のようなお電話は、上記の電話ではお受けできません。 該当されるお客様は、043-298-8780(直通)をご利用ください。

- 海外からのお電話
- 携帯電話、PHS
- NTT 以外の電話事業者を経由しての接続(0088、0077 など)
- 企業で一部使用されている契約回線
- 企業の PBX で「0570」が使用できない設定になっているもの
- メモ α -LCR / Super-LCR などの設定でご使用のお電話は、設定を 解除することで「0570-00-3100」をご利用いただけます(解 除方法はお手持ちの『電話機に付属の説明書』をご覧ください)。
	- ●「東芝 PC FAX 情報サービス」からも、商品情報、Q&A などの情 報を FAX (G3 規格)で入手することができます。
	- ●「東芝 PC テクノセンタ」(東京/大阪)では対面相談を受け付け ております(技術相談/作業は有償)

**● ● デ 詳細について つ『東芝 PC サービス・サポートのご案内』** 

# トラブルチェックシート

円滑に対応させていただくために、お問い合わせの前に下記の内容をご確認 のうえ、お問い合わせください。

次の内容の他に、オペレーティングシステムのバージョンや CPU の種類につ いて東芝 PC ダイヤルから聞かれた場合は、「PC 診断ツール〕の「基本情報 の表示] ボタンをクリックしてご確認ください。

☆照 デ PC 診断ツール つ 《オンラインマニュアル》

### 【ご使用の環境について(使用中のパソコン環境)】

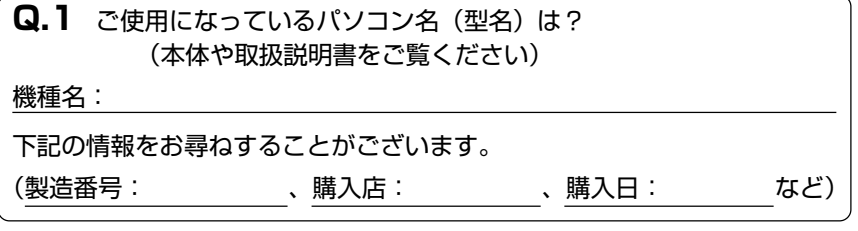

**Q.2** ご使用になっているソフトウェア環境は?

Windows®Me など、お使いのシステムとアプリケーションをお知らせください

OS(システム名):

その他:

**Q.3** どのような症状が起こりましたか?

症状:

**Q.4** その症状はどのような操作をした後、発生するようになりましたか? 操作内容:

### **Q.5** エラーメッセージなどは表示されましたか?

表示内容:

**Q.6** その症状はどれくらいの頻度で発生しますか? □一度発生したが、その後発生しない □電源を切らないと発生するが、電源を切って再起動すれば発生しない □電源を切ってから再起動しても必ず発生する □その他:

**Q.7** その症状が発生するのは決まった操作の後ですか? □ある一定の操作をすると発生する □どんな操作をしても発生する □その他:

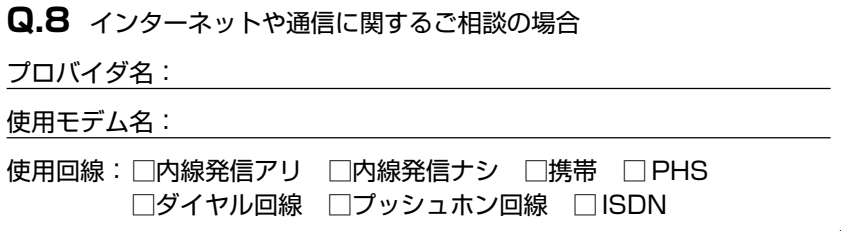

**Q.9** お問い合わせの内容が周辺機器の場合、ご使用になっている周辺機 器名は何ですか?

機器名(製品名):

メーカー名: